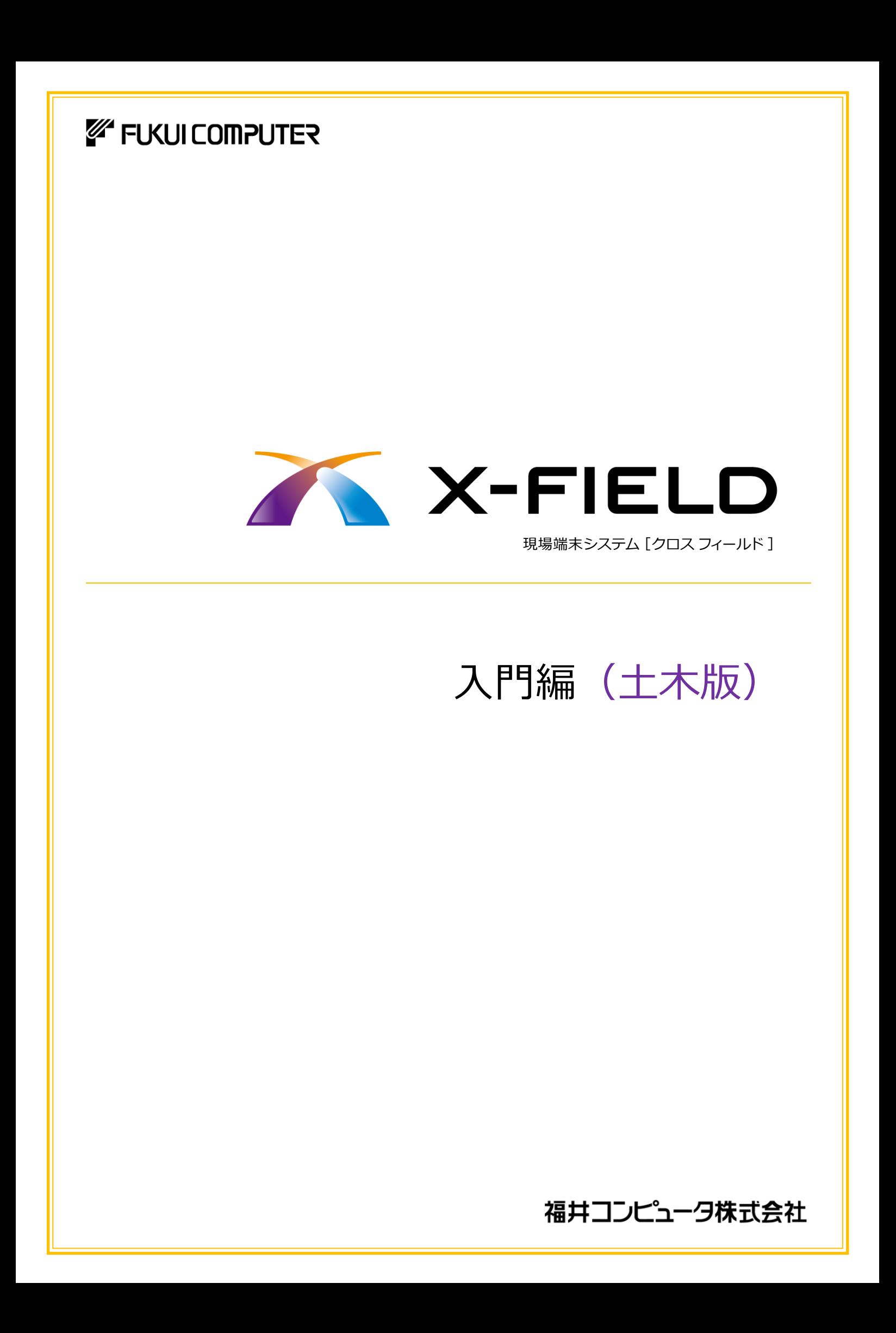

# 基本操作からTS接続、観測までを わかりやすく解説していきます。

X-FIELD

使える!

わかる!

RE E

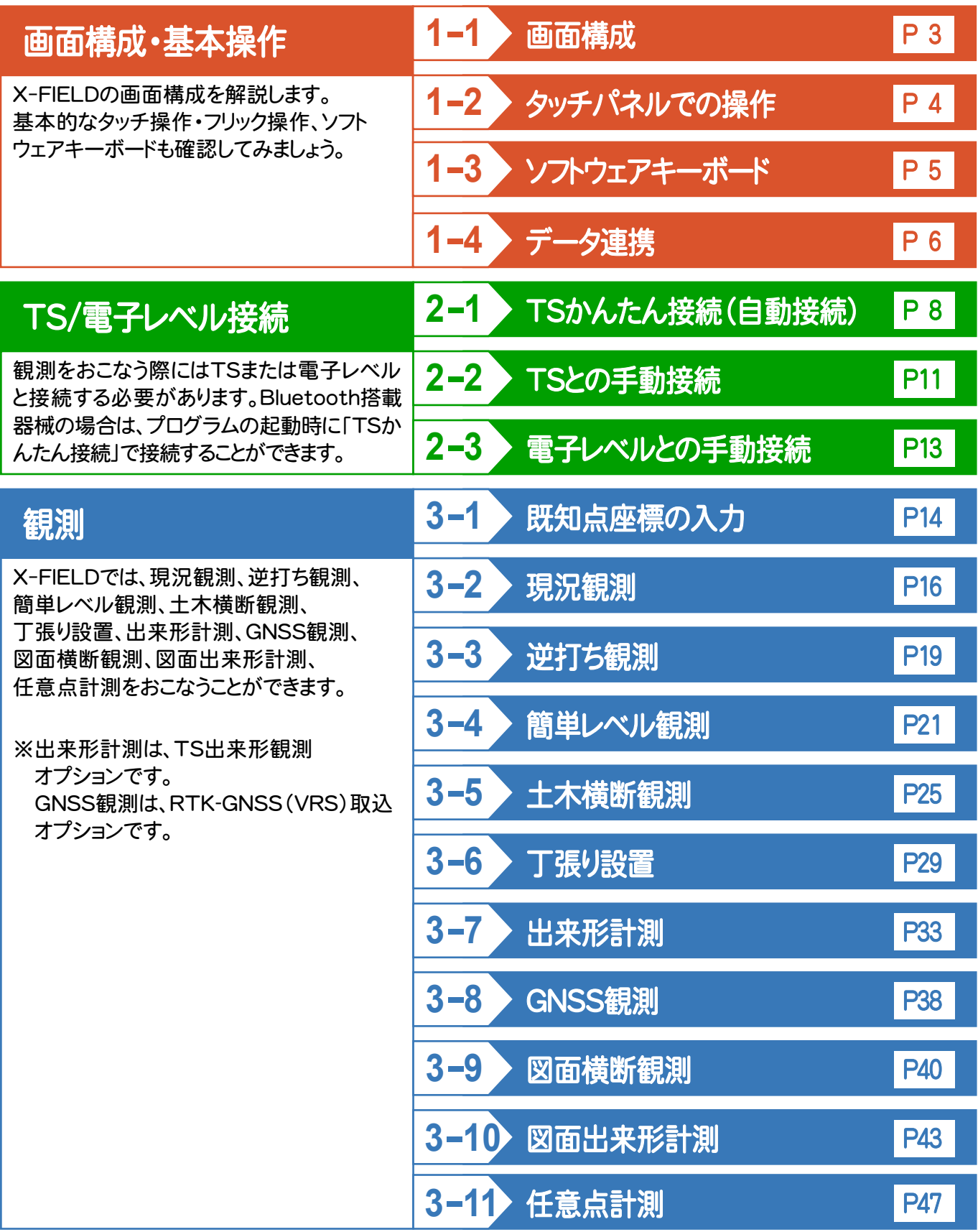

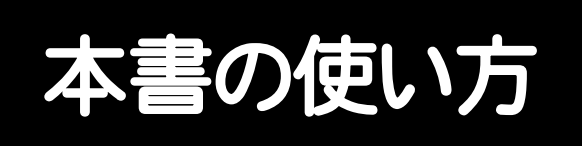

本書は、下図のようなイメージで構成され、 実際の手順を番号付きで説明しています。 初心者の方でも、簡単に操作方法をマスター することができます。

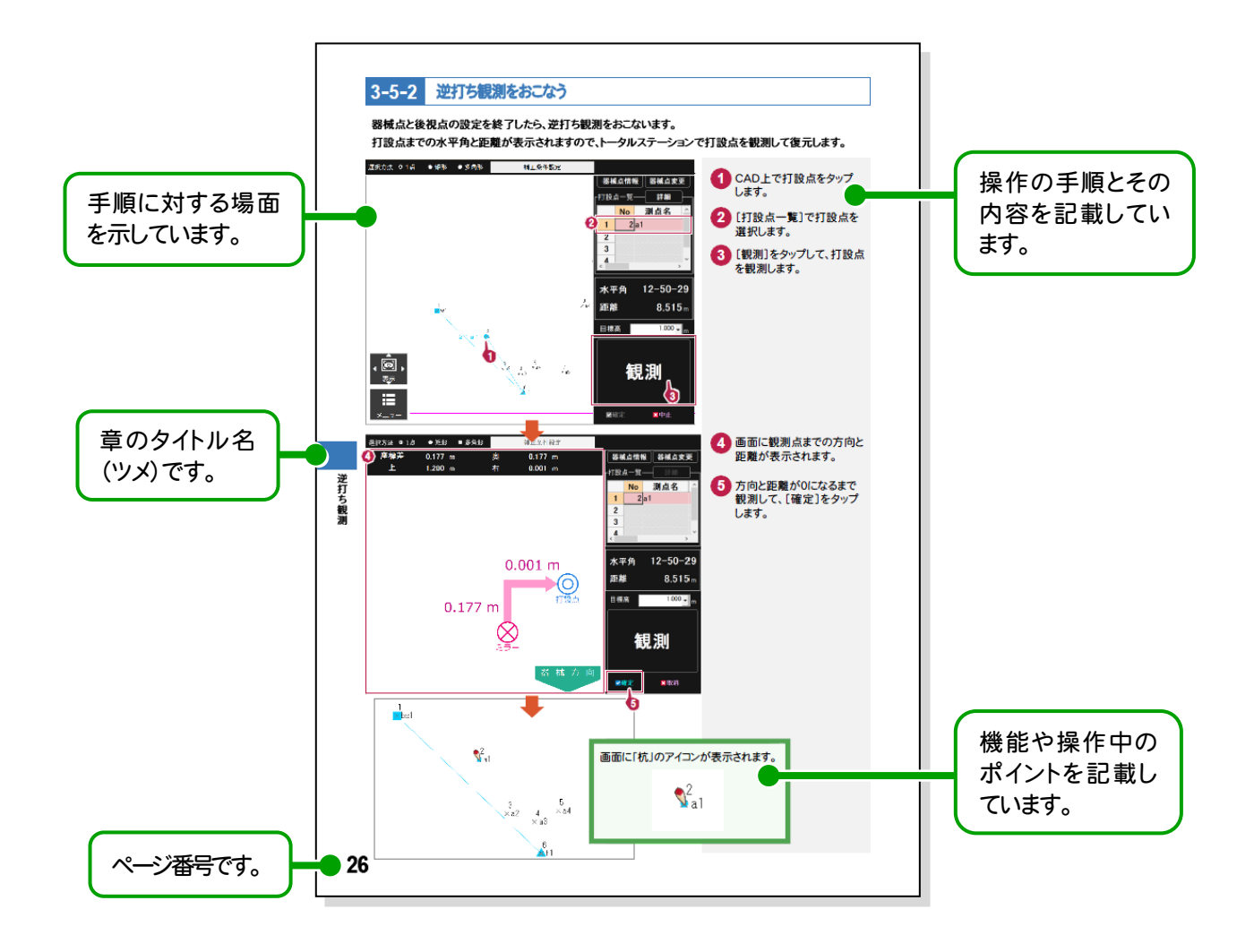

表記について

本書は、下記のような用語やマークを使用して、 操作を解説しています。

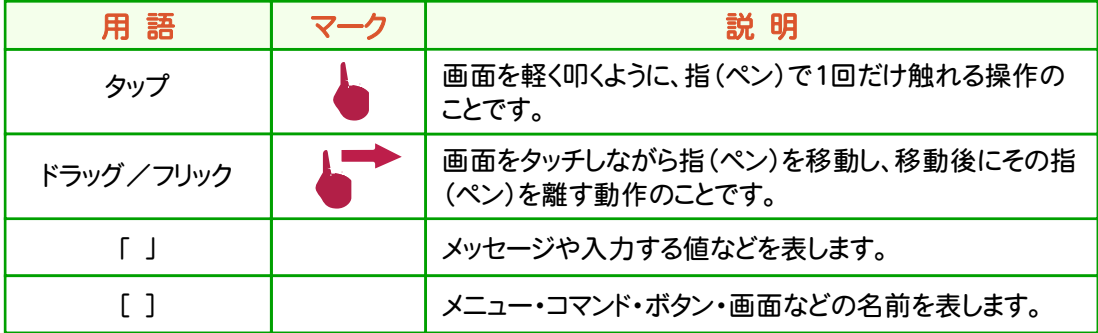

画面構成 **1-1**

X-FIELDの画面構成を確認してみましょう。

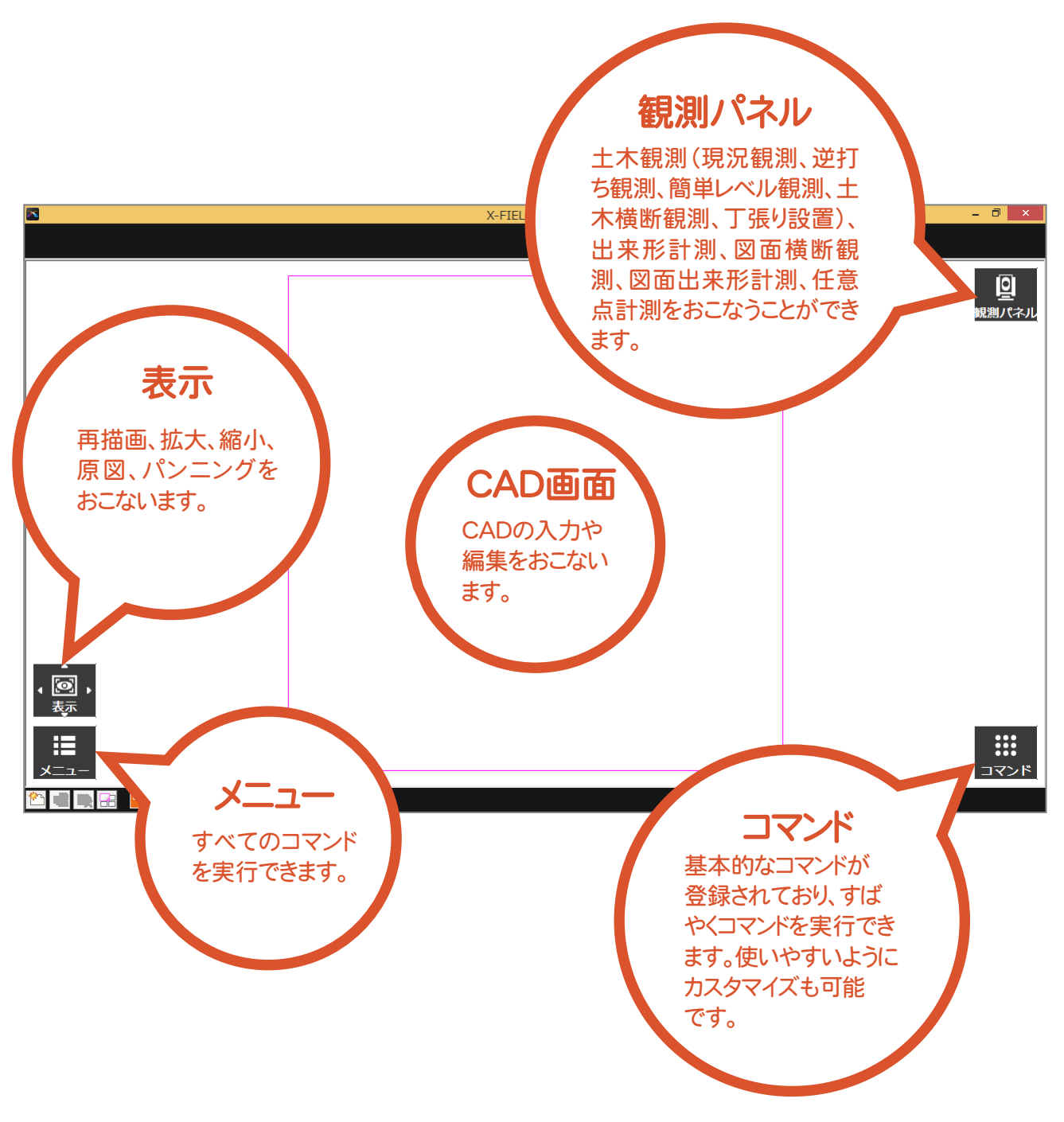

# 1-2 タッチパネルでの操作

タッチパッドの搭載されたマルチタッチに対応するパソコンでは、指を使ってCAD画面のスクロール、拡大、 縮小などをおこなうことができます。

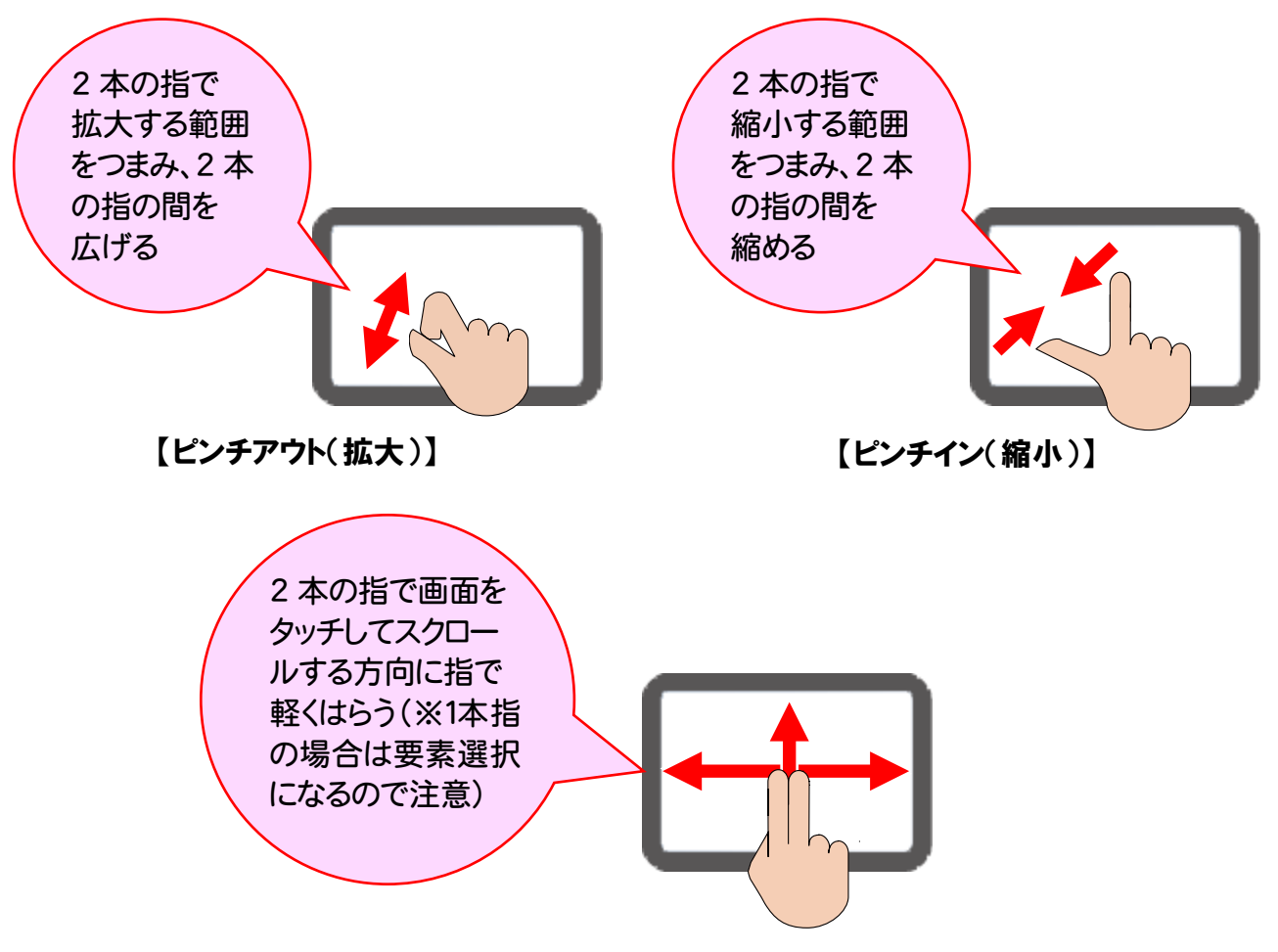

#### 指での操作が行いやすいようにフリック操作に対応しました。 ここでは、[表示]で[範囲拡大]を選択してみましょう。

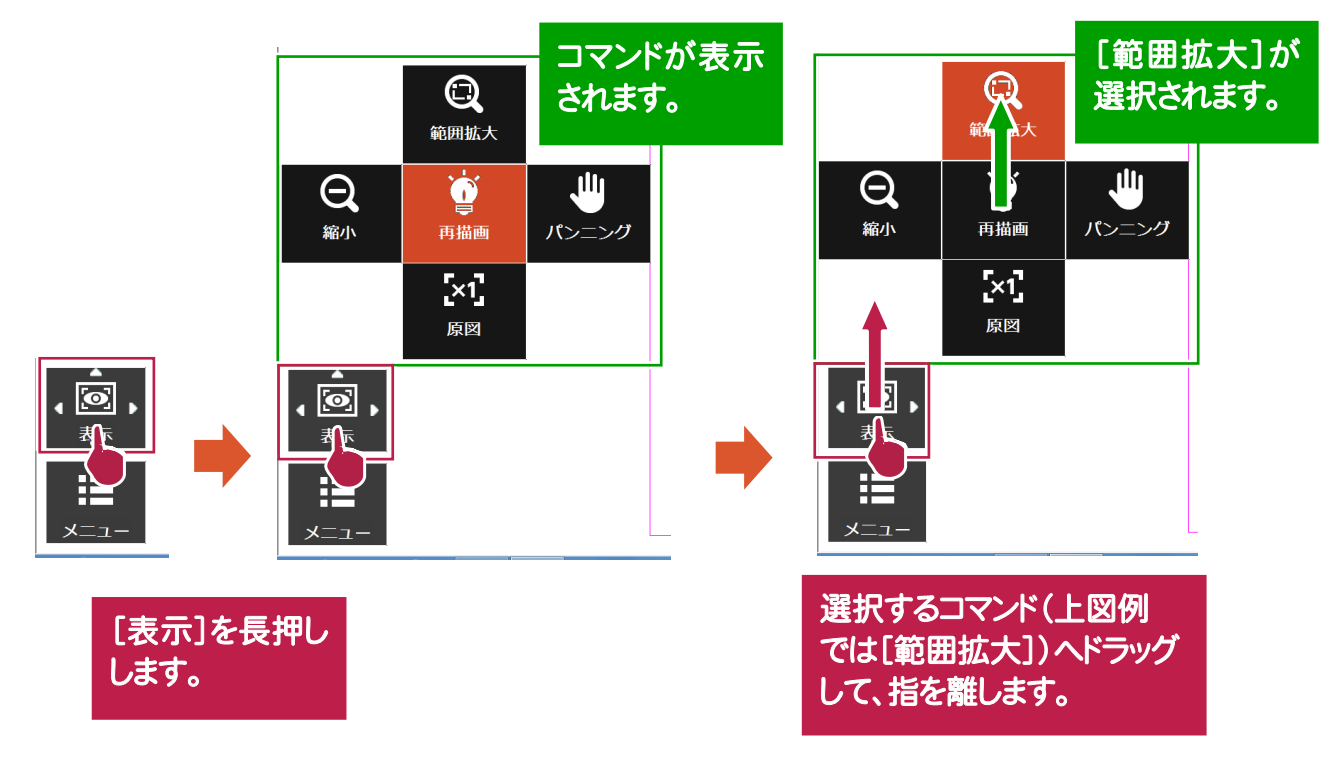

タッチパネルでの操作 - トパネルでの<br>サパネルでの<br>ナパネルでの<br>ナパネルでの

文字を入力するときは、専用のソフトウェアキーボードが自動で表示されます。 文字は「フリック入力」(スマートフォン方式)または「トグル入力」(携帯電話方式)で入力します。 ここでは、「フリック入力」で文字を入力する操作を解説します。

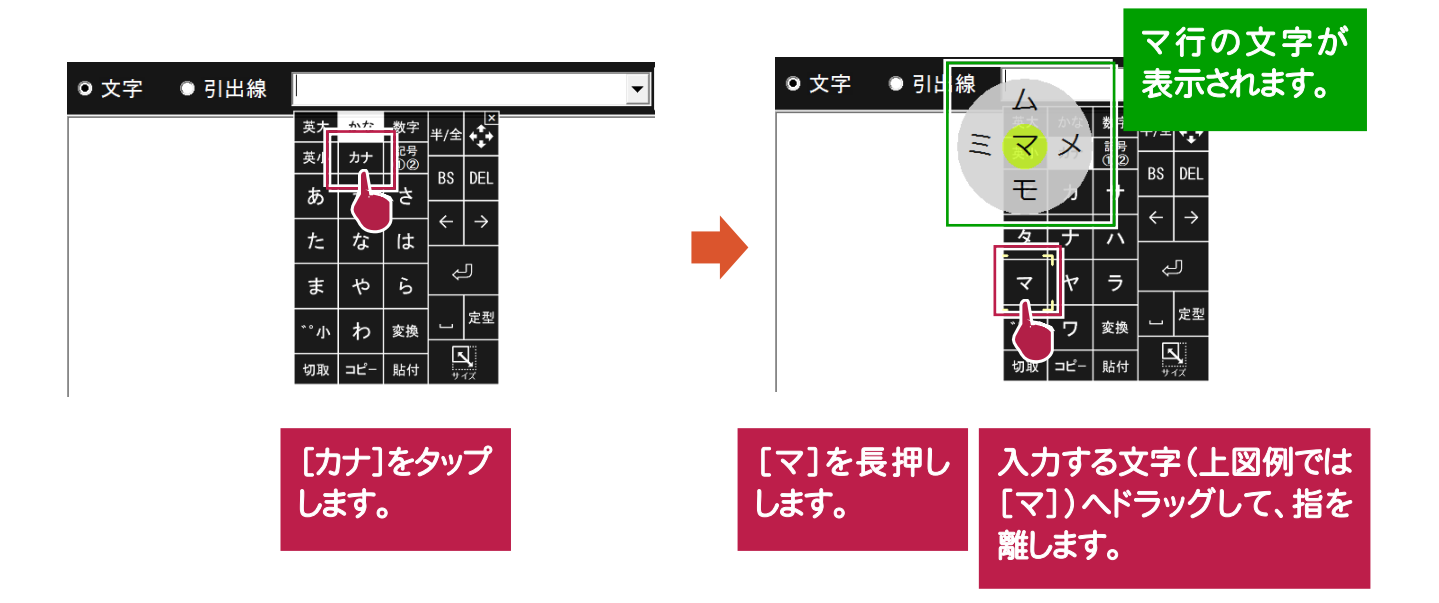

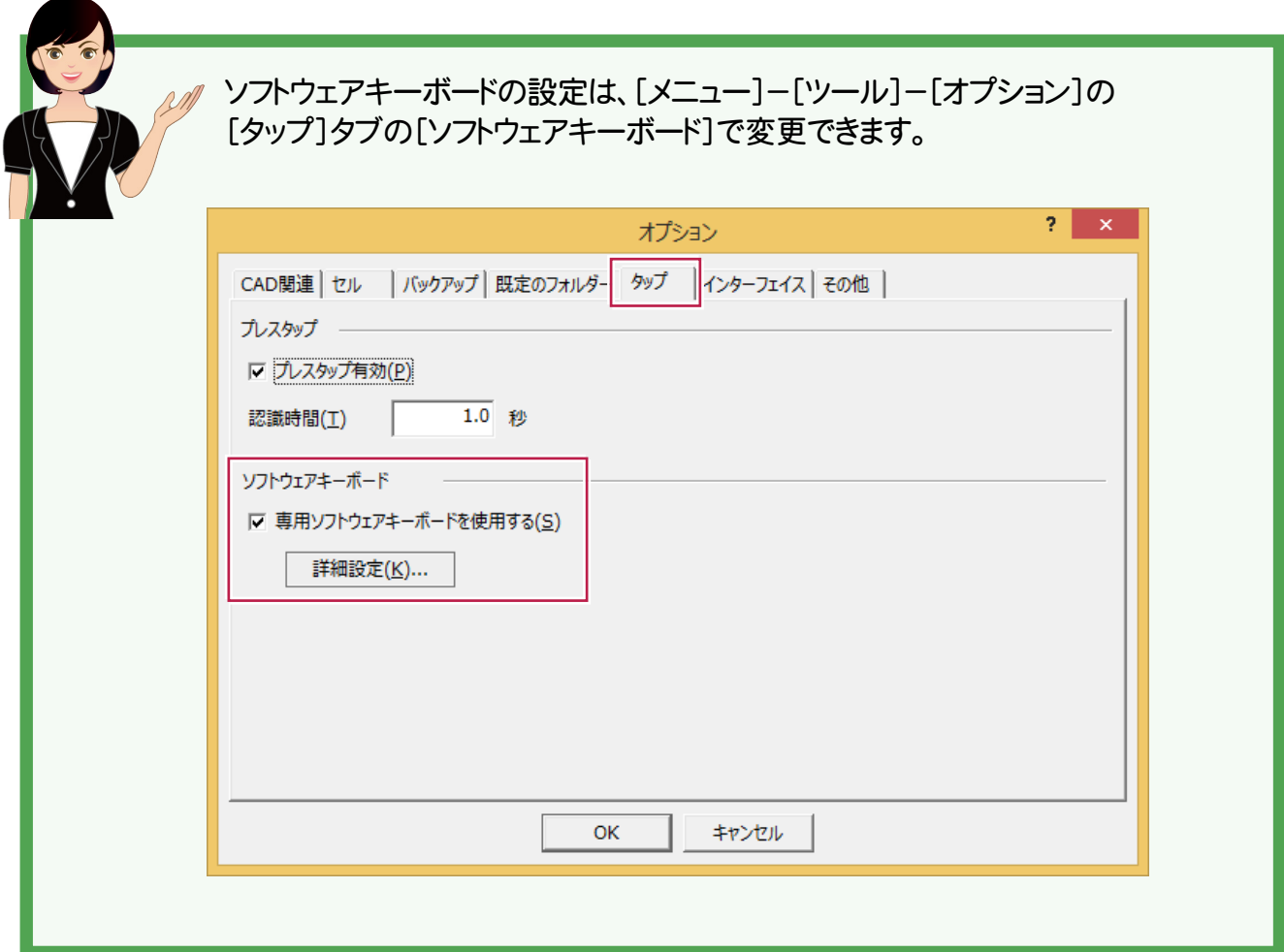

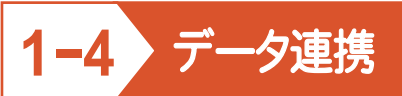

EX-TREND武蔵 とのデータ連携について解説します。

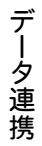

X-FIELD <sup>と</sup> EX-TREND武蔵 との連携ファイル

X-FIELD <sup>と</sup> EX-TREND武蔵 は、X-FIELD オリジナルデータ(拡張子 XFD)を使用してデータ連携をおこないます。

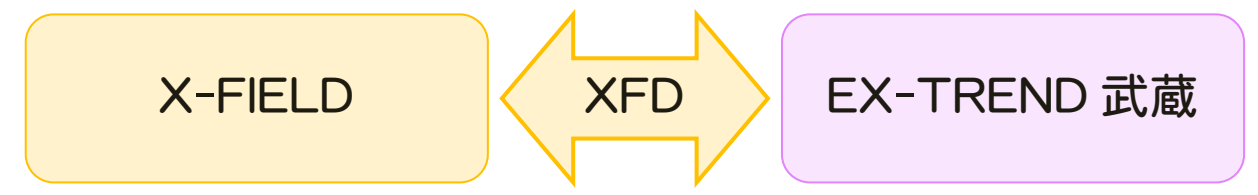

#### X-FIELD から EX-TREND武蔵 <sup>へ</sup>

X-FIELD から EX-TREND武蔵 に連携するデータは、以下のようになります。

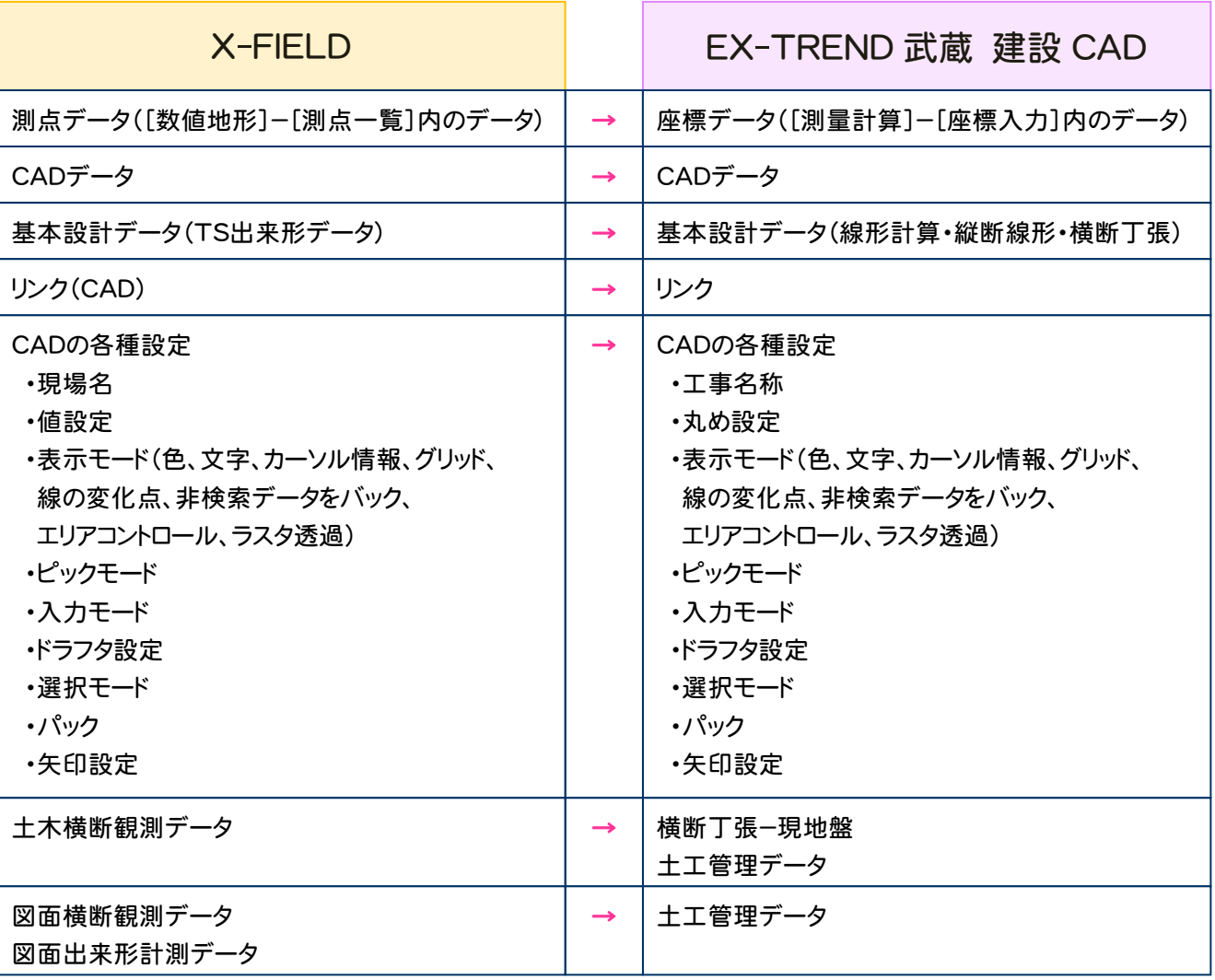

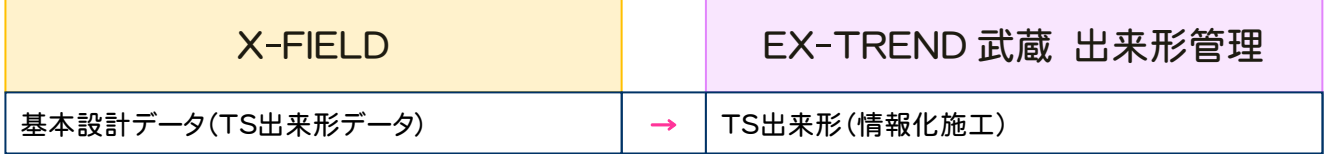

# EX-TREND武蔵 から X-FIELD <sup>へ</sup>

EX-TREND武蔵から X-FIELD に連携するデータは、以下のようになります。

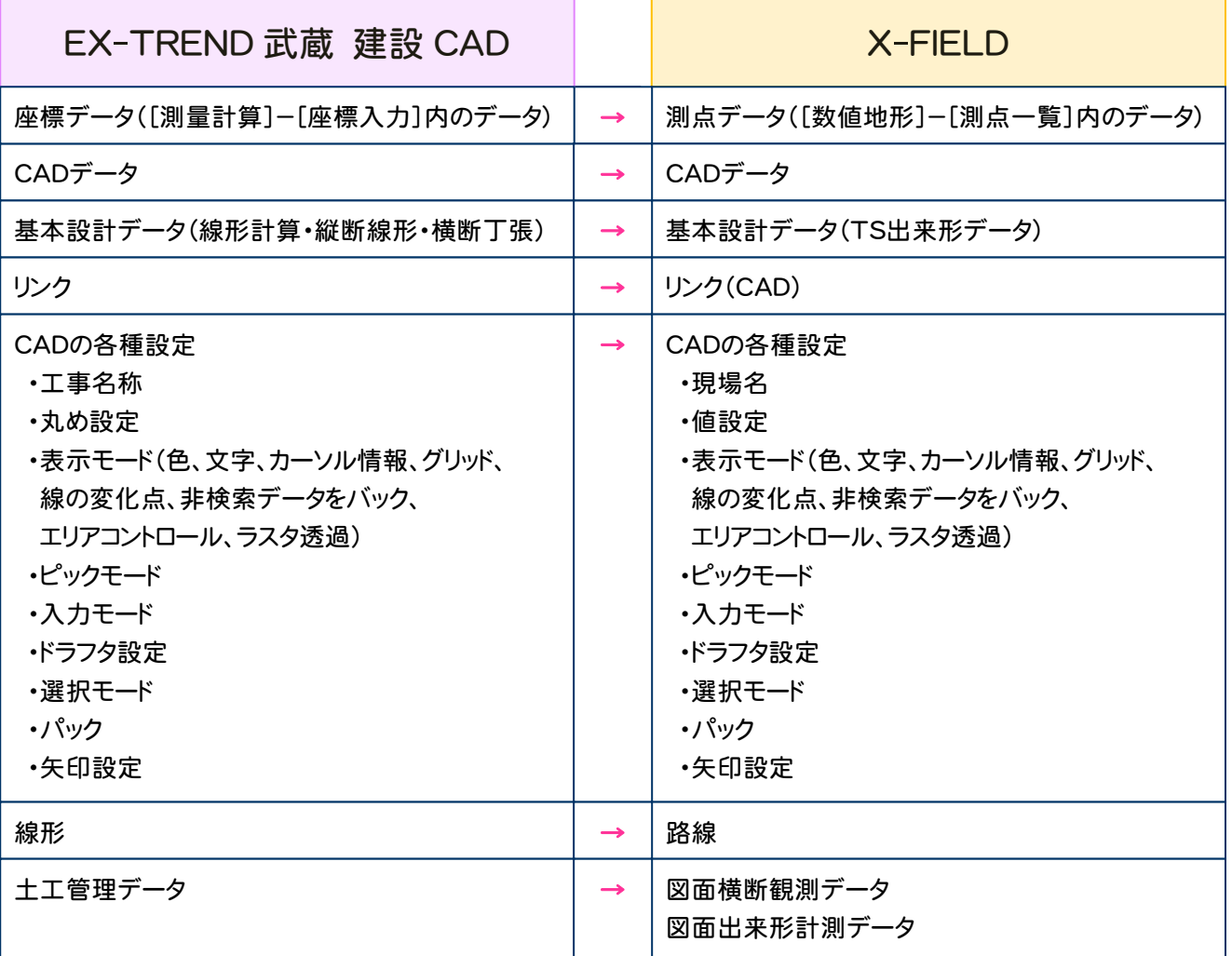

# **2-1 ★ TSかんたん接続(自動接続)**

Bluetooth を搭載したTS(トータルステーション)とX-FIELDを、「TSかんたん接続」で接続します。

インストール直後など、TS(トータルステーション)と接続設定されていない場合は、以下の観測系コマンドの 実行時に「TSかんたん接続」が実行されます。

[現況観測][現況観測データー覧] [逆打ち観測] [土木横断観測] [丁張り設置] [出来形計測]-[出来形計測]、[出来形計測]-[出来形点検]

[図面横断観測]、[図面出来形計測]

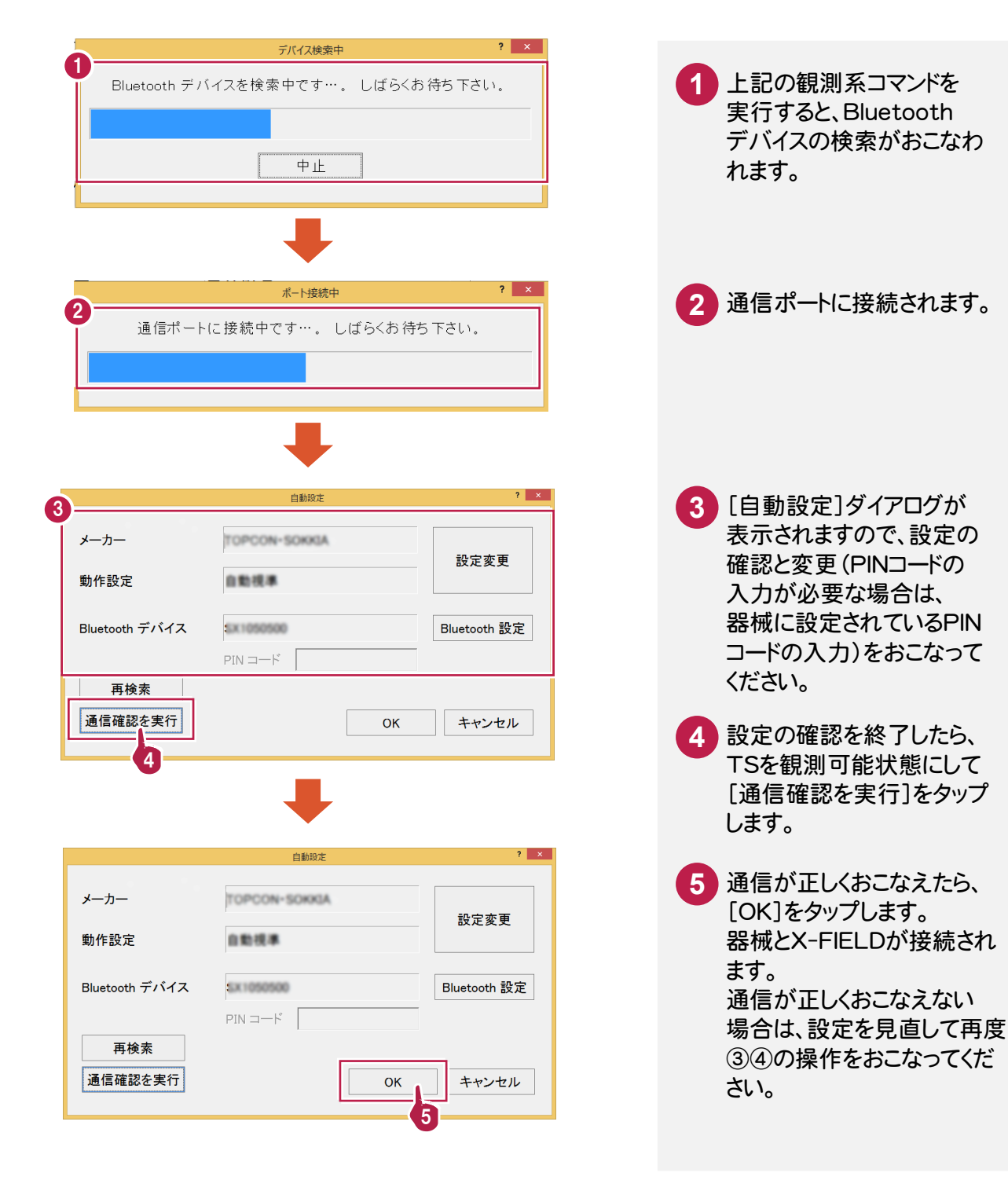

#### Bluetooth のデバイスが複数検索された場合は

Bluetooth デバイスの一覧が表示されますので、接続する器械を選択してください。

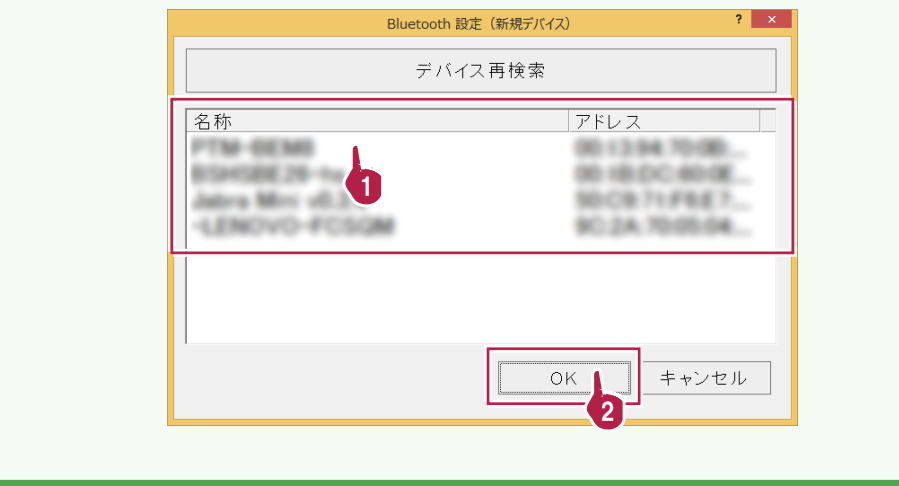

#### Bluetooth を使用しない場合は

[キャンセル]をタップして、[自動設定]ダイアログを閉じてください。

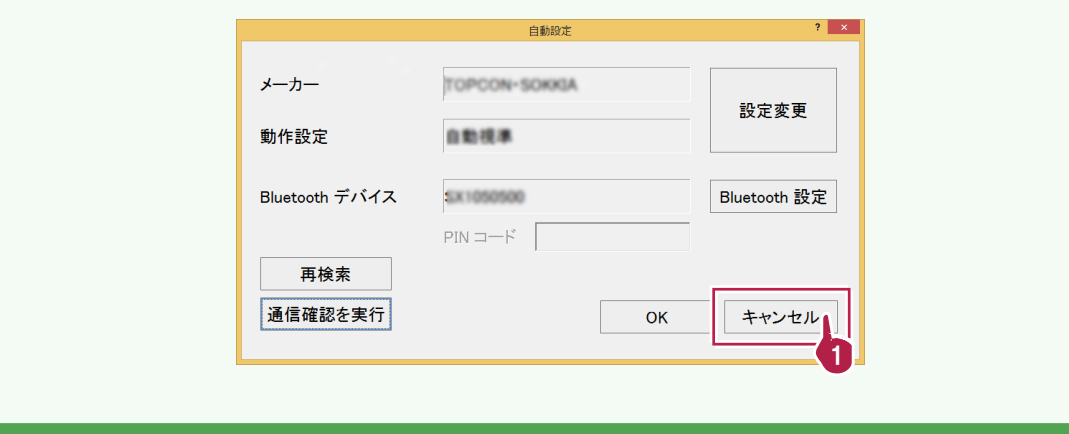

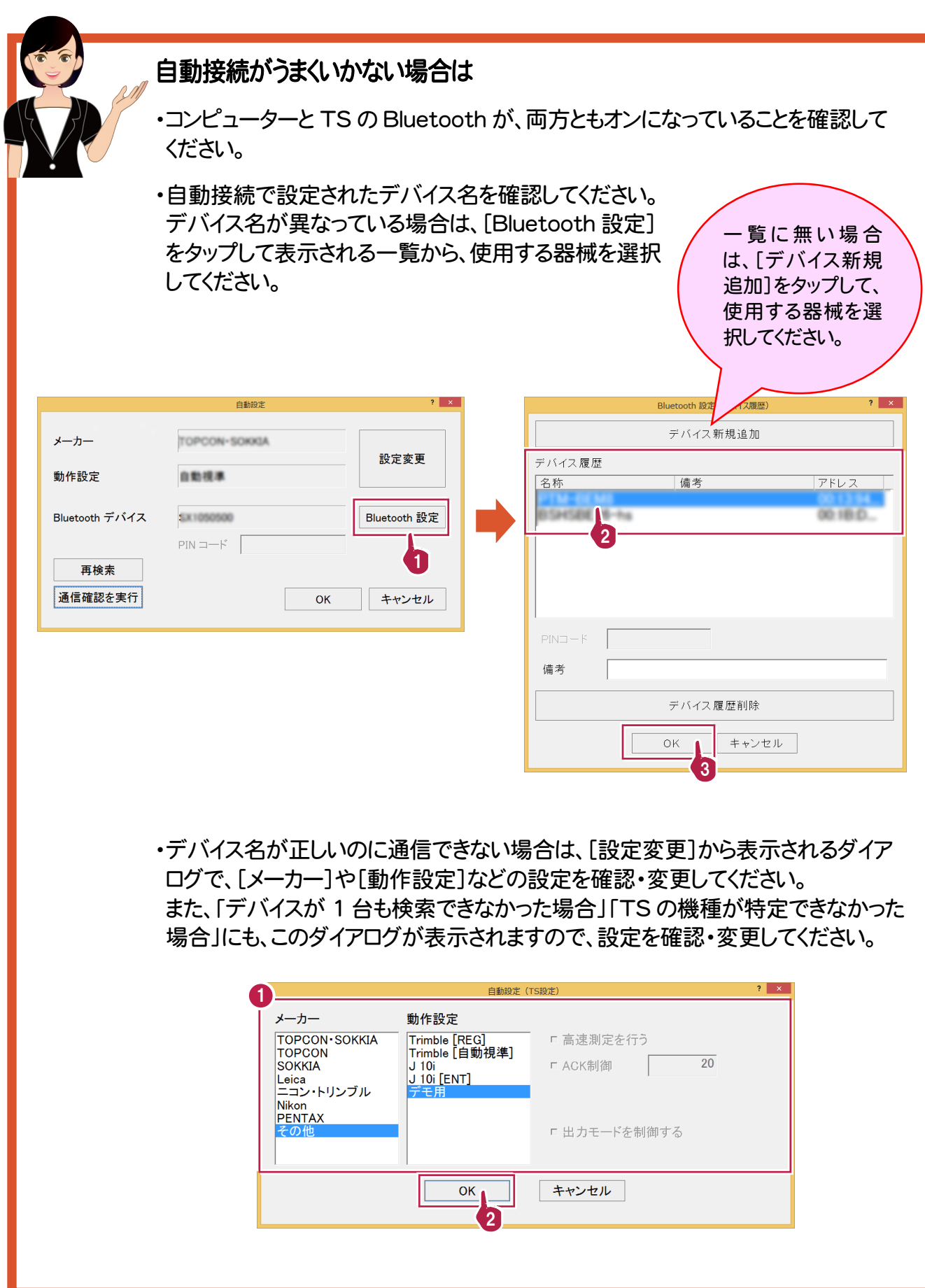

Bluetooth が搭載されていない TS や、「TS かんたん接続」がうまくいかない場合は、 手動で TS(トータルステーション)と接続します。

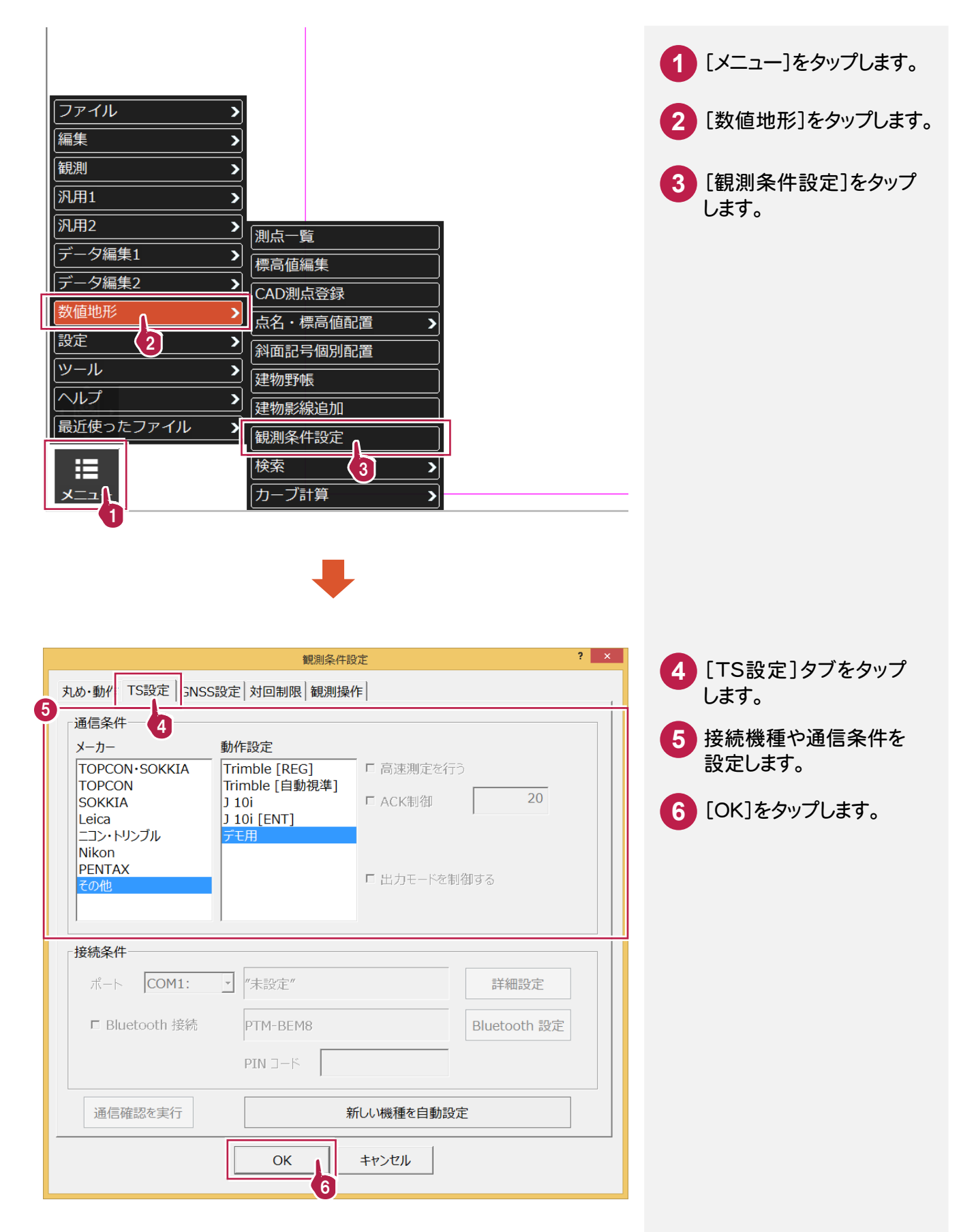

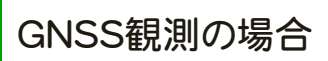

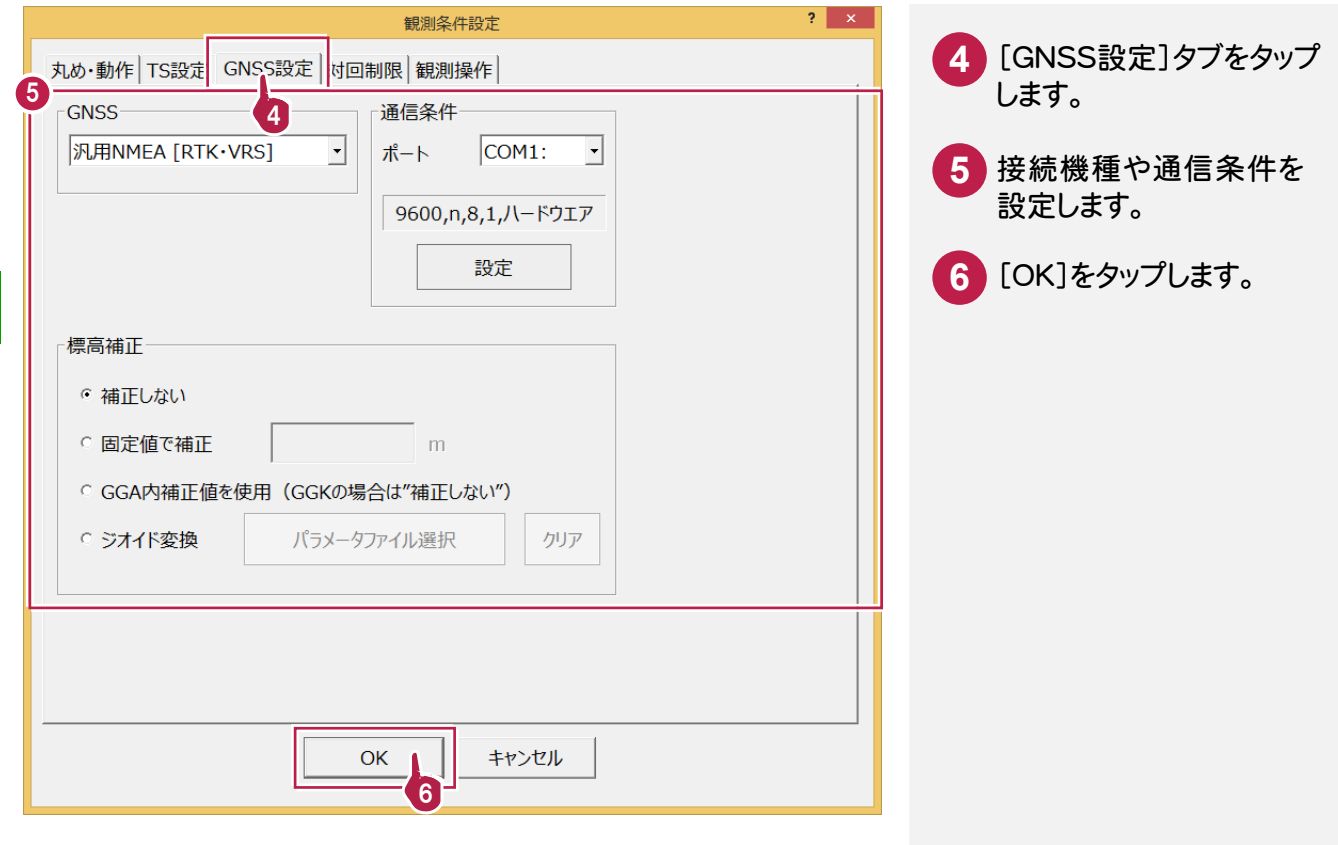

**2-3** 電子レベルとの手動接続

縦断観測では、電子レベルと接続して測定値を取り込むことができます。

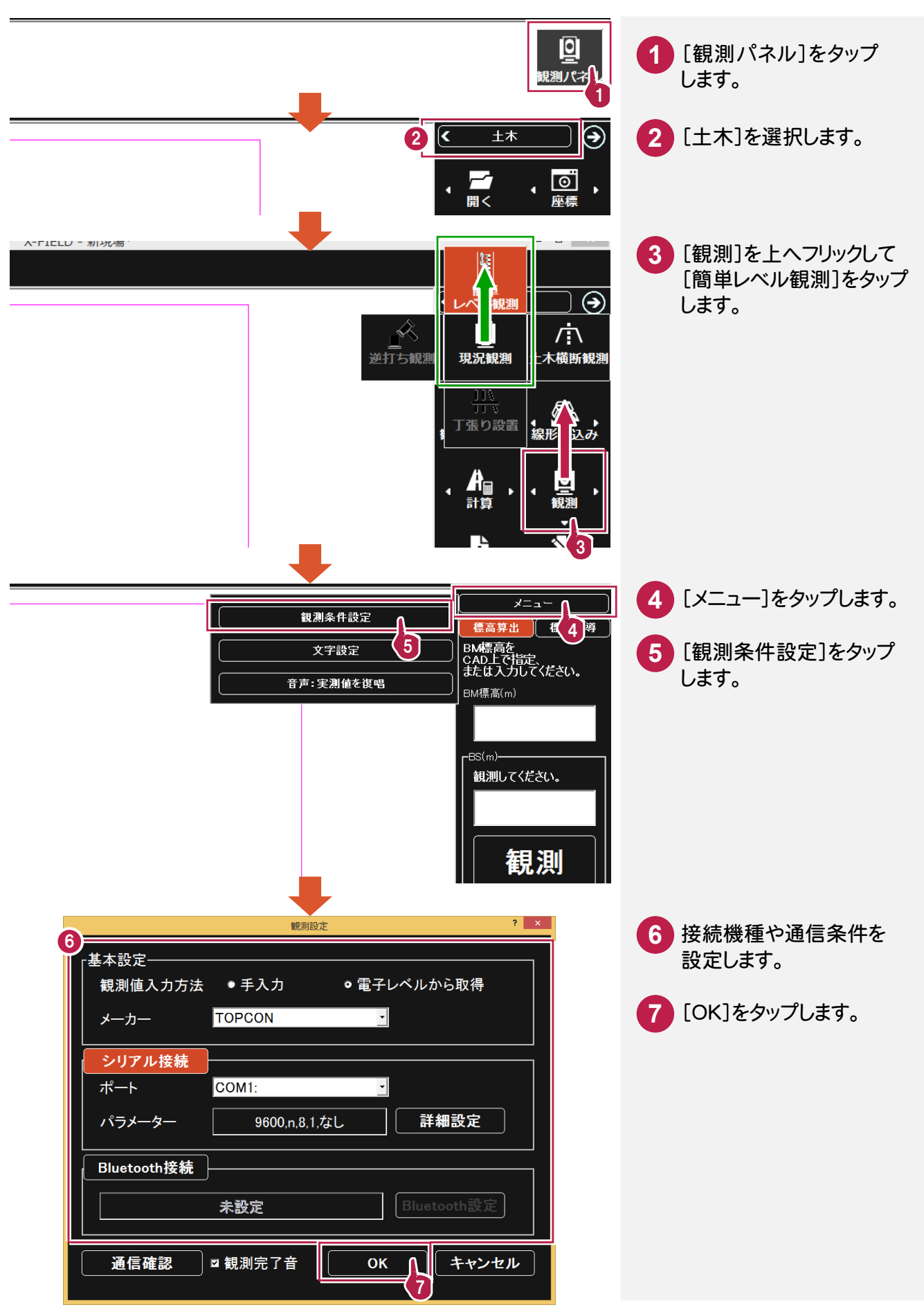

既知点座標を入力します。ここでは、座標を手入力する操作を解説します。

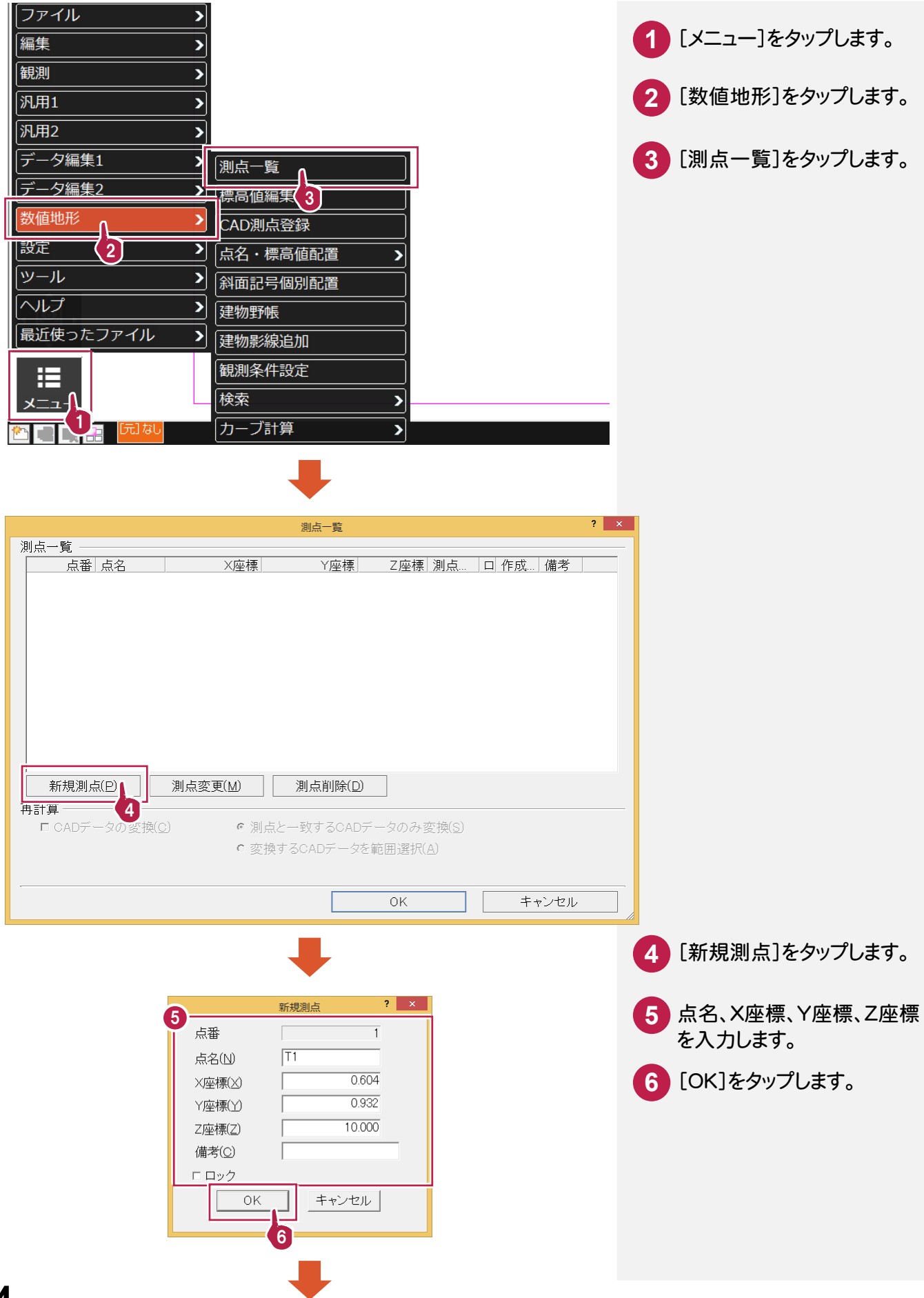

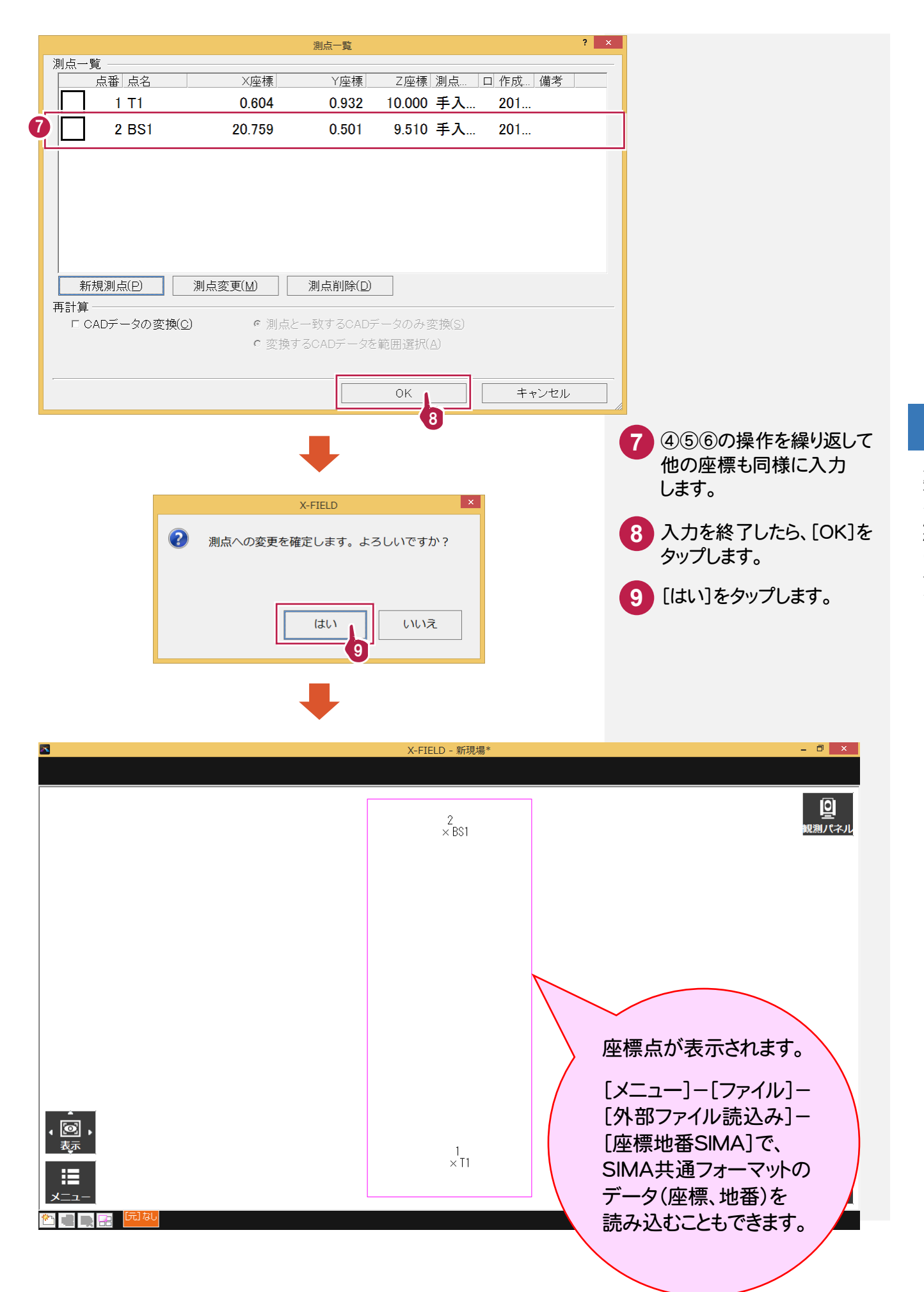

観測パネル の[土木]で、[現況観測]を選択します。

# **3-2-1** 器械点・後視点を設定する

[現況観測]の初回実行時には、まず器械点と後視点を設定します。 現場に器械を設置したら、以下の操作をおこなってください。

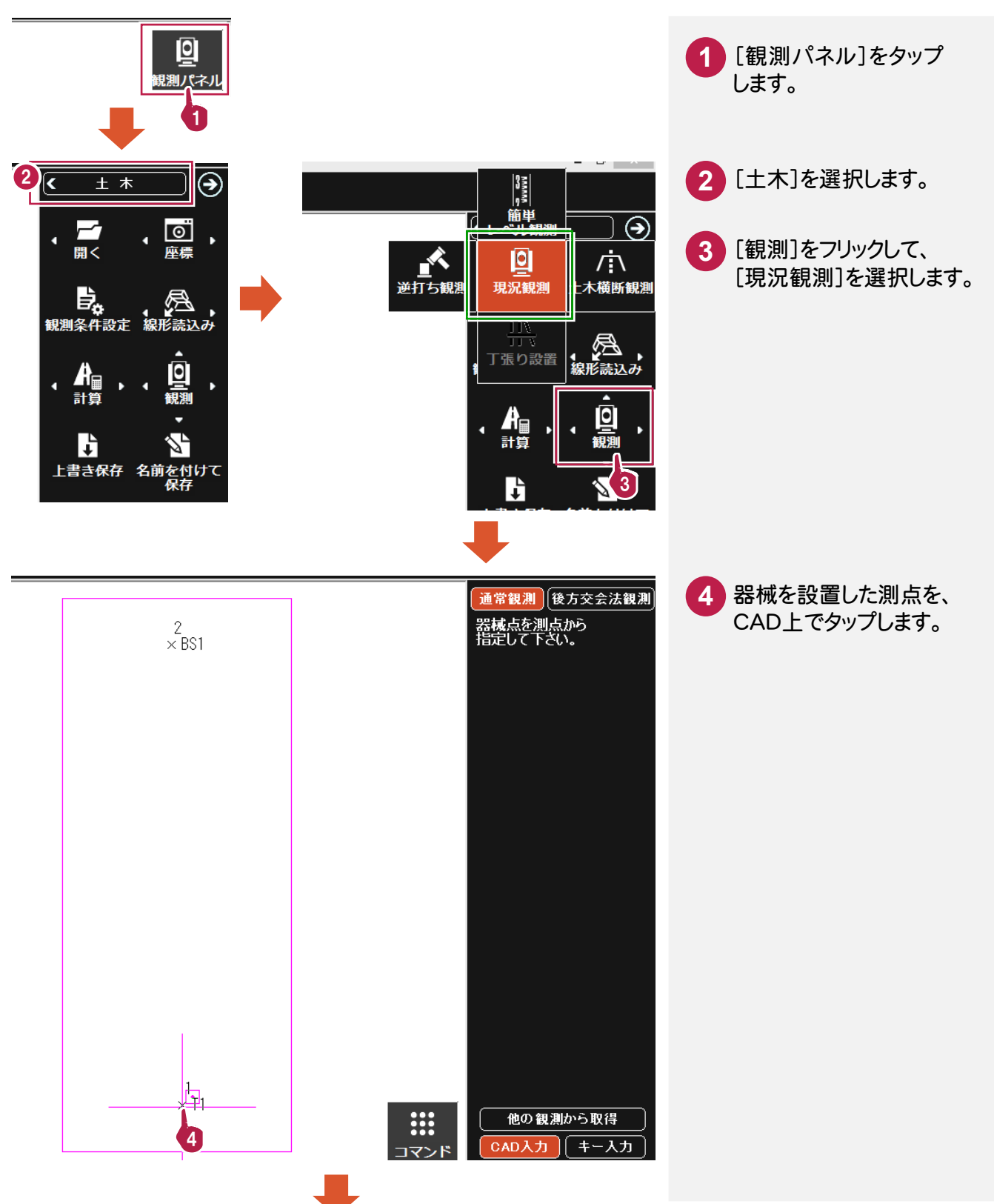

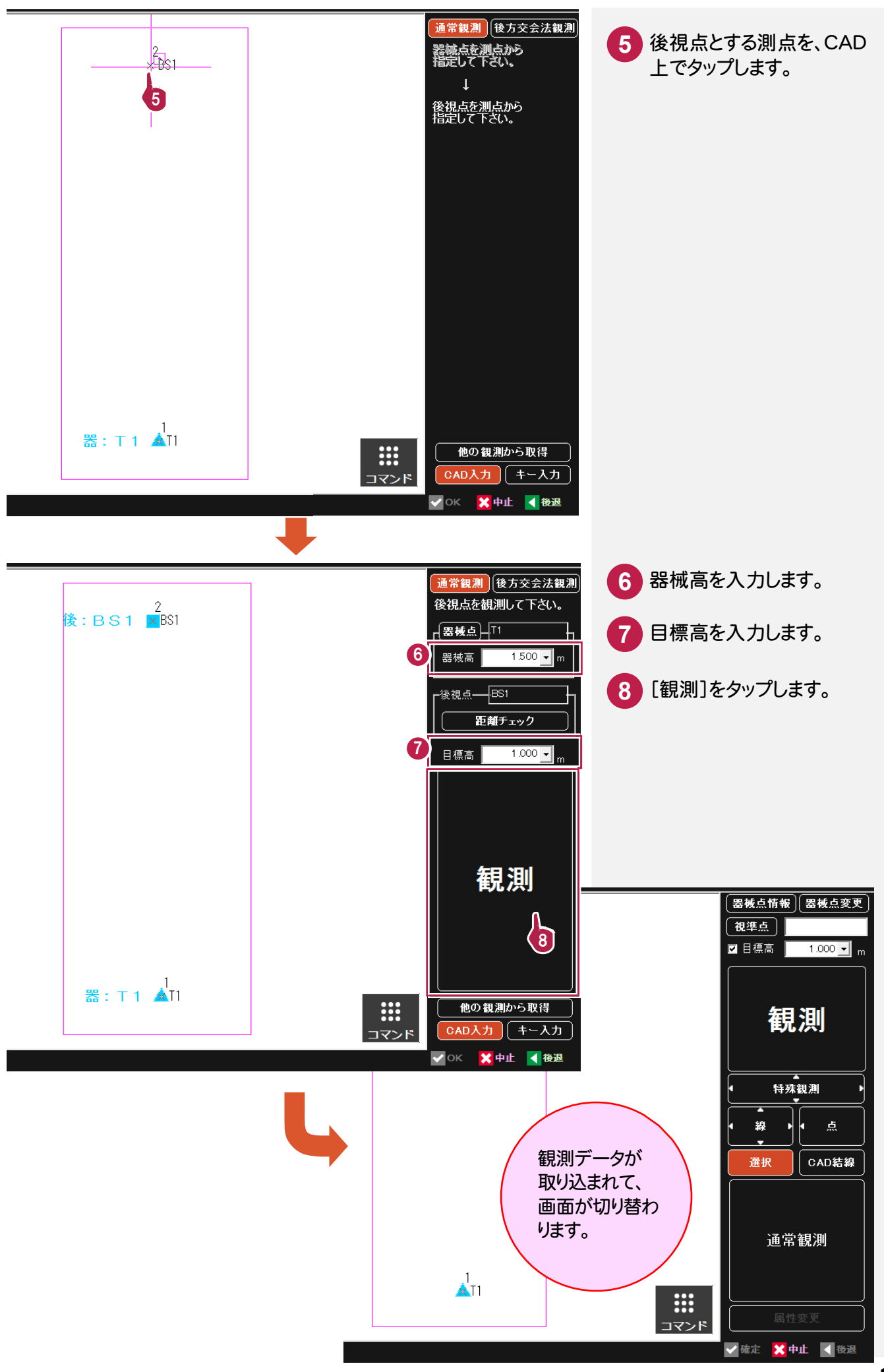

### **3-2-2** 現況観測をおこなう

器械点と後視点の設定を終了したら、現況観測をおこないます。

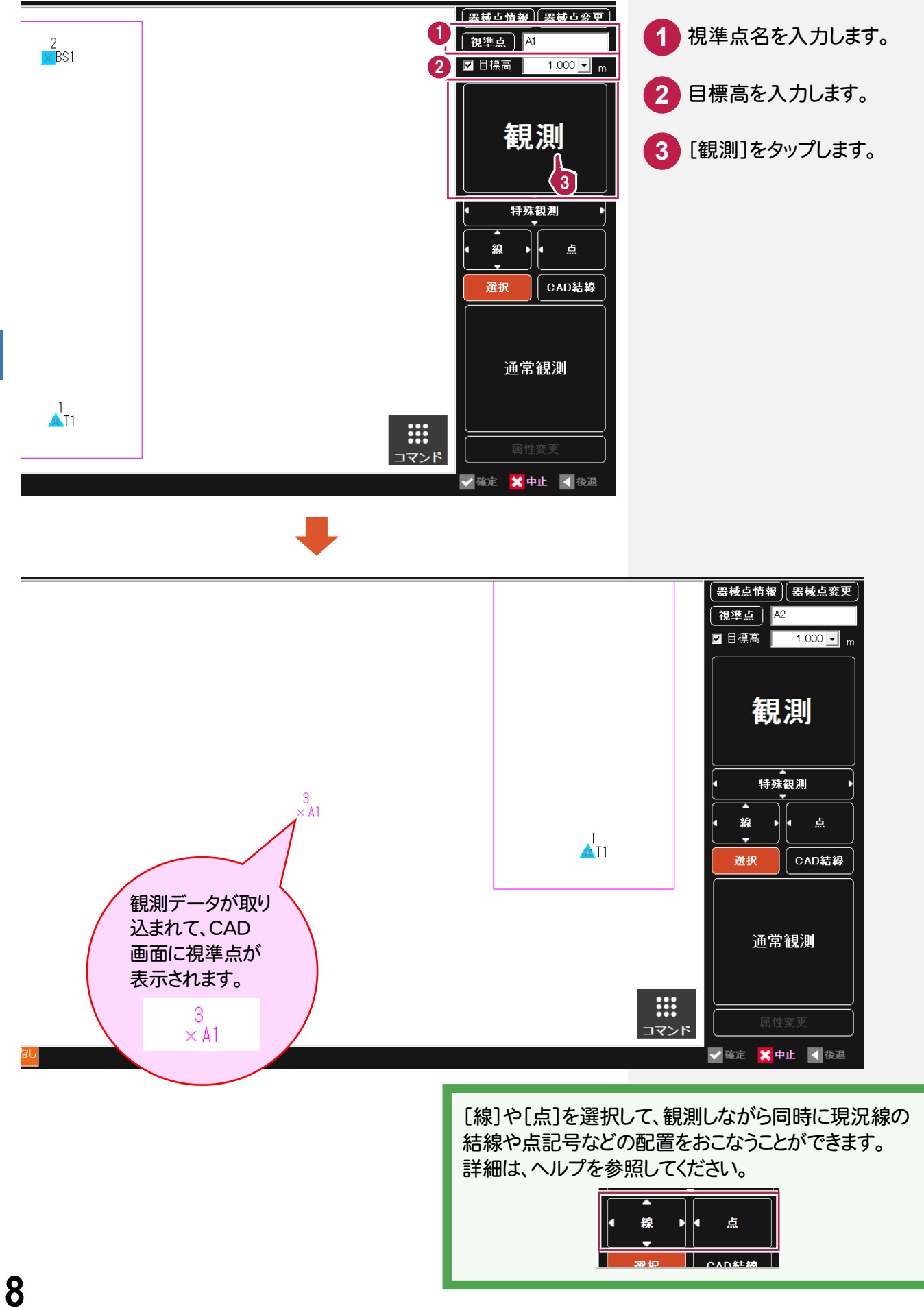

観測パネルの[土木]で、[逆打ち観測]を選択します。

# **3-3-1** 器械点・後視点を設定する

 [逆打ち観測]の初回実行時には、まず器械点と後視点を設定します。 現場に器械を設置したら、以下の操作をおこなってください。

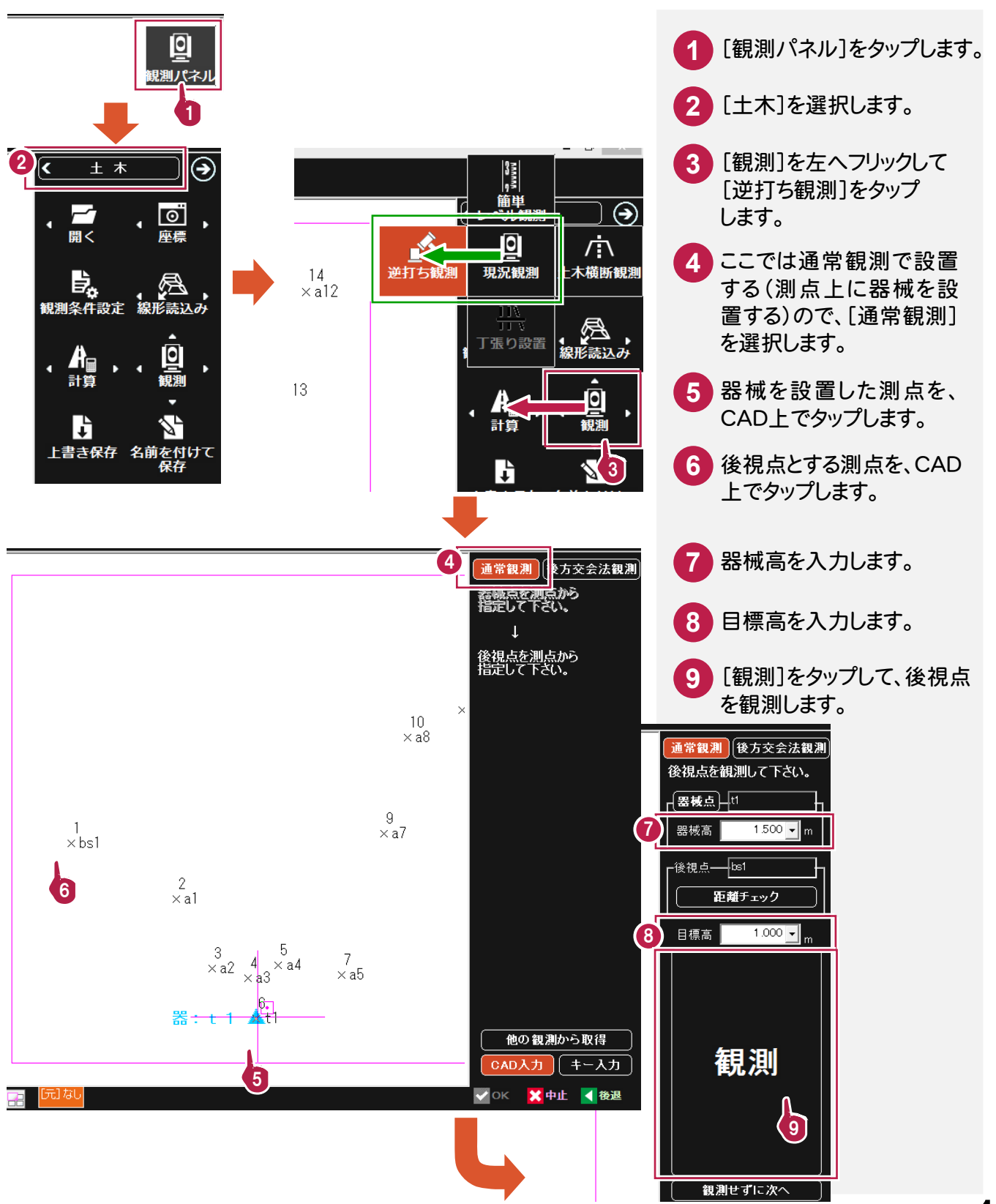

## **3-5-2** 逆打ち観測をおこなう

 器械点と後視点の設定を終了したら、逆打ち観測をおこないます。 打設点までの水平角と距離が表示されますので、トータルステーションで打設点を観測して復元します。

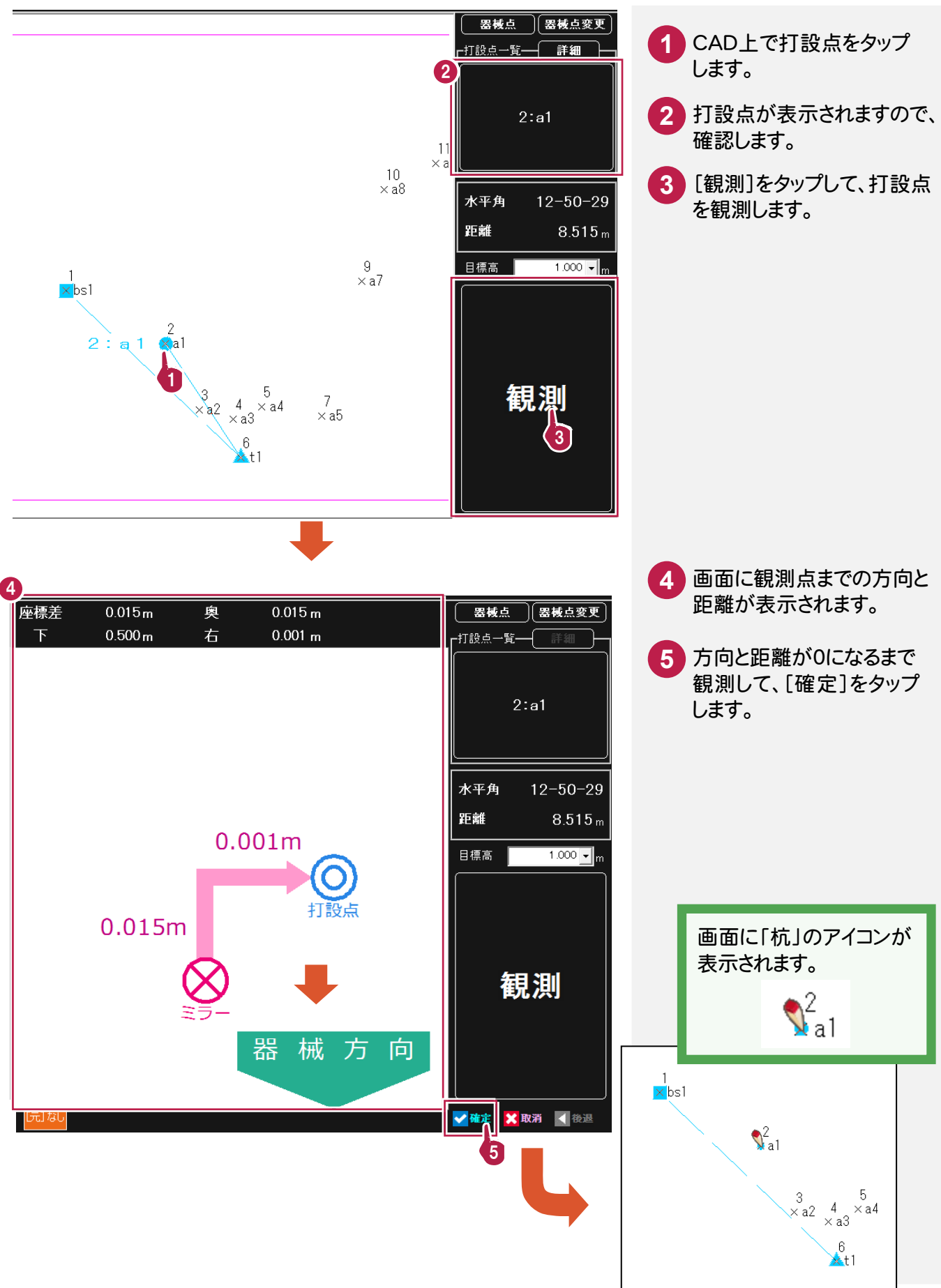

 観測パネルの[土木]で、[簡単レベル観測]を選択します。 簡単レベル観測では、標高算出と標高誘導をおこなうことができます。

### **3-4-1** 標高算出をおこなう

レベルで標高を算出します。計測した標高値は CADに追加したり、測点に付加することができます。

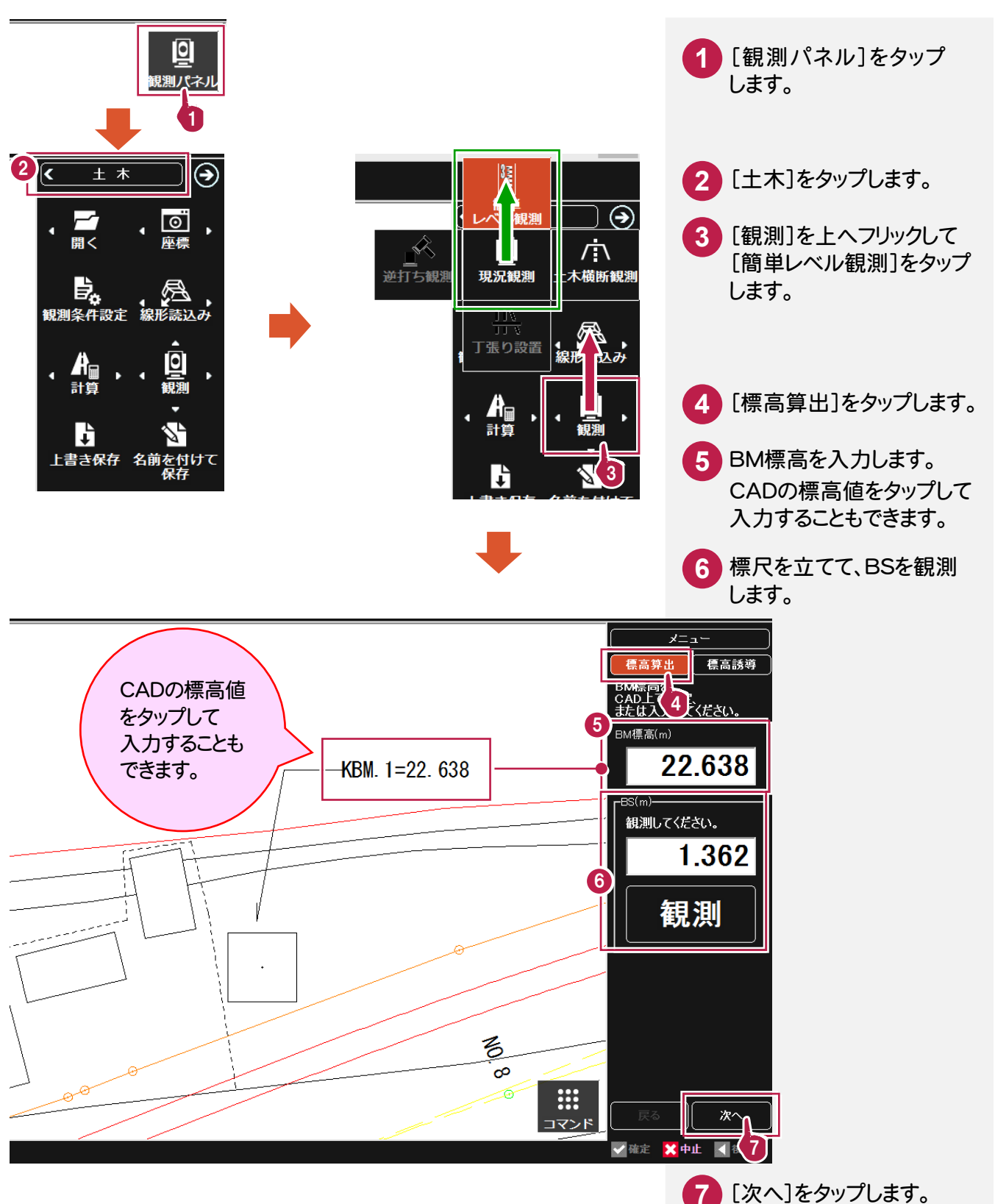

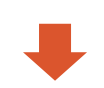

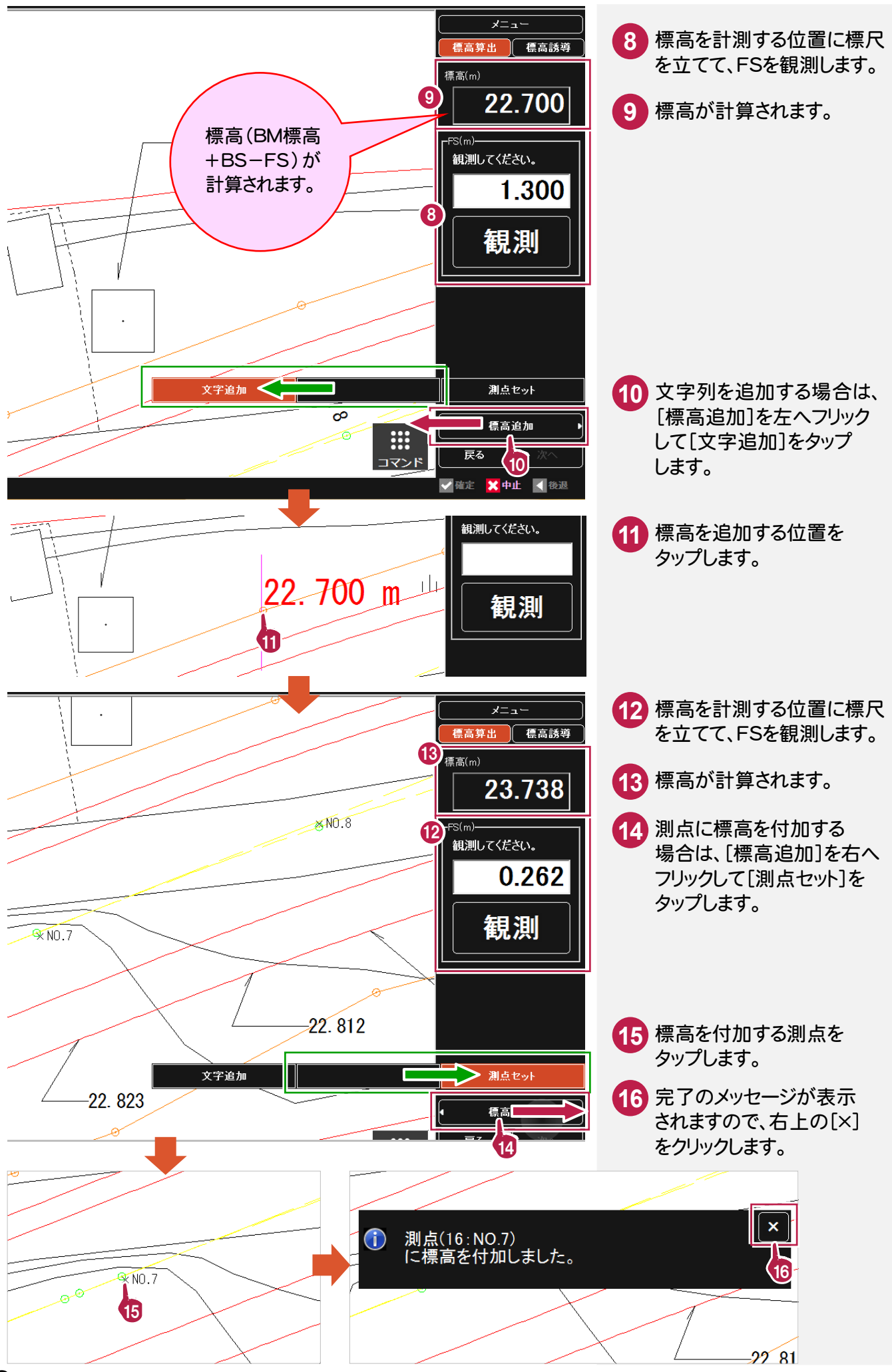

**3-4-2** 標高誘導をおこなう

レベルの計測値から、目標とする標高までの差と方向を誘導します。

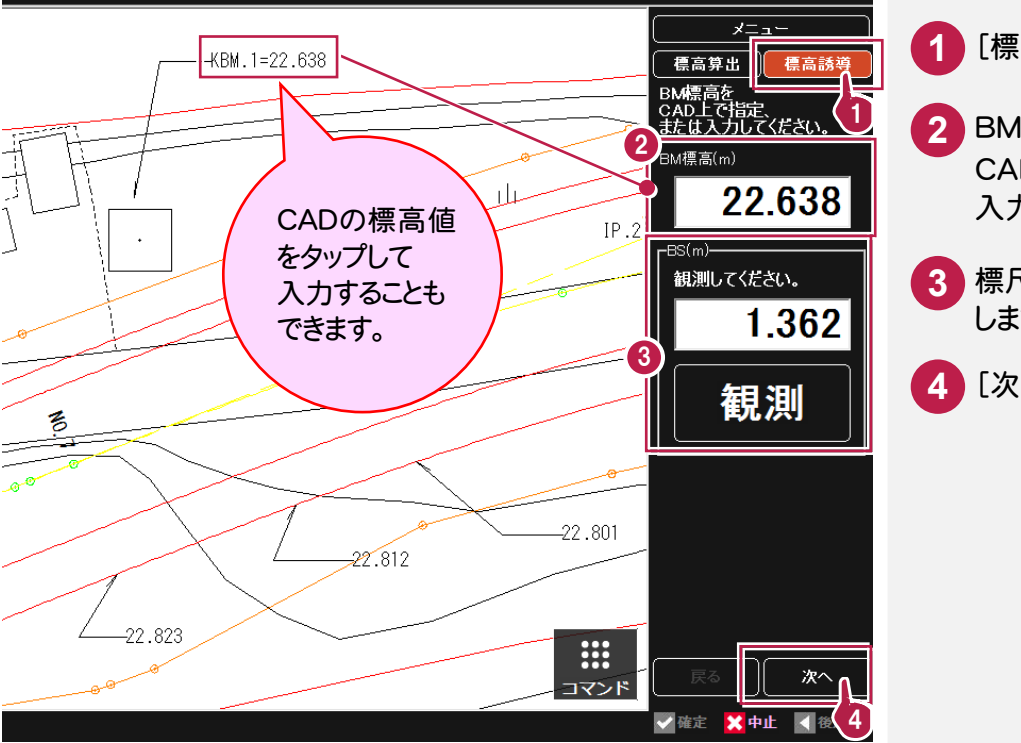

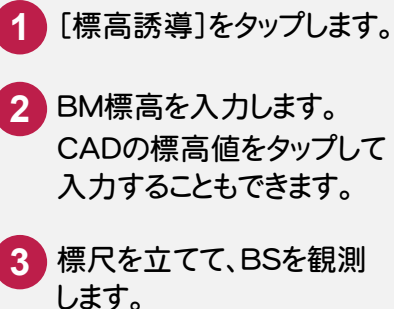

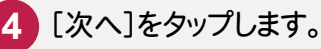

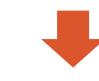

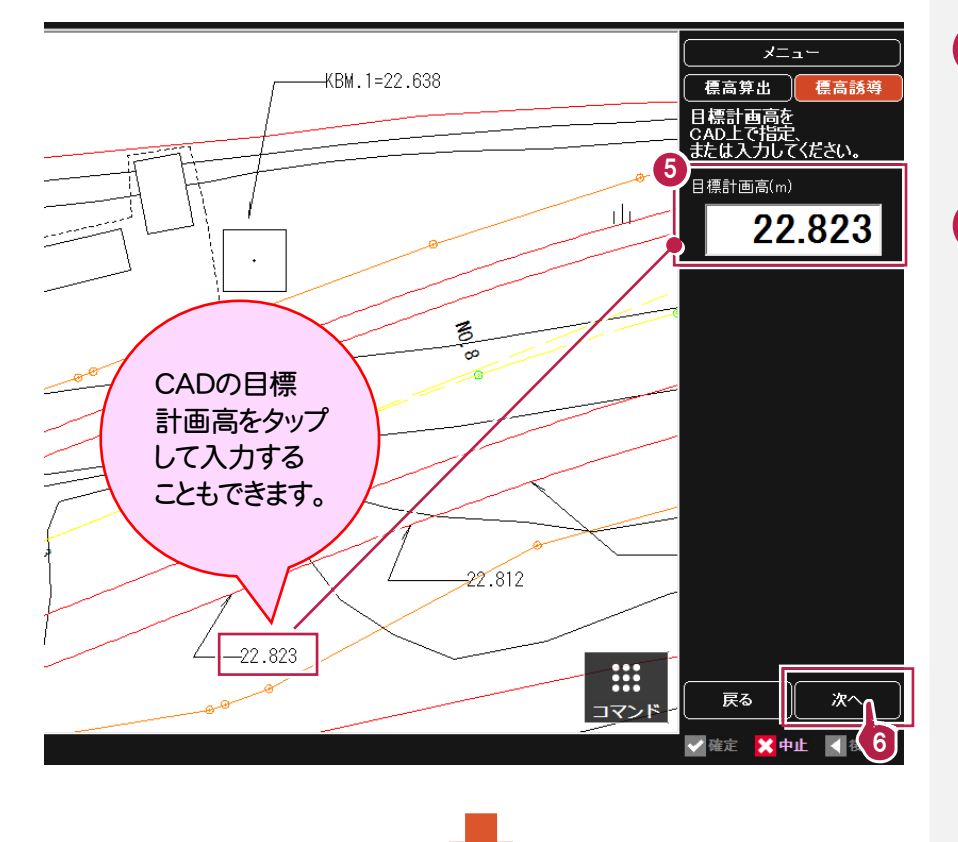

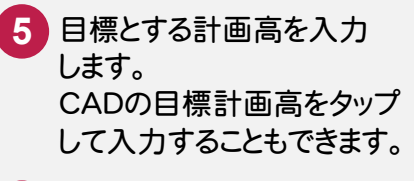

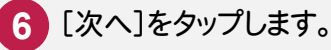

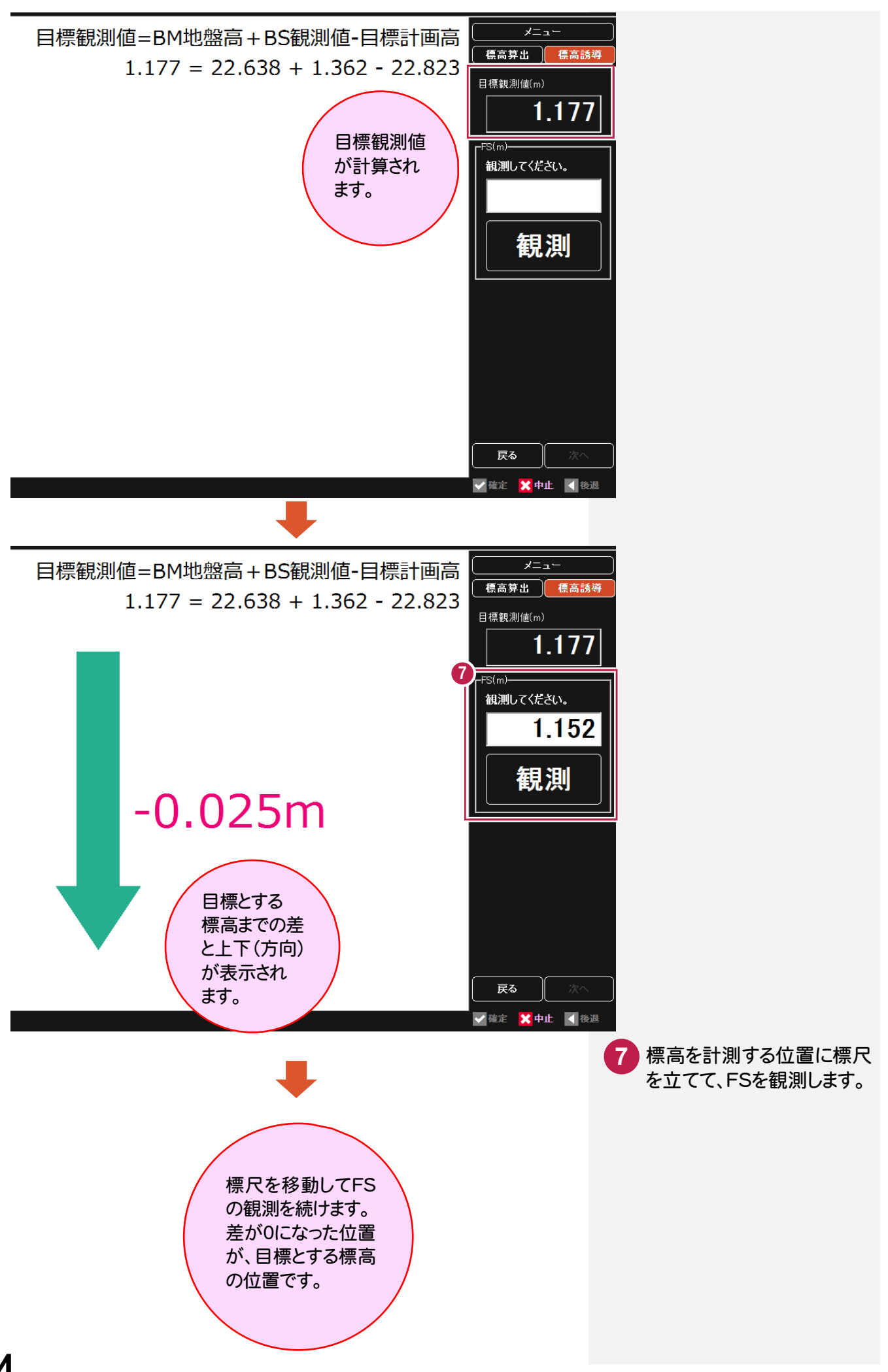

 観測パネルの[土木]で、[土木横断観測]を選択します。 ここでは、「土木]の「線形読込み]で線形データが入力されている状態で解説します。

#### **3-5-1** 土木横断観測を起動する

土木横断観測を起動します。ここでは、読み込んだ線形データを使用して観測をおこないます。

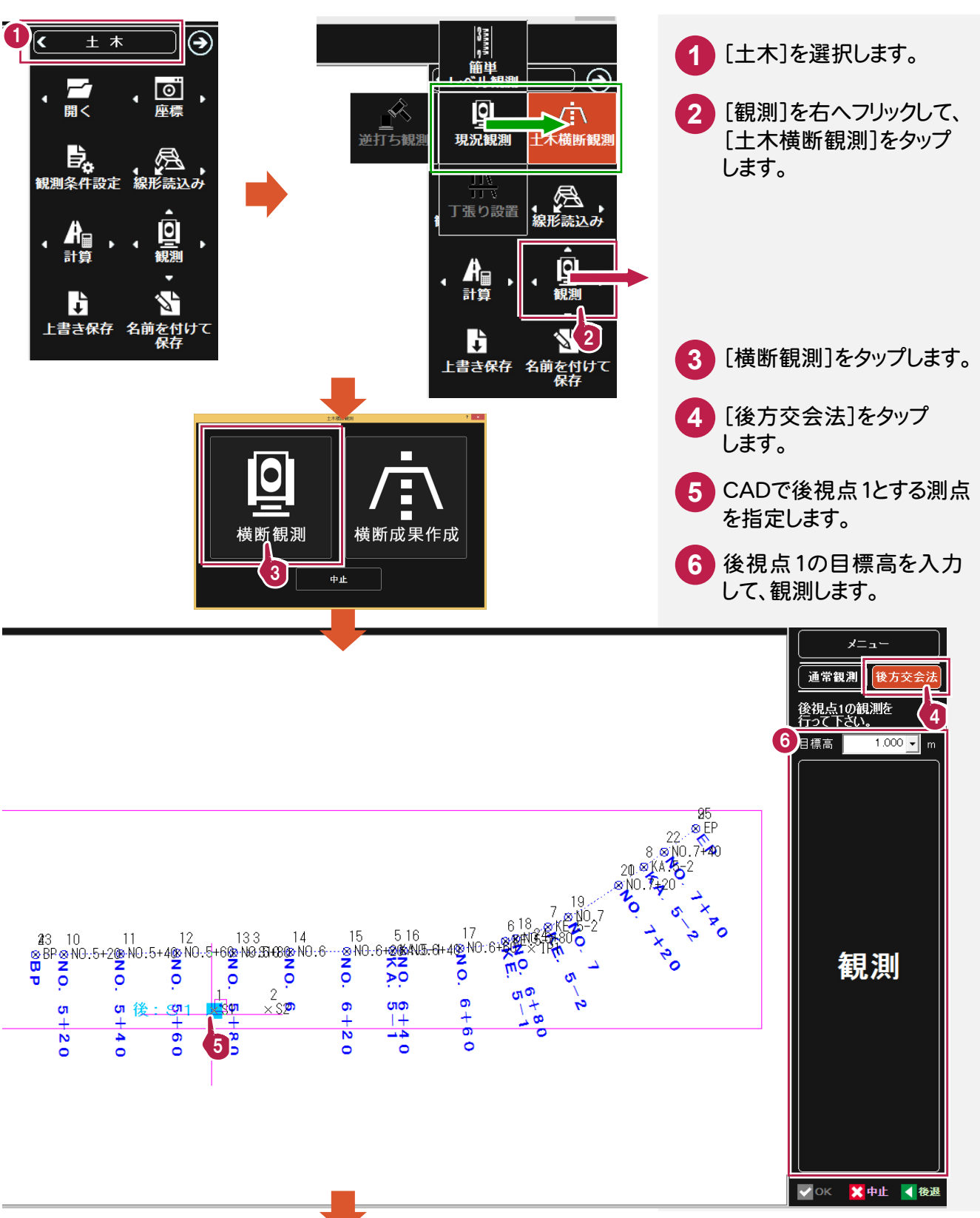

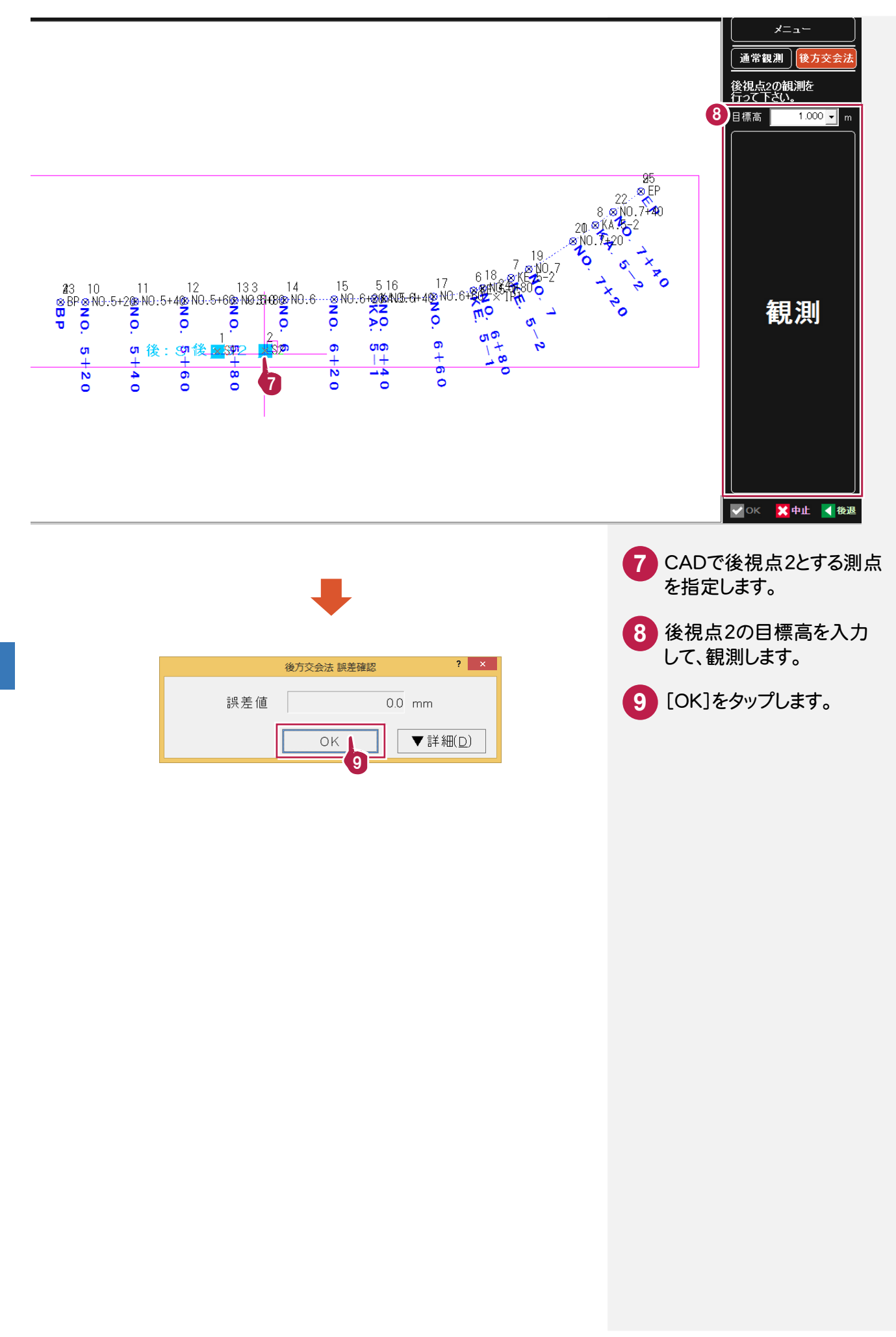

器械の設置位置の設定を終了したら、トータルステーションで観測します。 ここでは、[横断からの離れチェック]をオンにして解説します。

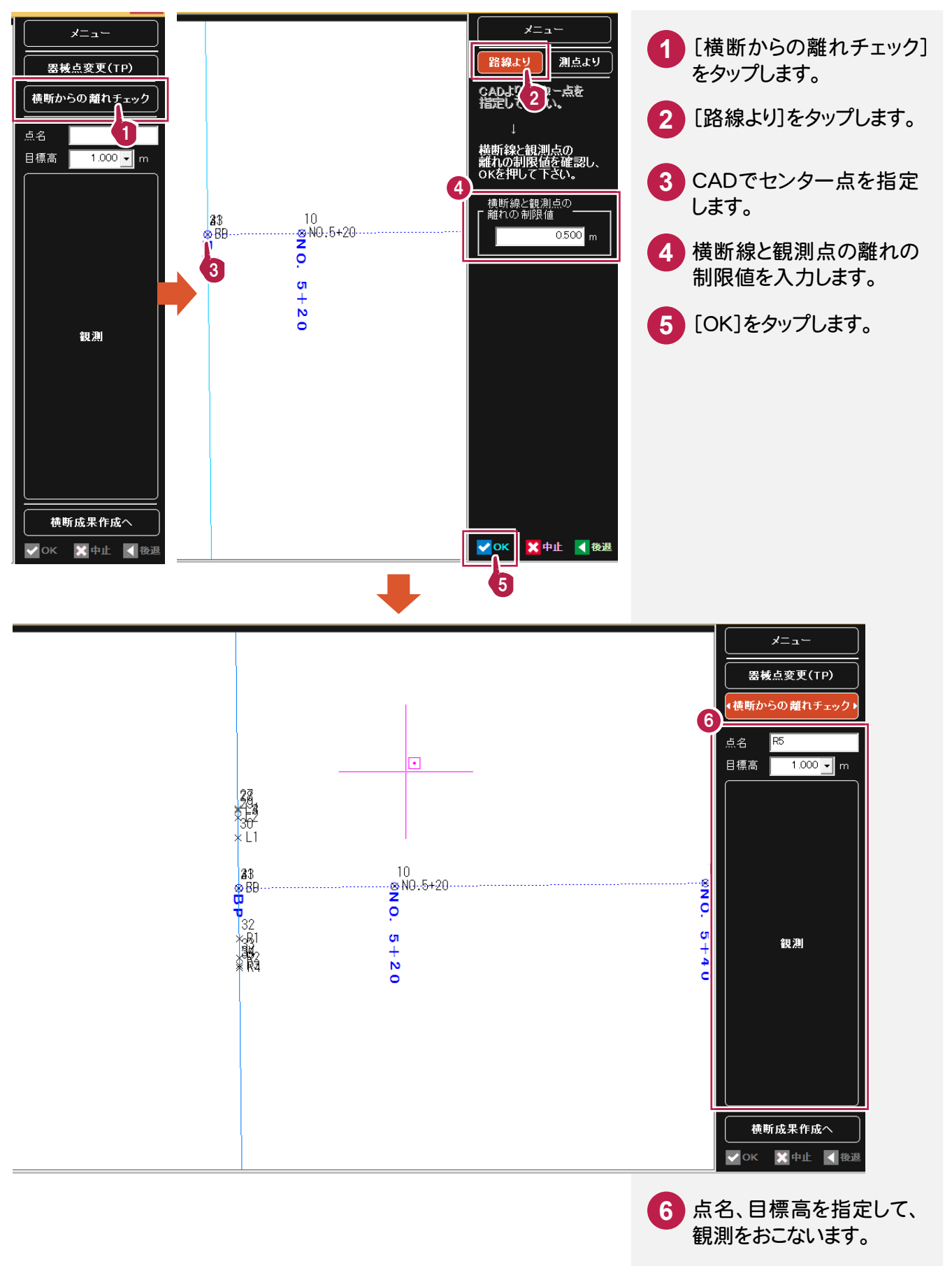

**3-5-3** 横断成果を作成する

観測を終了したら、横断成果を作成します。

[横断からの離れチェック]をオンにして観測をおこうと、横断成果は自動作成されます。

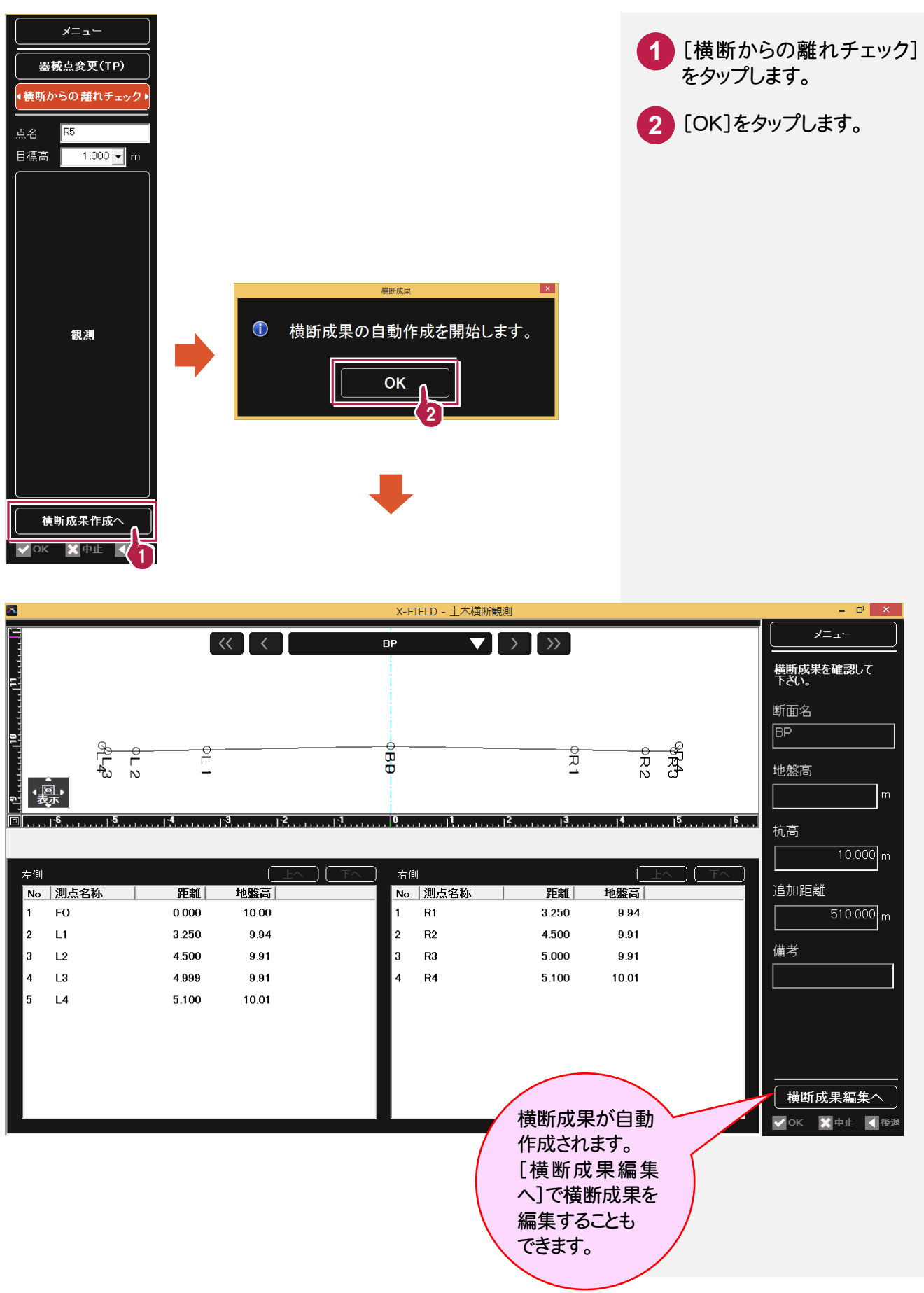

観測パネルの[土木]で[丁張り設置]を選択します。丁張り設置は、縦画面で使用することをお勧めします。

基本設計データを読み込む **3-6-1**

丁張り設置で使用する基本設計データを読み込みます。

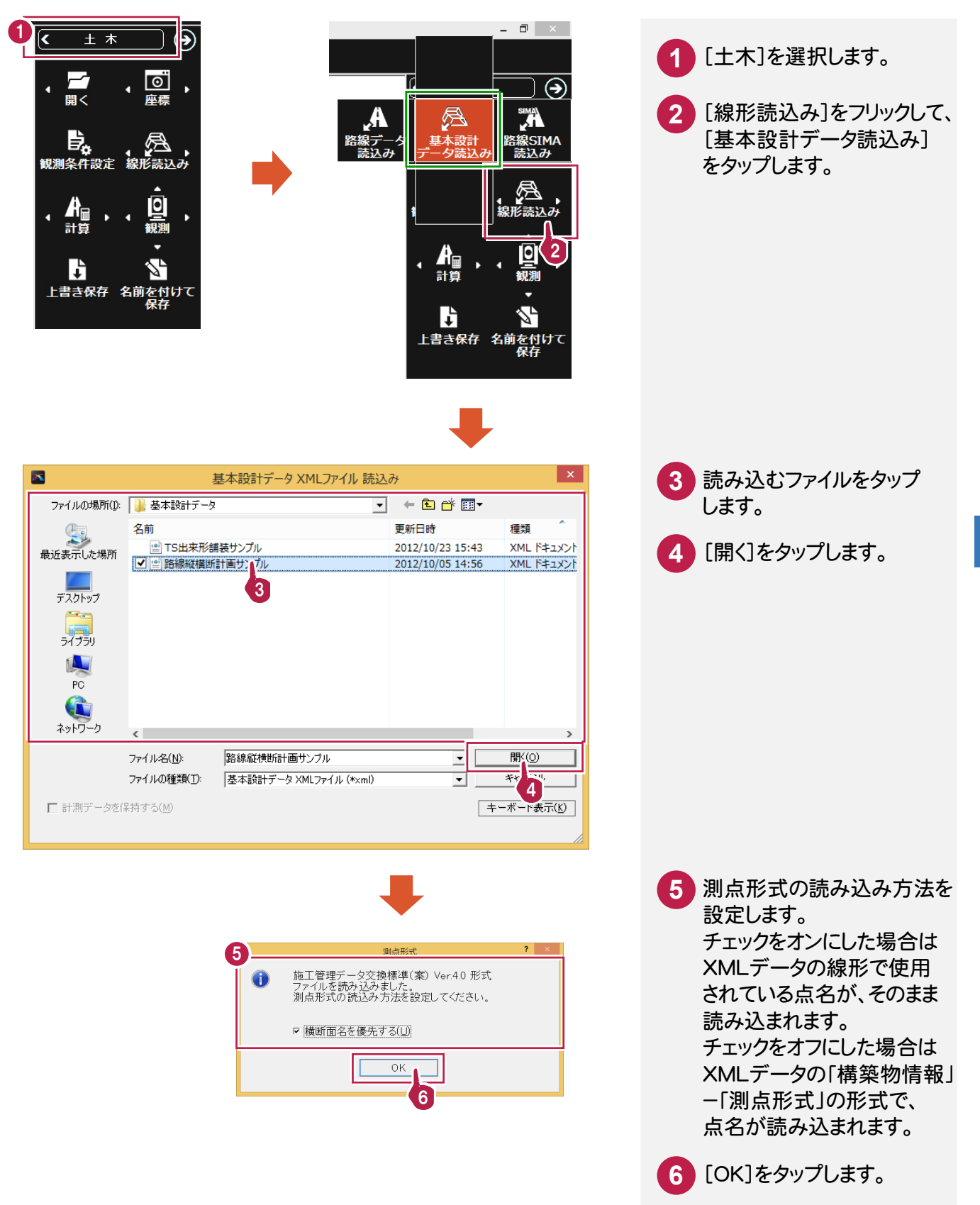

### **3-6-2** 丁張り設置を起動する

丁張り設置を起動します。ここでは、読み込んだ線形データを使用して丁張りを設置する位置を設定します。

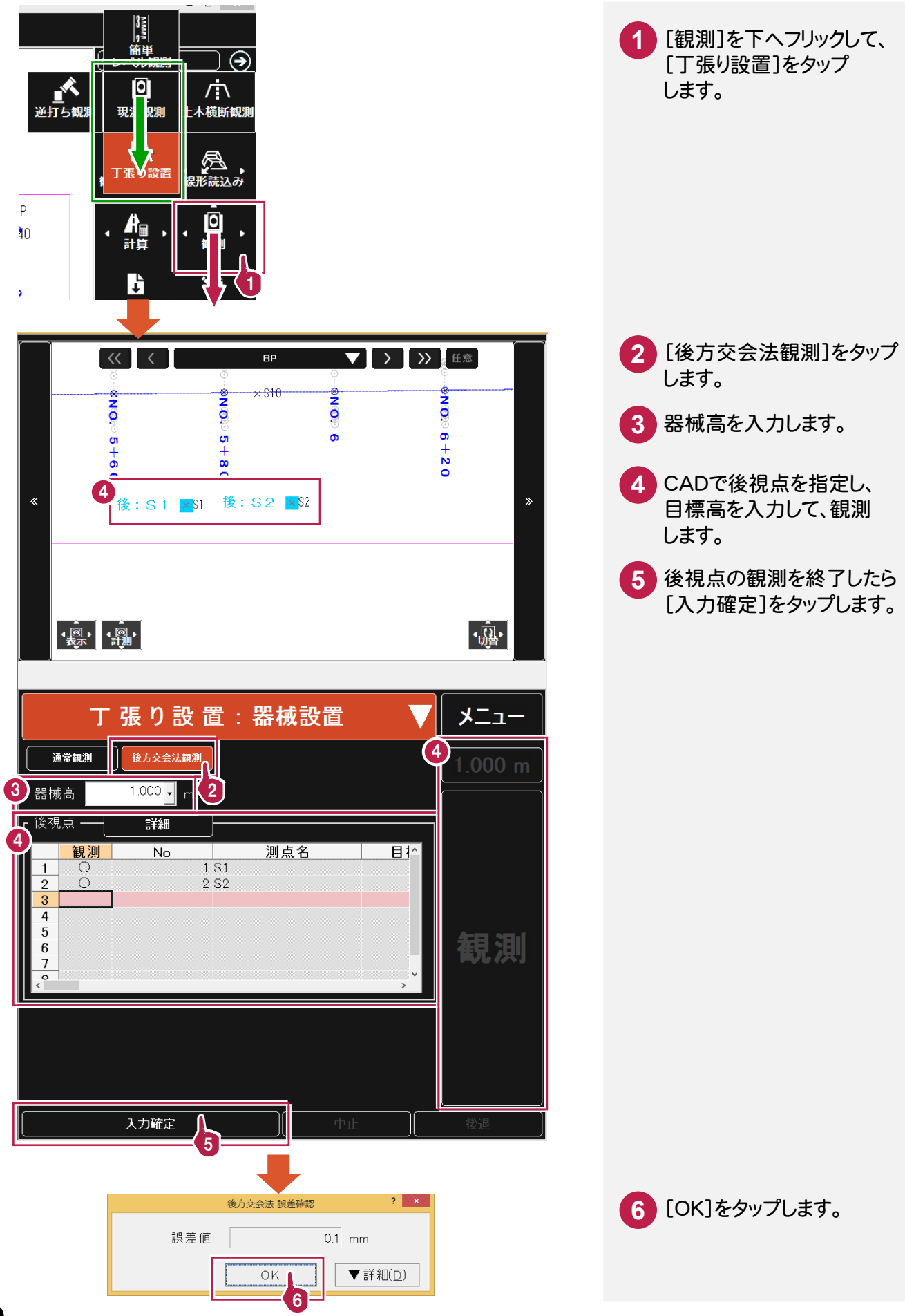

### **3-6-3** 丁張り設置をおこなう

丁張り設置をおこないます。ここでは、法型丁張りを設置します。

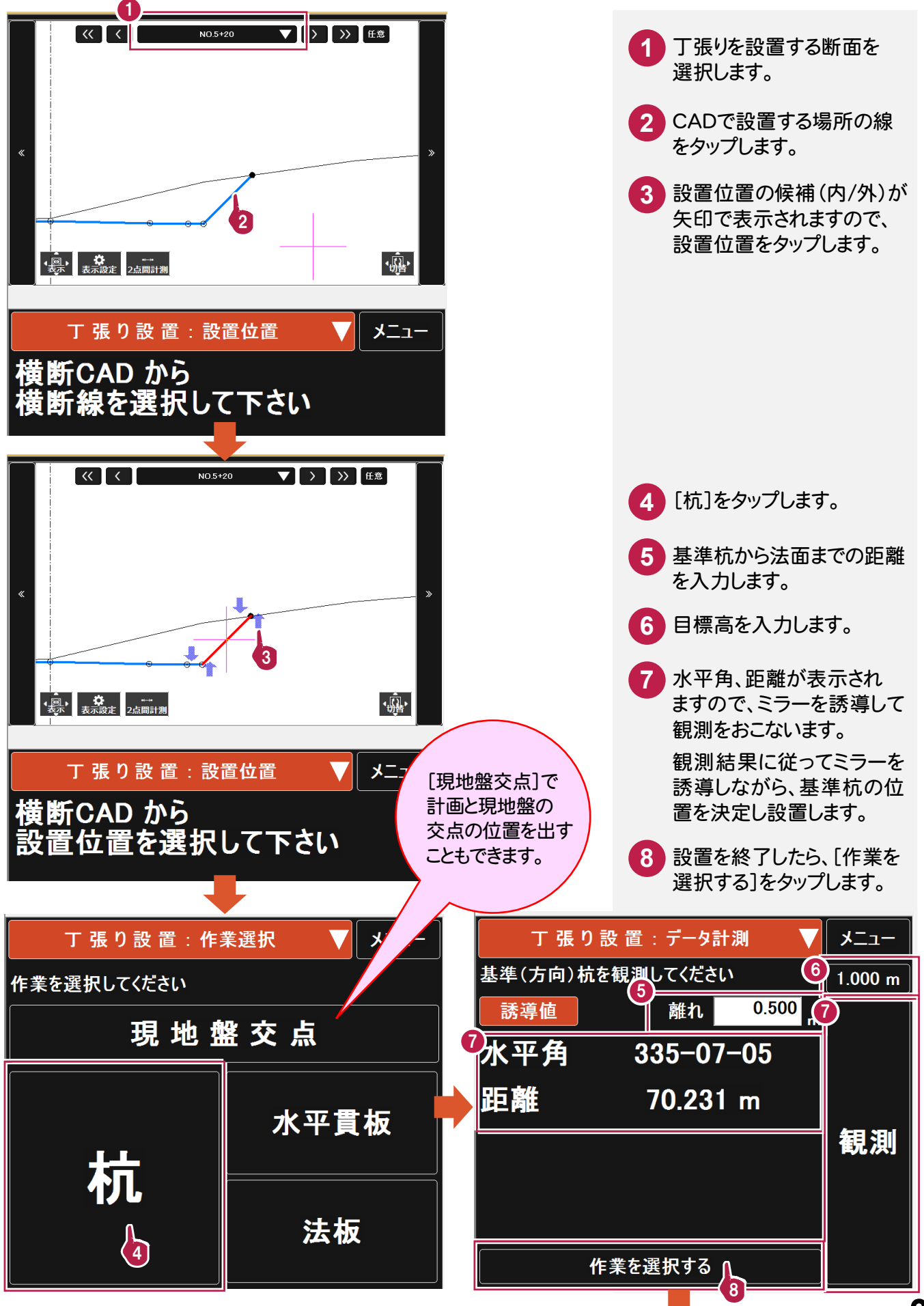

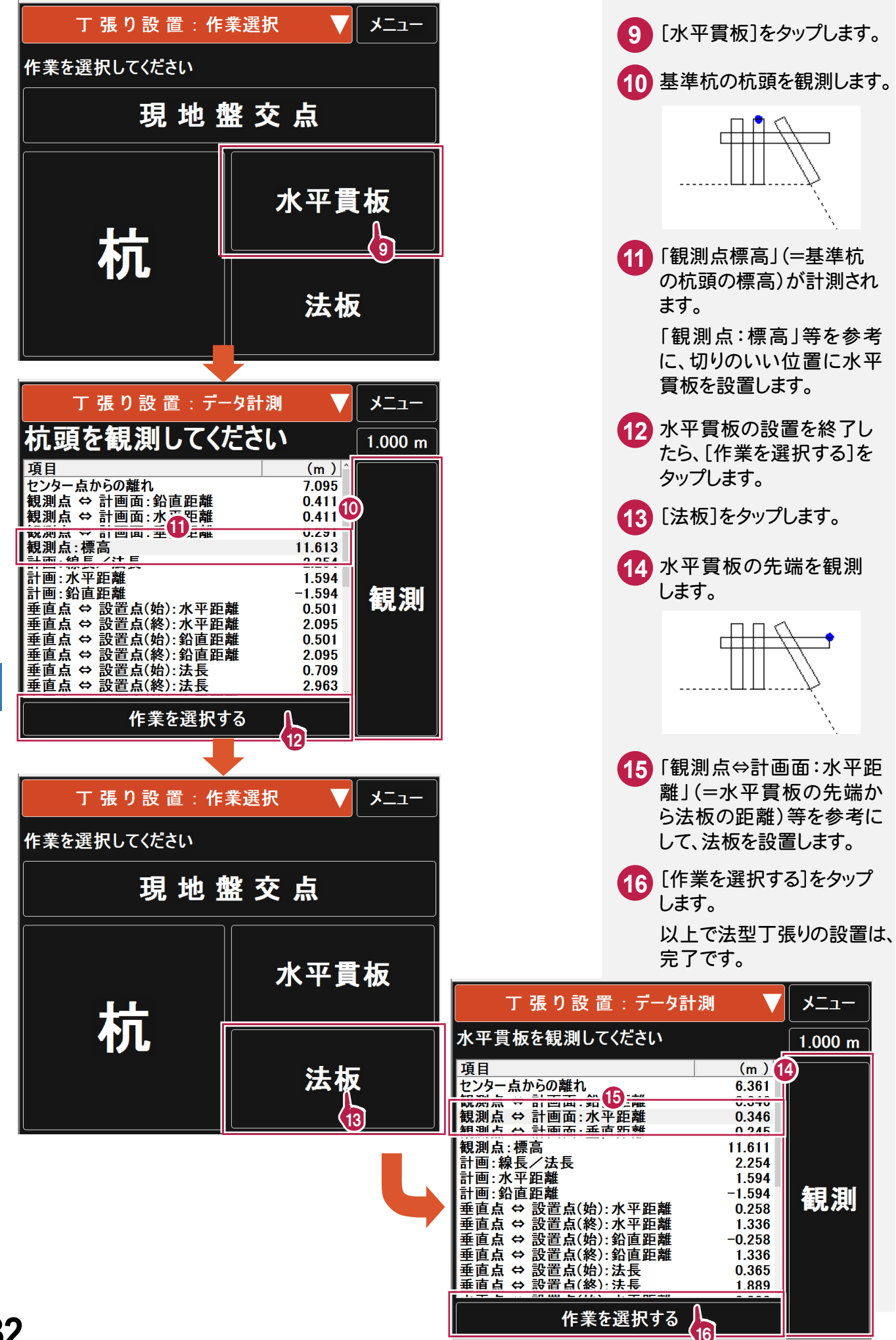

 $\mathbf T$ 一、 キャッシュ しょうしょう しゅうしょう しゅうしゅう しゅうしゅう しゅうしゅう しゅうしゅう しゅうしゅう しゅうしゅう しゅうしゅうしゅぎ しゅうしゅうしゅう しゅうしゅうしゅうしゅぎょう しゅうしゅうしゅぎ 張 可 設 竈 観測パネルで、[出来形]を選択します。出来形計測は、縦画面で使用することをお勧めします。

**3-7-1** 基本設計データを読み込む

TS 出来形計測で使用する基本設計データを読み込みます。

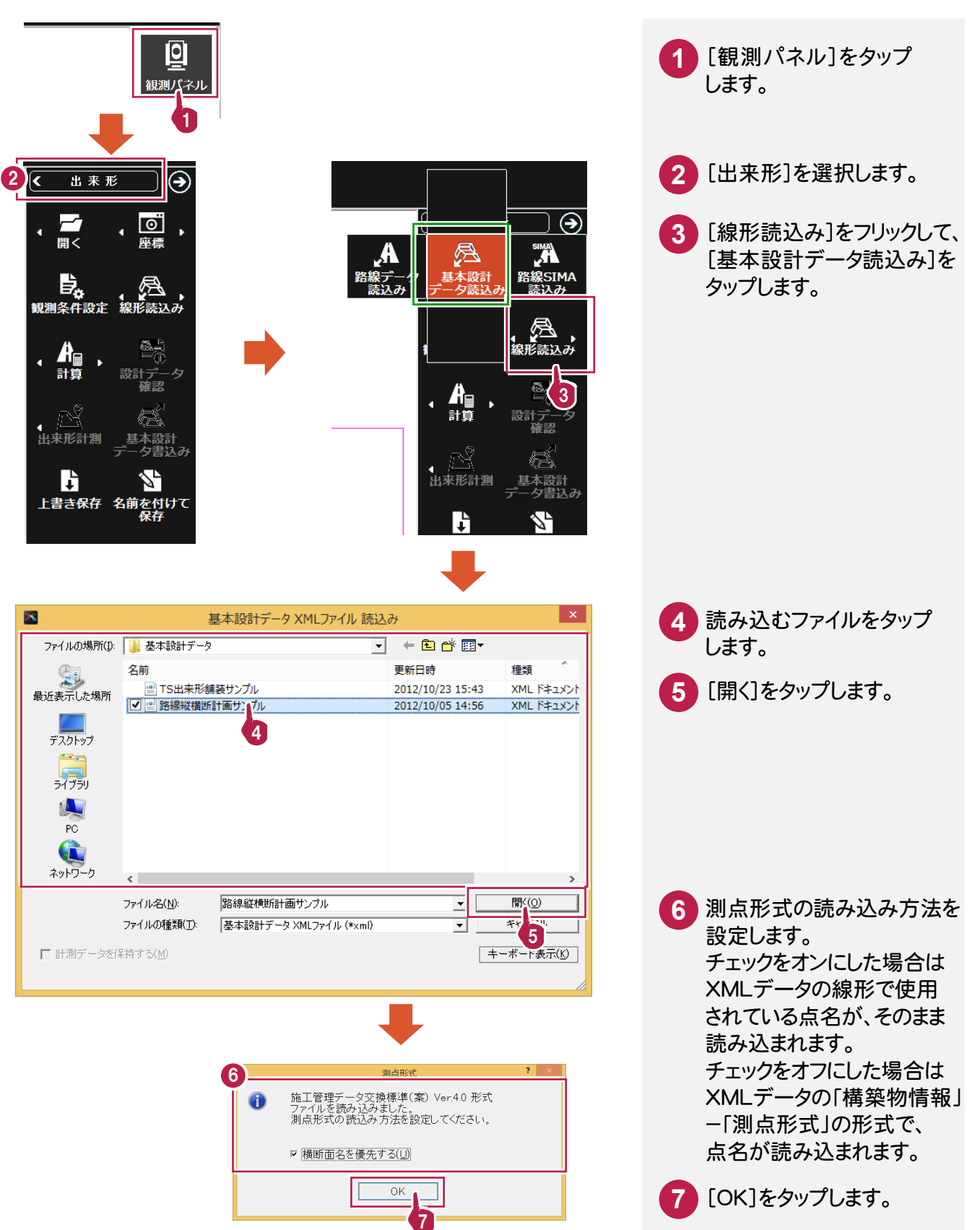

### **3-7-2** 器械を設置する

基本設計データの情報を確認して、器械を設置します。 ここでは、後方交会法で座標値を算出し器械点とします。

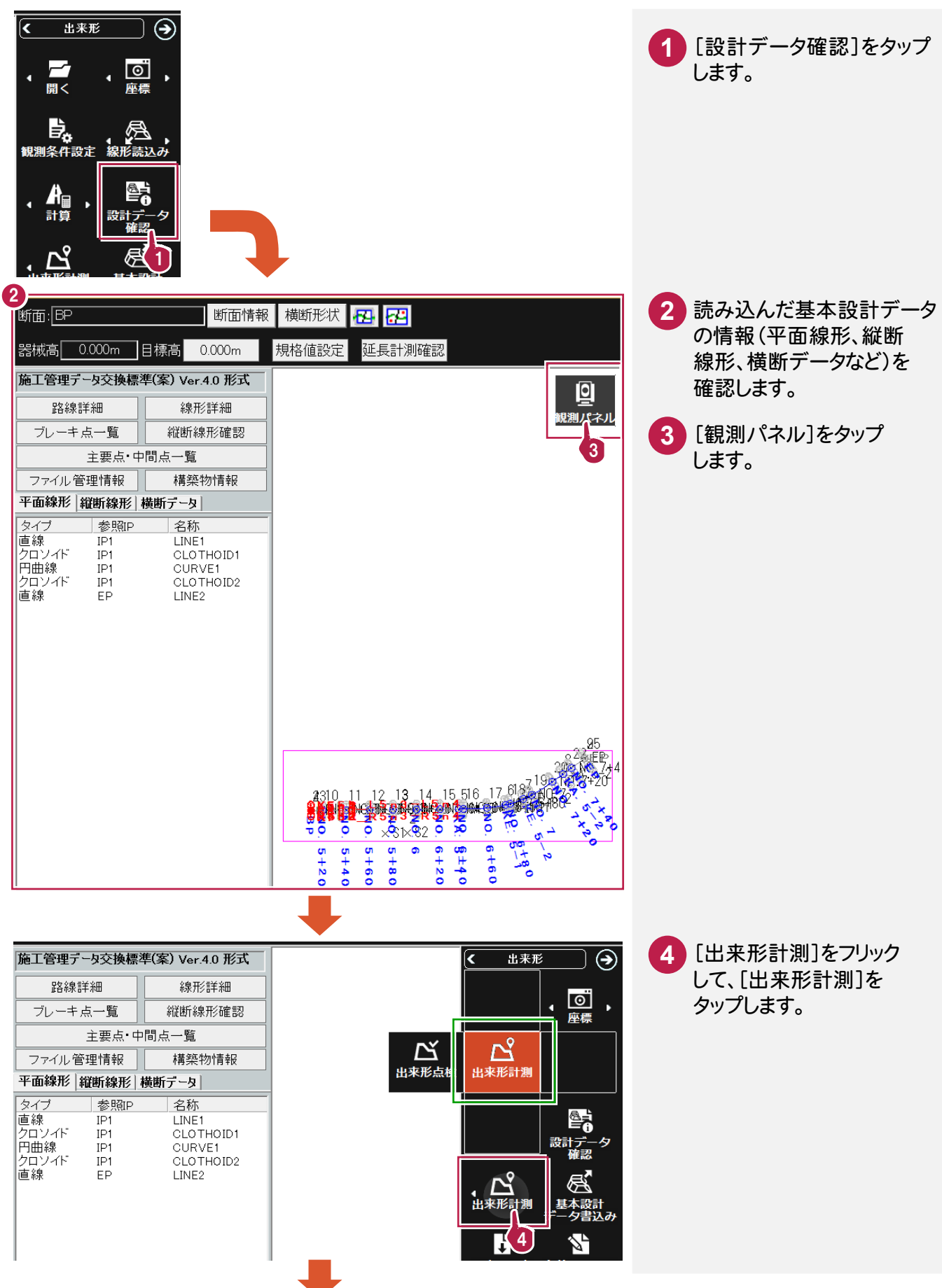

出 |来形 出来形計測 計 測

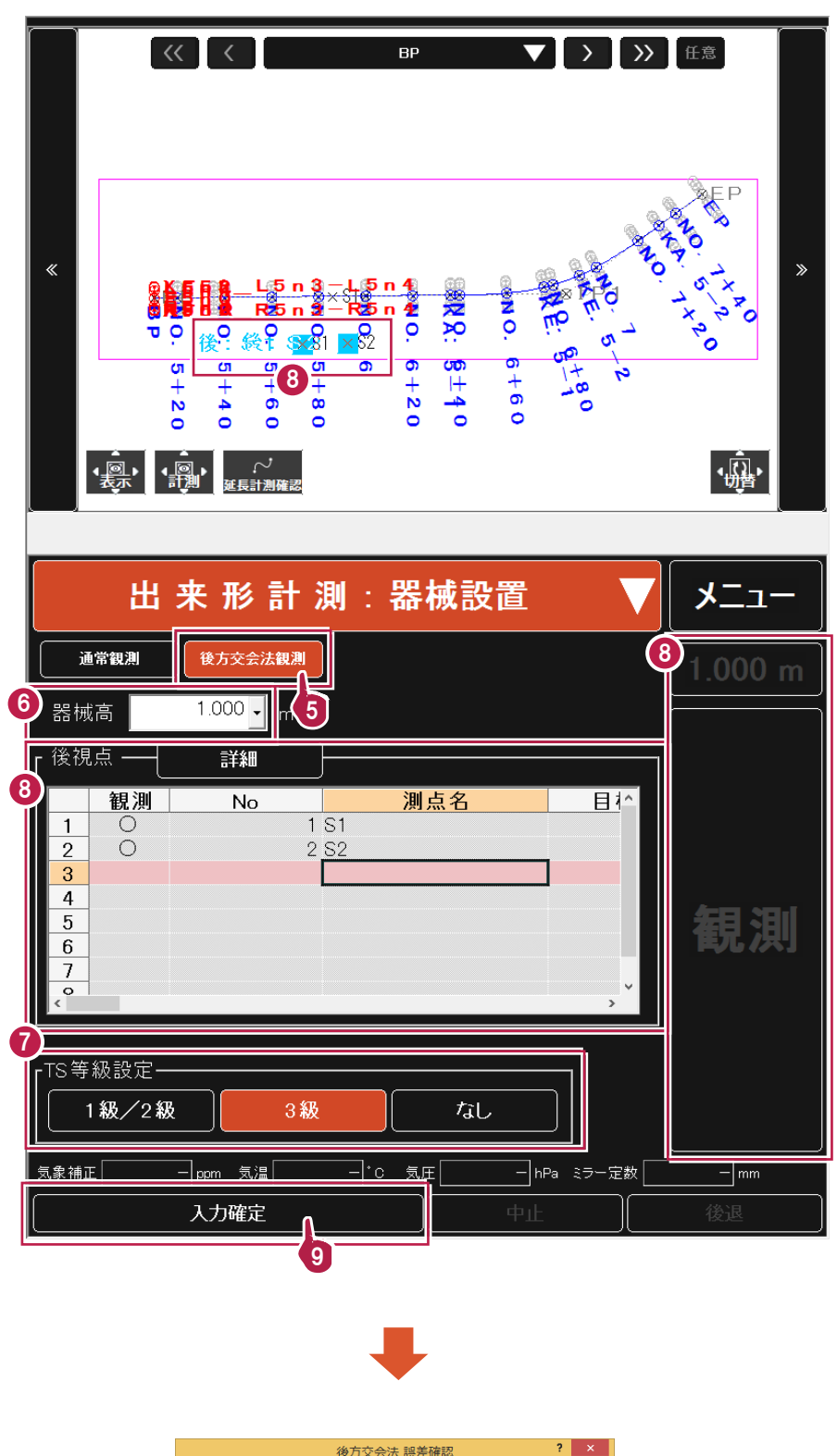

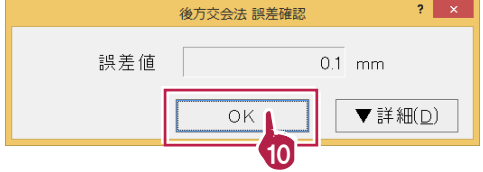

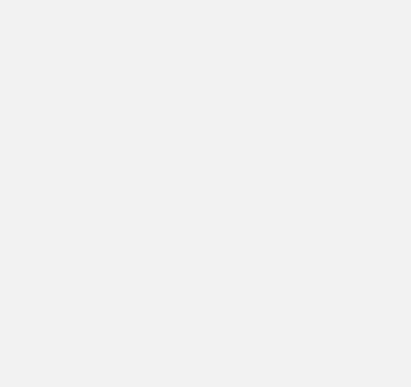

<mark>5</mark> [後方交会法観測]をタップ

器械高を入力します。

CADで後視点を指定し、 **8** 目標高を入力して、観測

後視点の観測を終了したら **9** [入力確定]をタップします。

使用するTSの等級を選択

します。

します。

します。

**6**

**7**

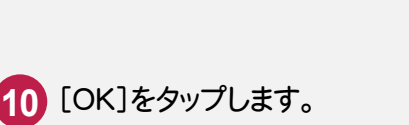

# **3-7-3** 出来形計測をおこなう

出来形を計測します。

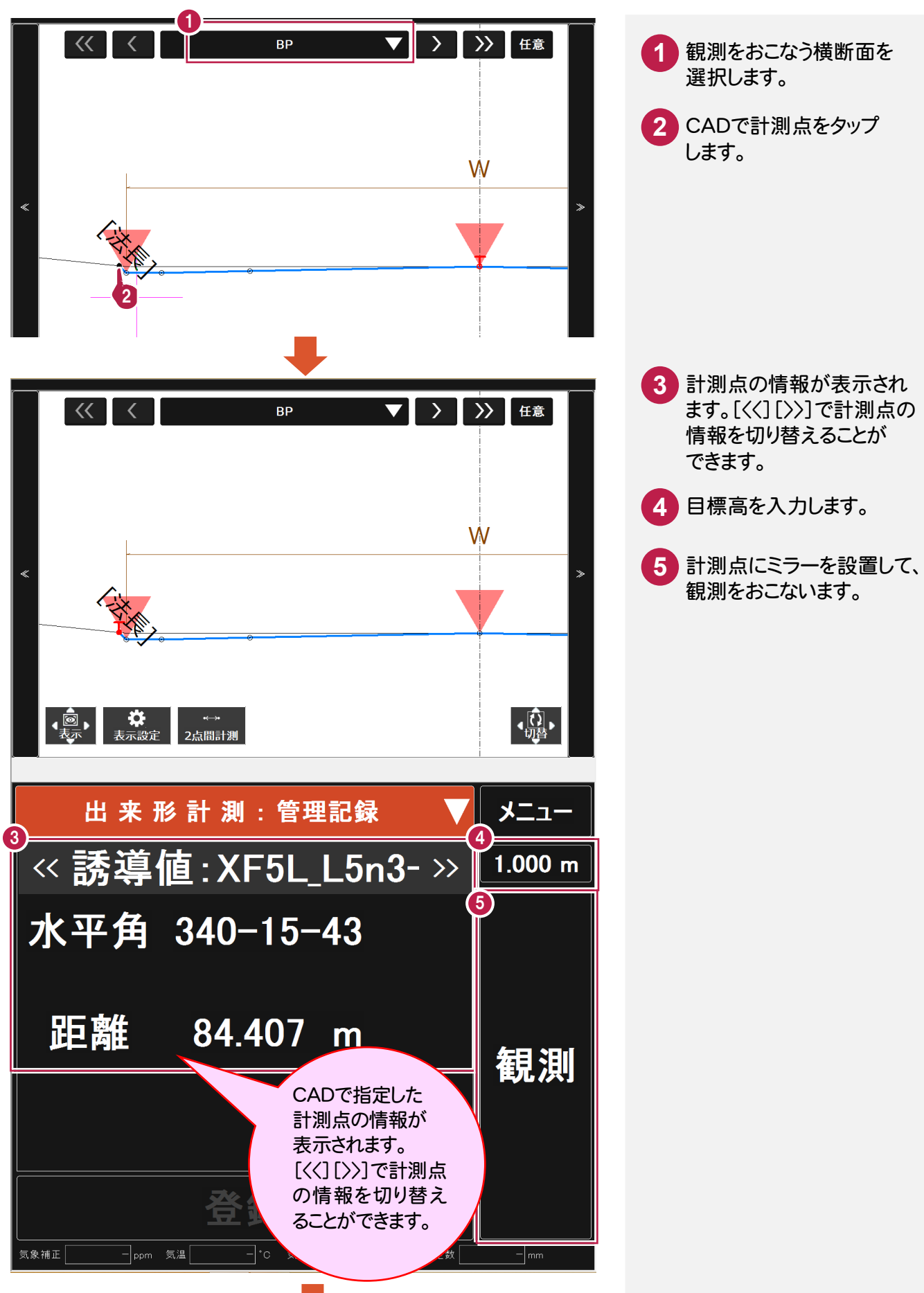

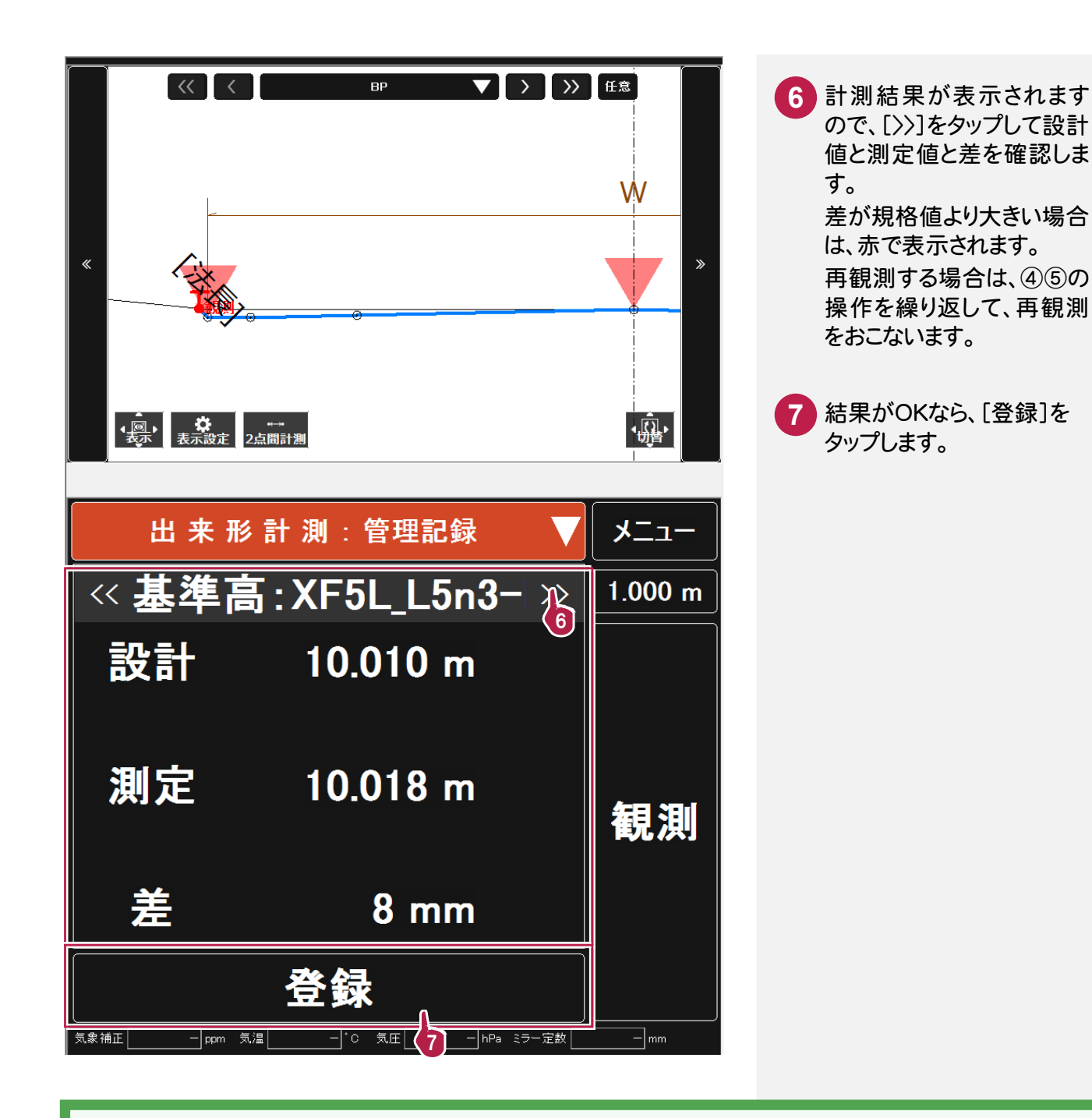

#### 登録した計測点は[メニュー]ー[計測データ一覧]で確認することができます。

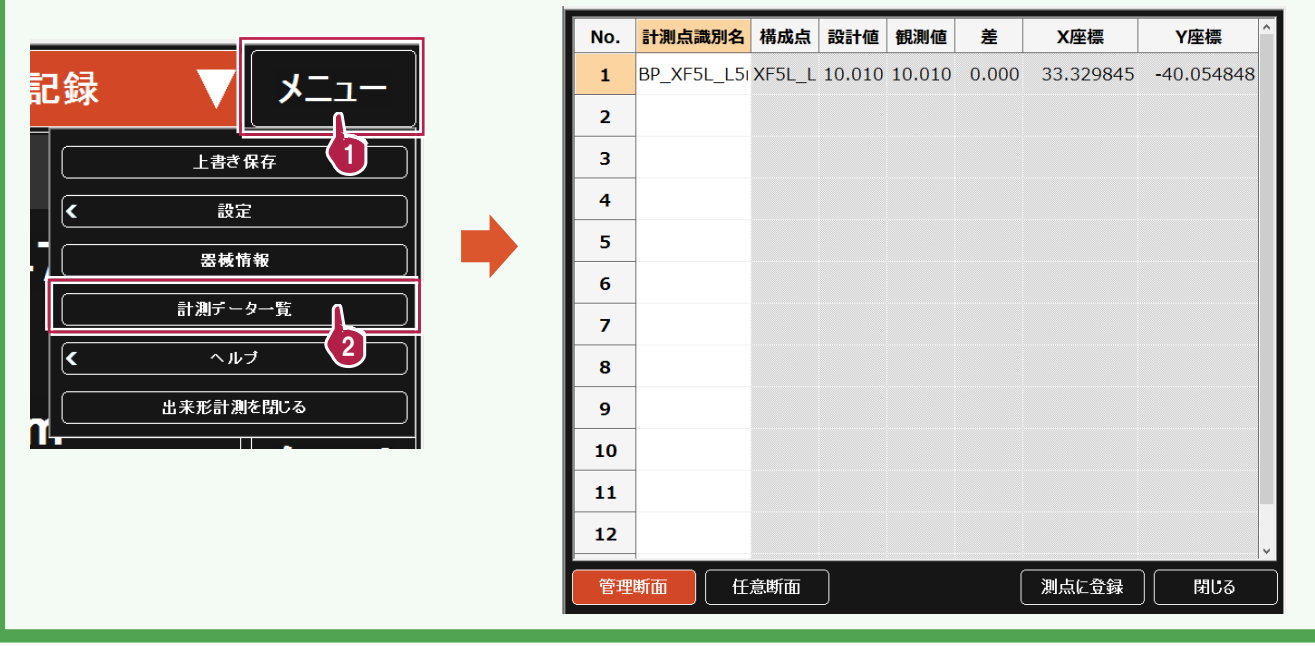

[メニュー]―[観測]で GNSS 観測を選択します。

# **3-8-1** 基準座標を設定する

基準座標を公共座標系で設定します。

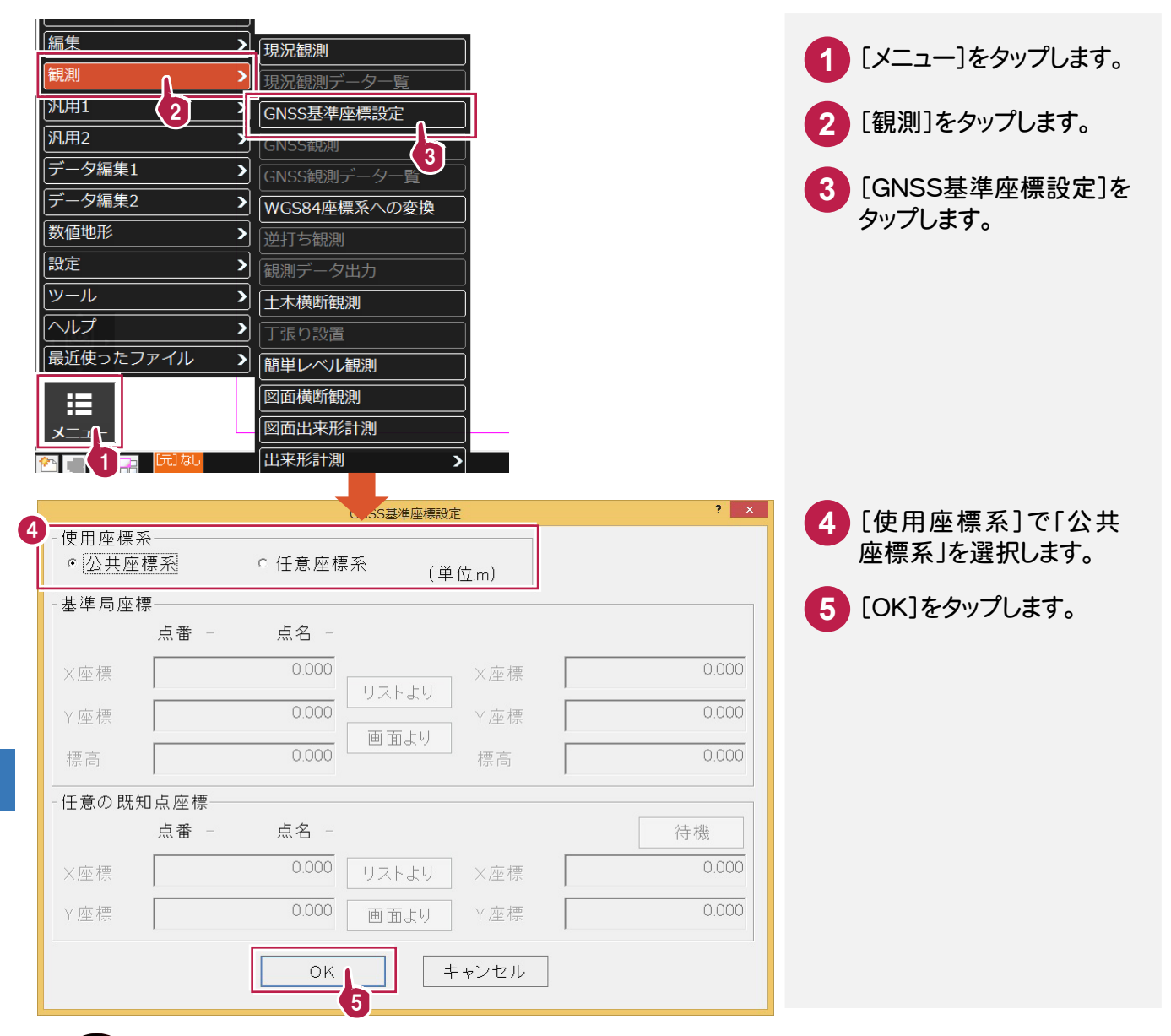

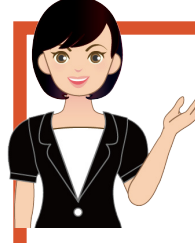

接続機種が SOKKIA の場合、SOKKIA SDR1000BASIC がセットアップされて いる必要があります。

SDR1000BASIC は、[GNSS 観測][GNSS 基準座標設定]で自動起動します。 使用する前に、SDR1000BASIC を起動しないように注意してください。

また、SDR1000BASIC での衛星選択、初期位置、時刻、無線機・コンピューター との通信条件の設定も、予め観測する前に、設定しておいてください。 各設定は SDR1000BASIC プログラムに添付されているプログラム解説書で 確認をお願いします。

**3-8-2** GNSS 観測をおこなう

GNSS 観測をおこないます。

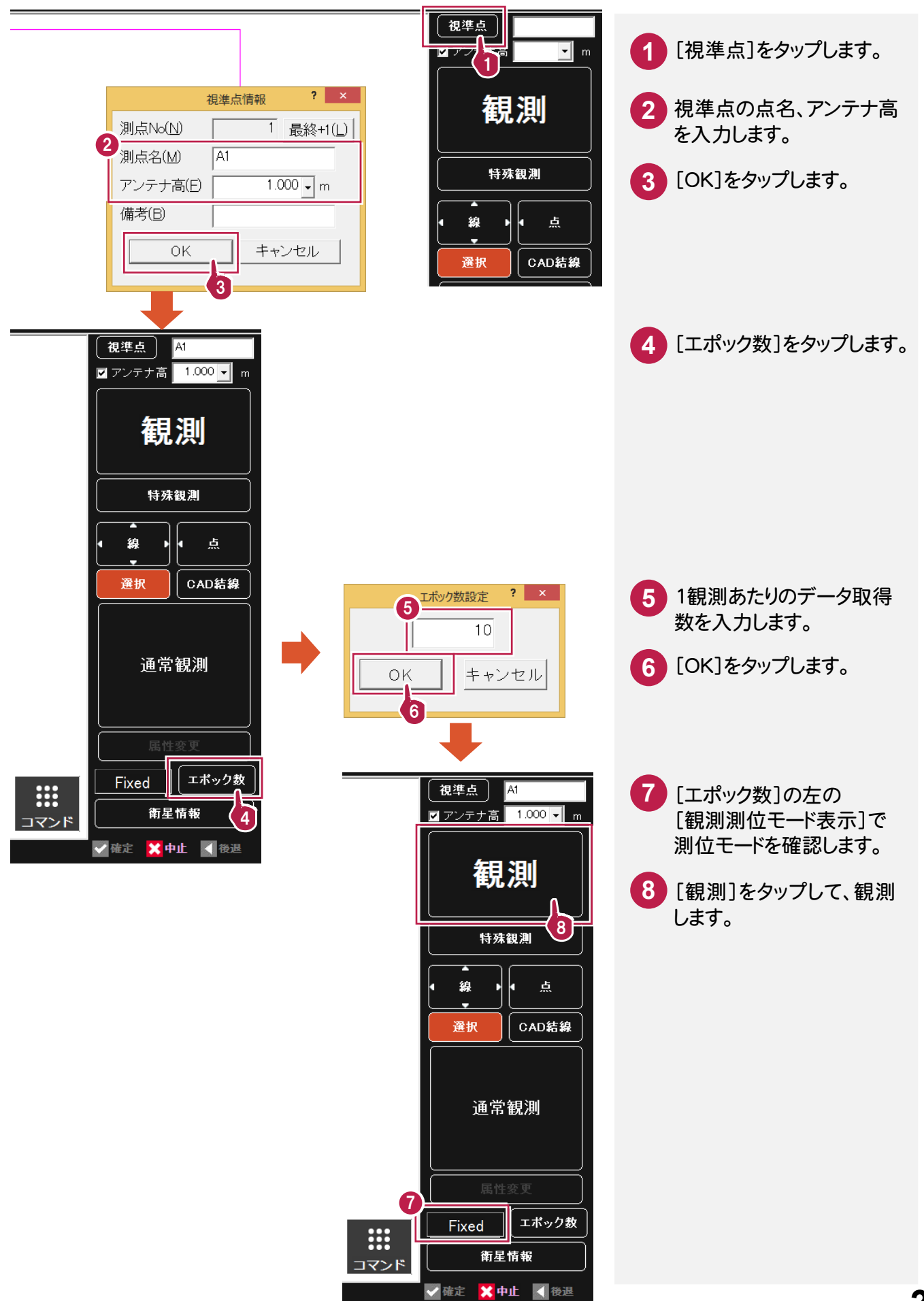

#### **3-2** 図面横断観測 **3-9**

 「図面横断観測」では、読み込まれている横断図に、現地盤の観測線を重ねて配置します。 ここでは、EX-TREND武蔵 建設CAD の[土工管理]コマンドで作成したXFDデータを開いている状態で あることを前提に解説します。

## **3-9-1** 図面横断観測を起動する

図面横断観測を起動します。

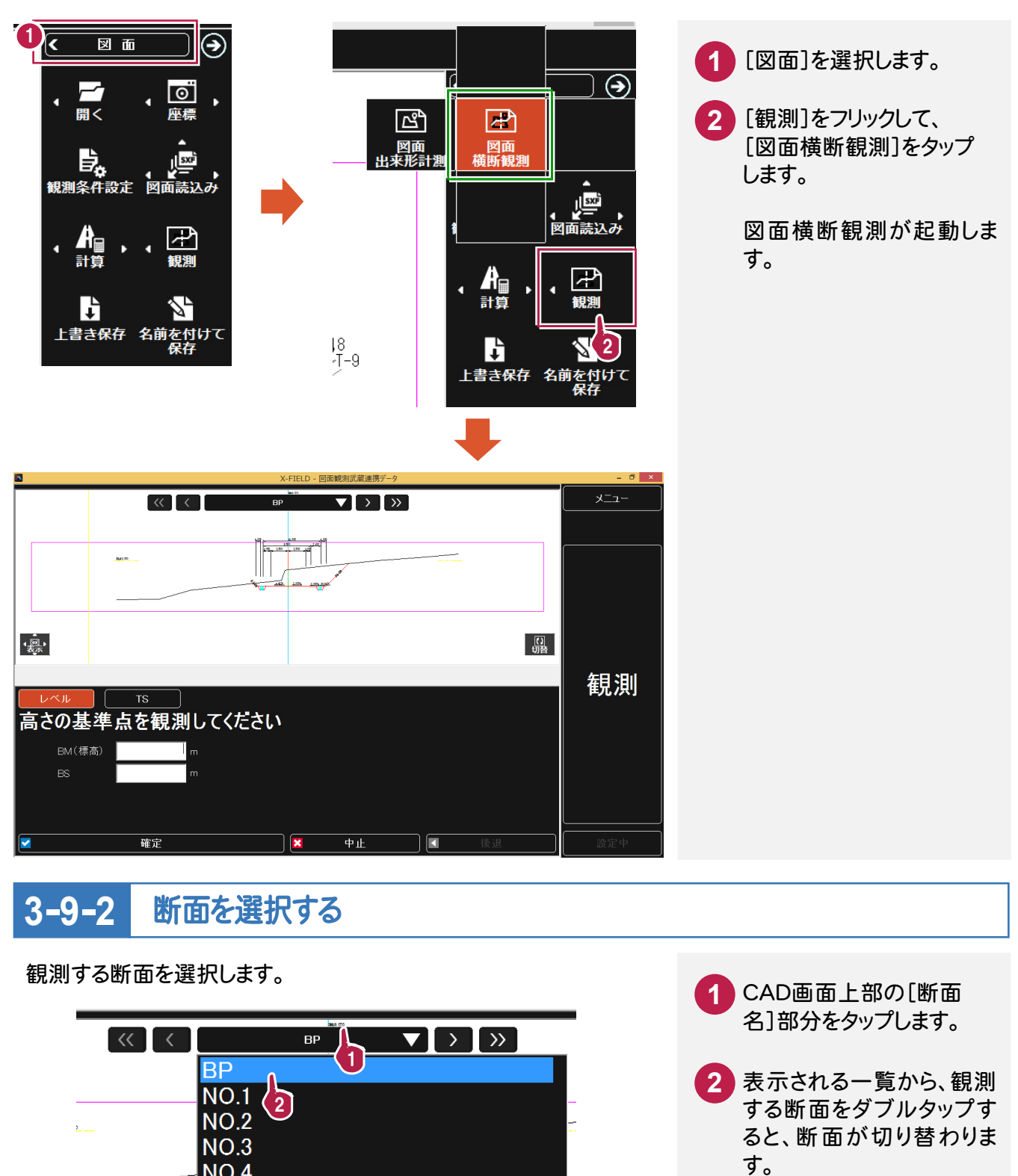

**NO.4** 

## **3-9-3** 器械を設置する

観測する断面を選択したら、器械を設置します。

ここでは TS(トータルステーション)での観測で解説します。

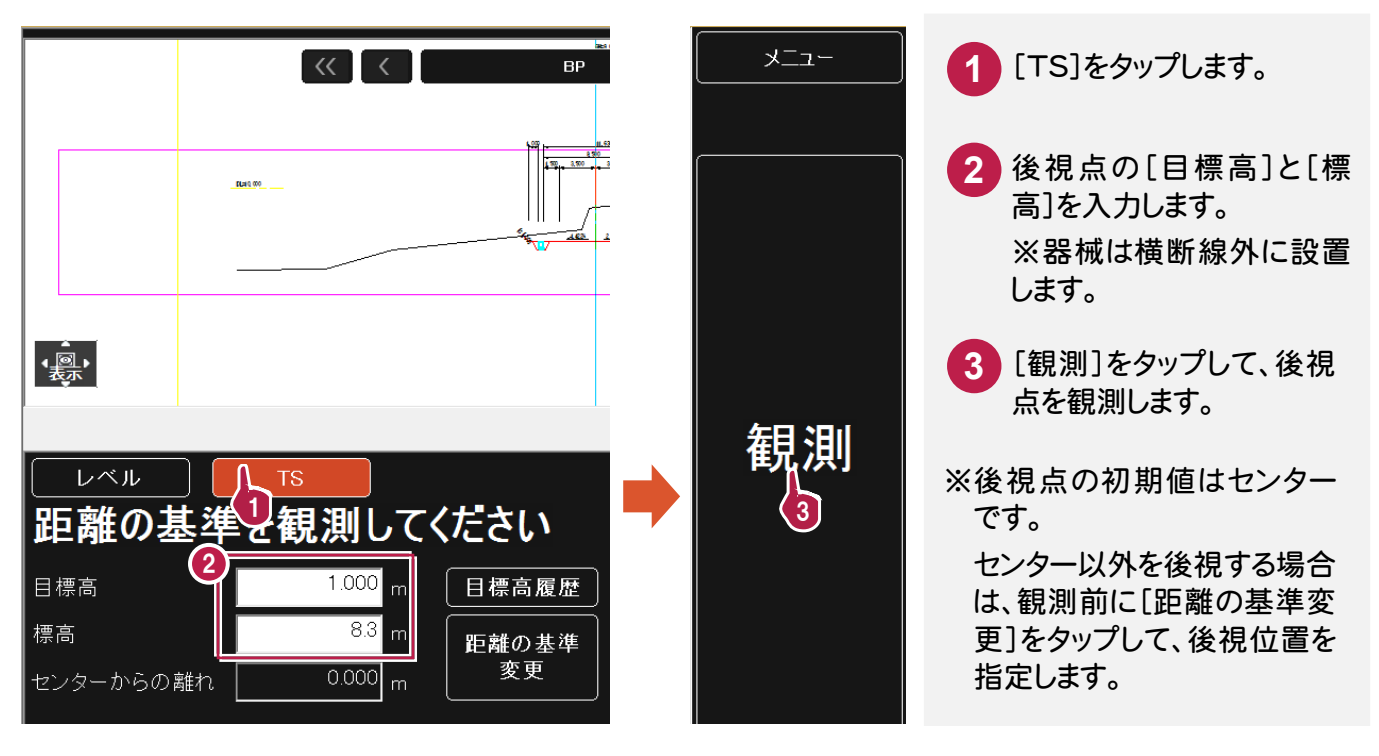

**3-9-4** 現地盤を観測する

器械を設置したら、現地盤を観測します。

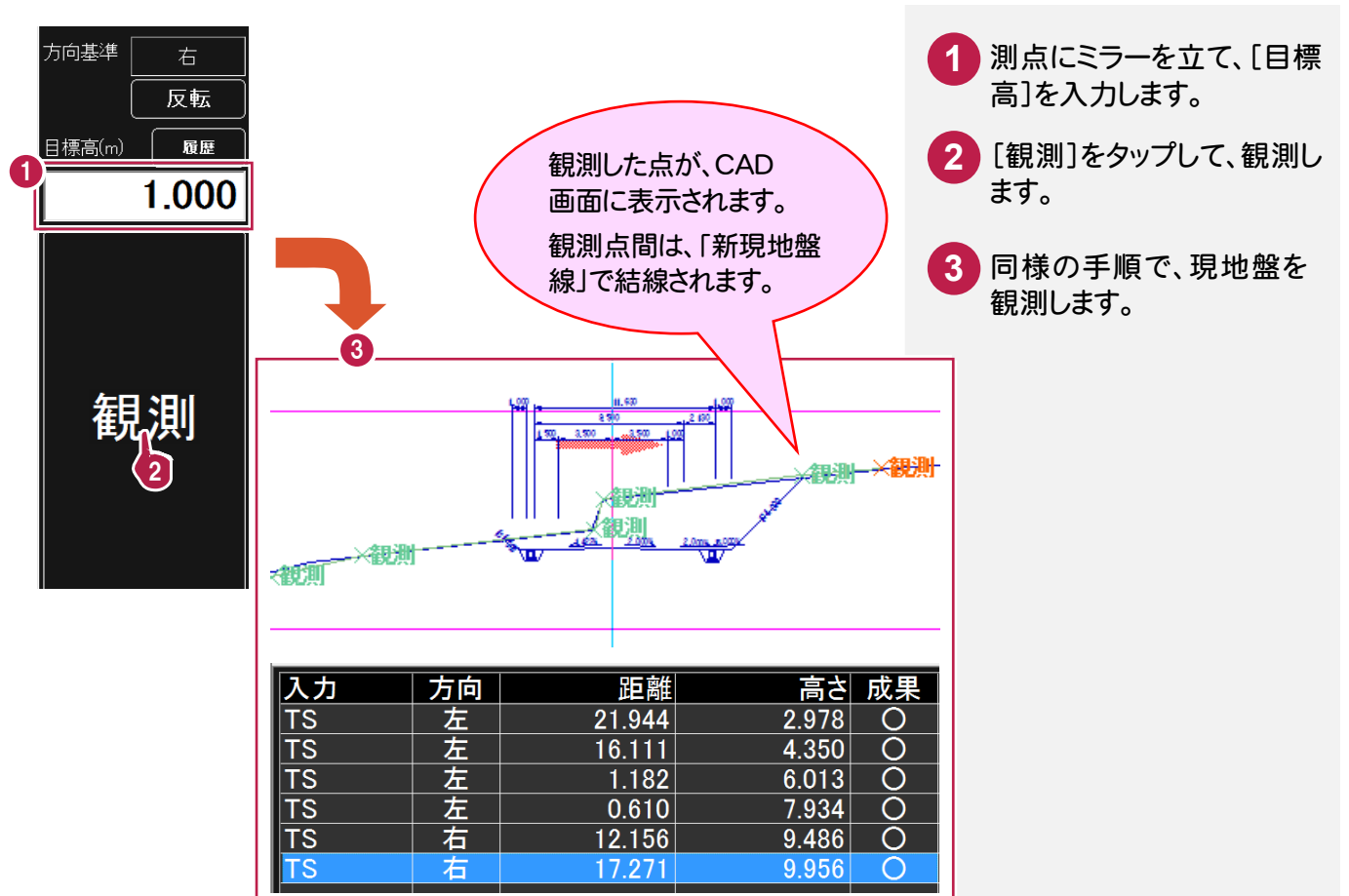

図面横断観 ころ こうしょう こうしょう しょうかい しゅうしょう しゅうしゅう しゅうしょう かいしょう しゅうしゅう しゅうしゅう しゅうしゅう しゅうしゅう しゅうしゅう しゅうしゅう しゅうしゅう しゅうしゅう 測

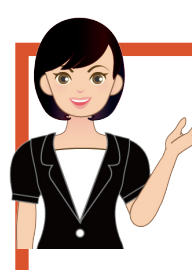

#### 一般的な図面から「図面横断観測」「図面出来形計測」をおこなう場合は

SXF など一般的な図面を読み込んで、「図面横断観測」「図面出来形計測」をおこなうこともできま す。 ただし EX-TREND 武蔵 建設 CAD の[土工管理]コマンドで作成した XFD データとは異なり 断面情報が無いため、以下の手順で断面情報を設定する必要があります。

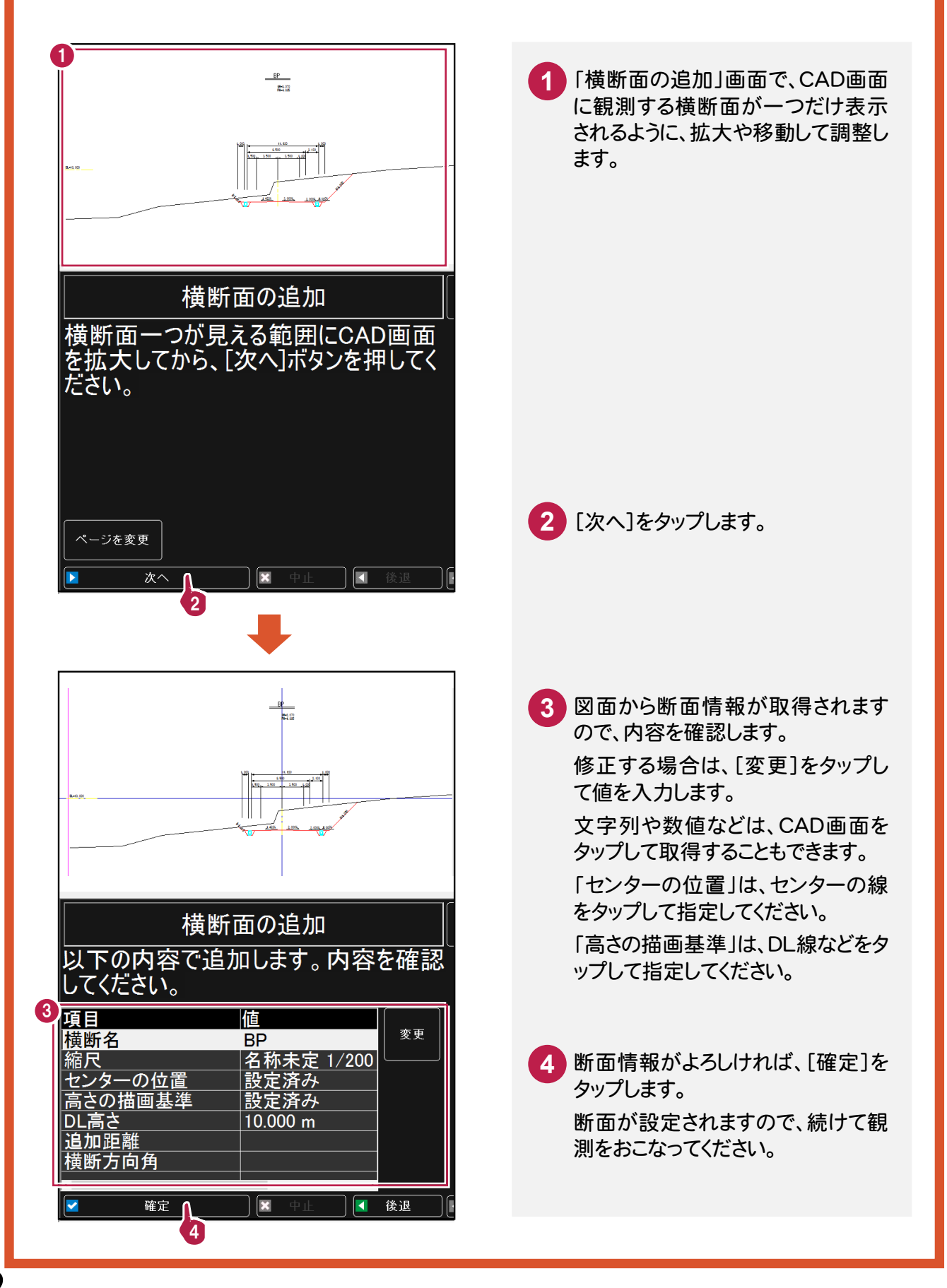

# 3-10 図面出来形計測

「図面出来形計測」では、読み込まれている横断図に、出来形の計測値を配置します。 ここでは、EX-TREND武蔵 建設CAD の[土工管理]コマンドで作成したXFDデータを開いている状態で あることを前提に解説します。図面出来形計測は、縦画面で使用することをお勧めします。

## **3-10-1** 図面出来形計測を起動する

図面出来形計測を起動します。

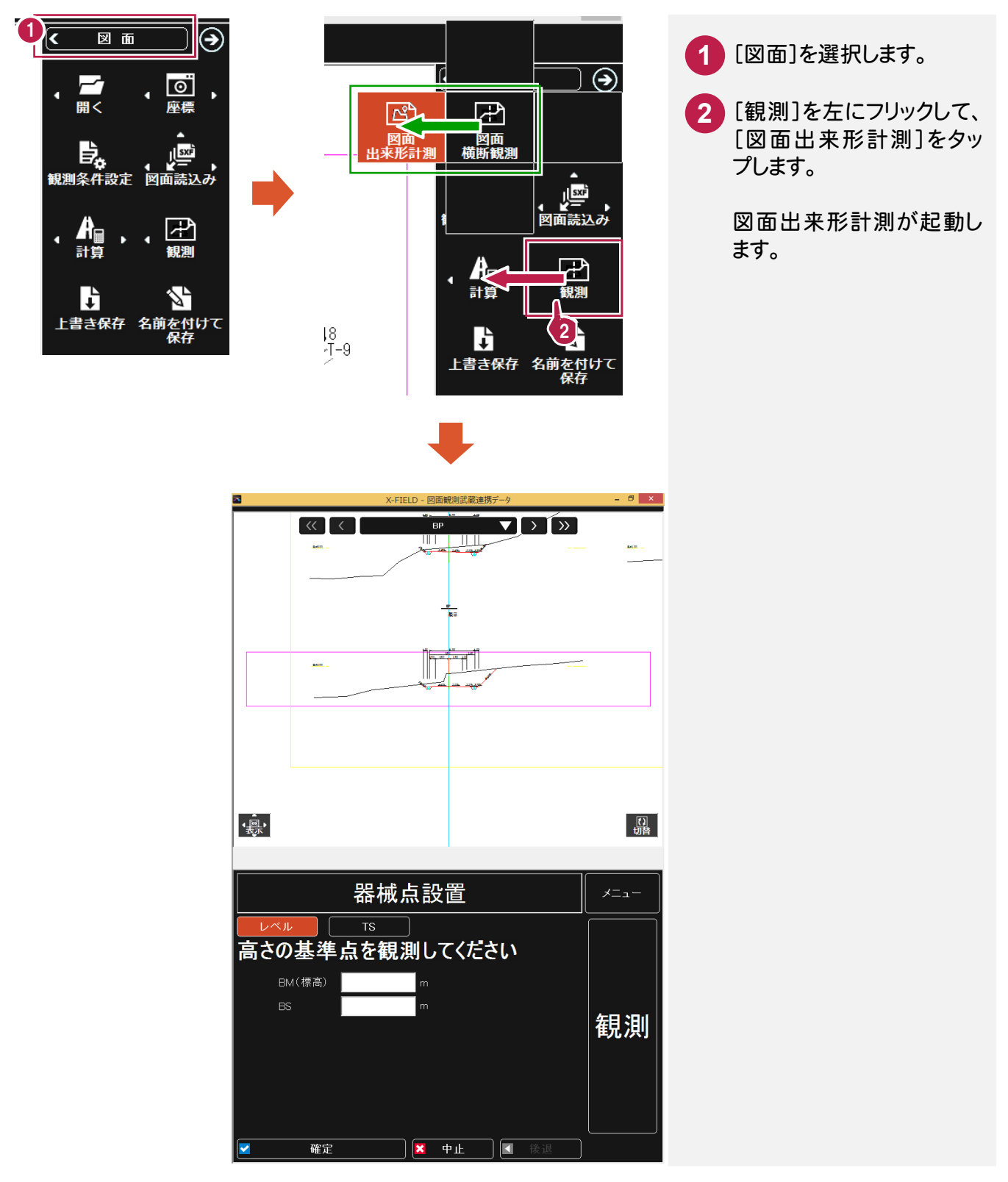

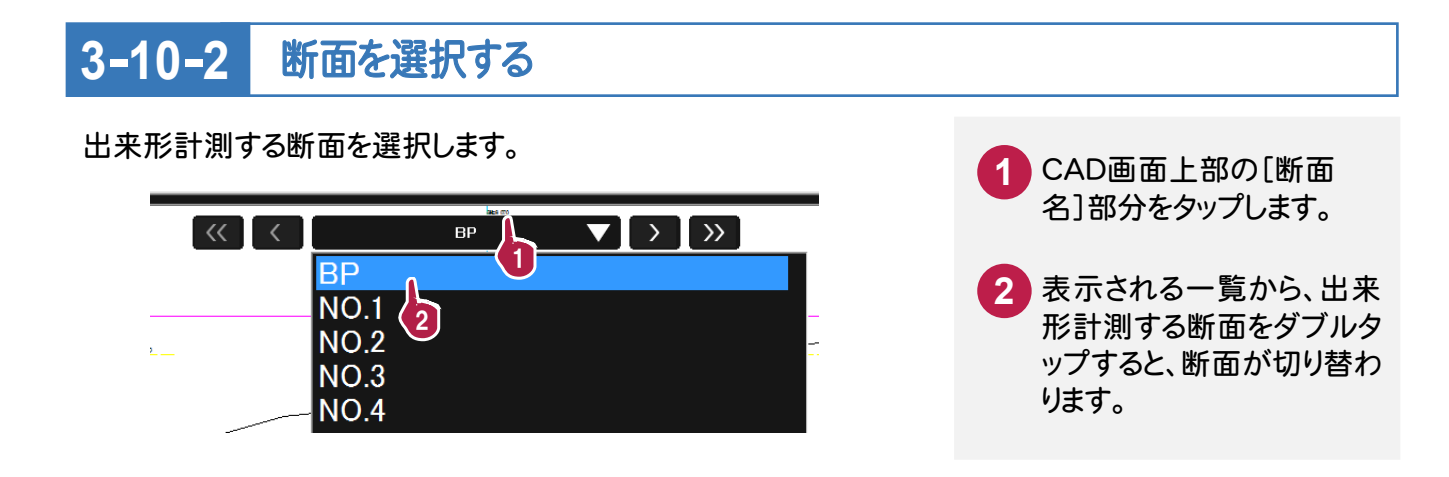

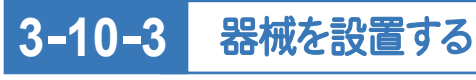

観測する断面を選択したら、器械を設置します。 ここではレベルでの観測で解説します。

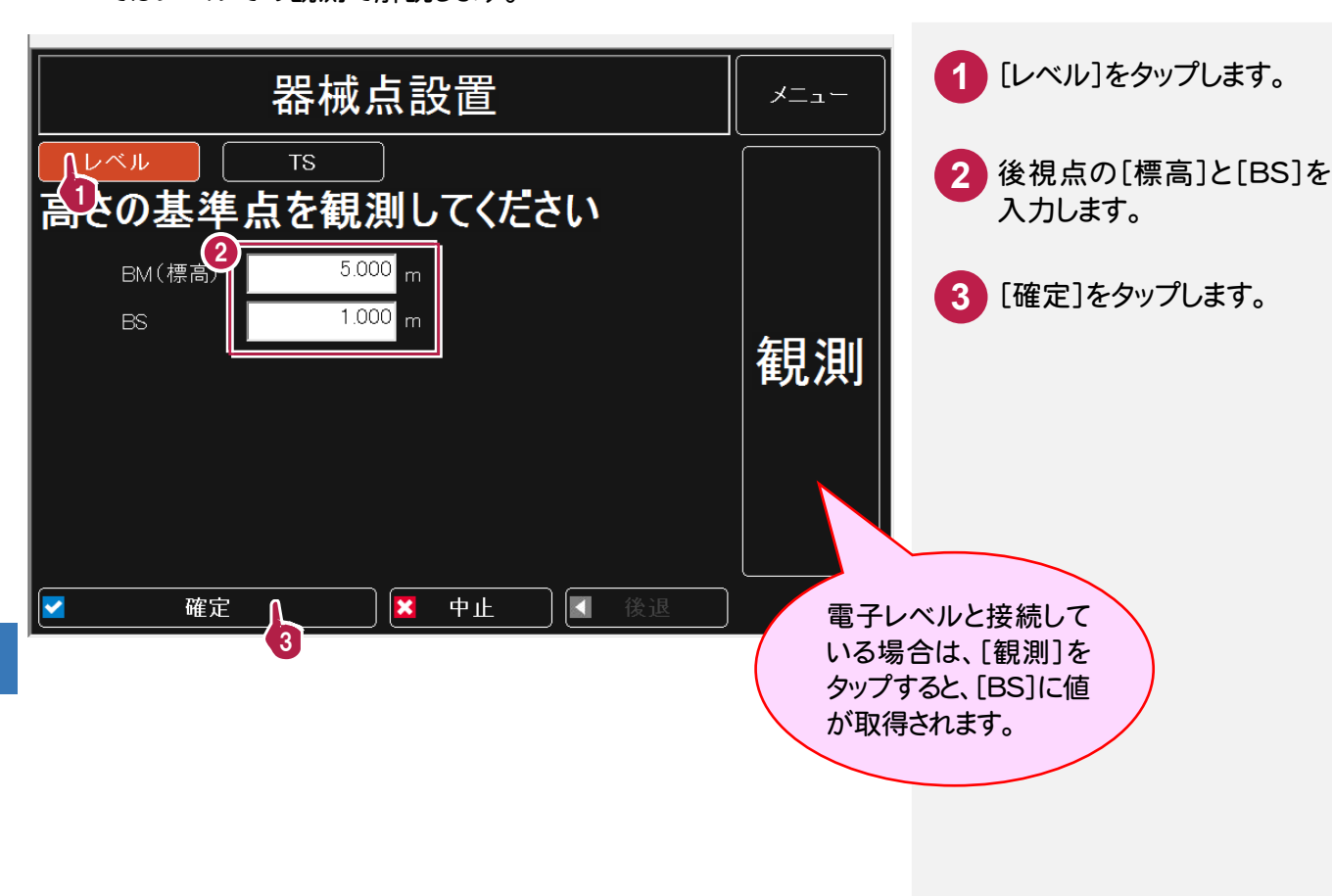

器械を設置したら、出来形を計測し、結果を横断図に配置します。

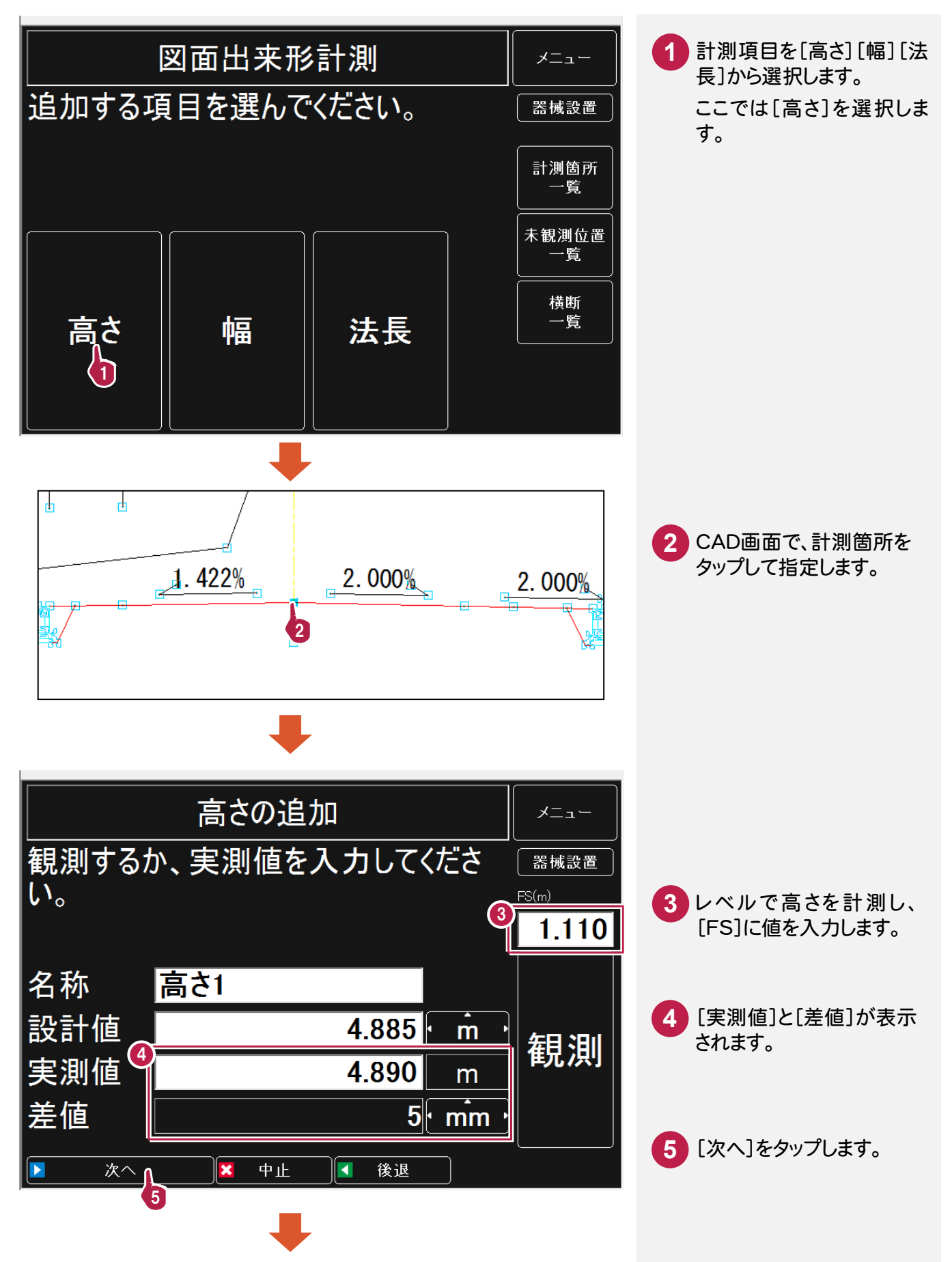

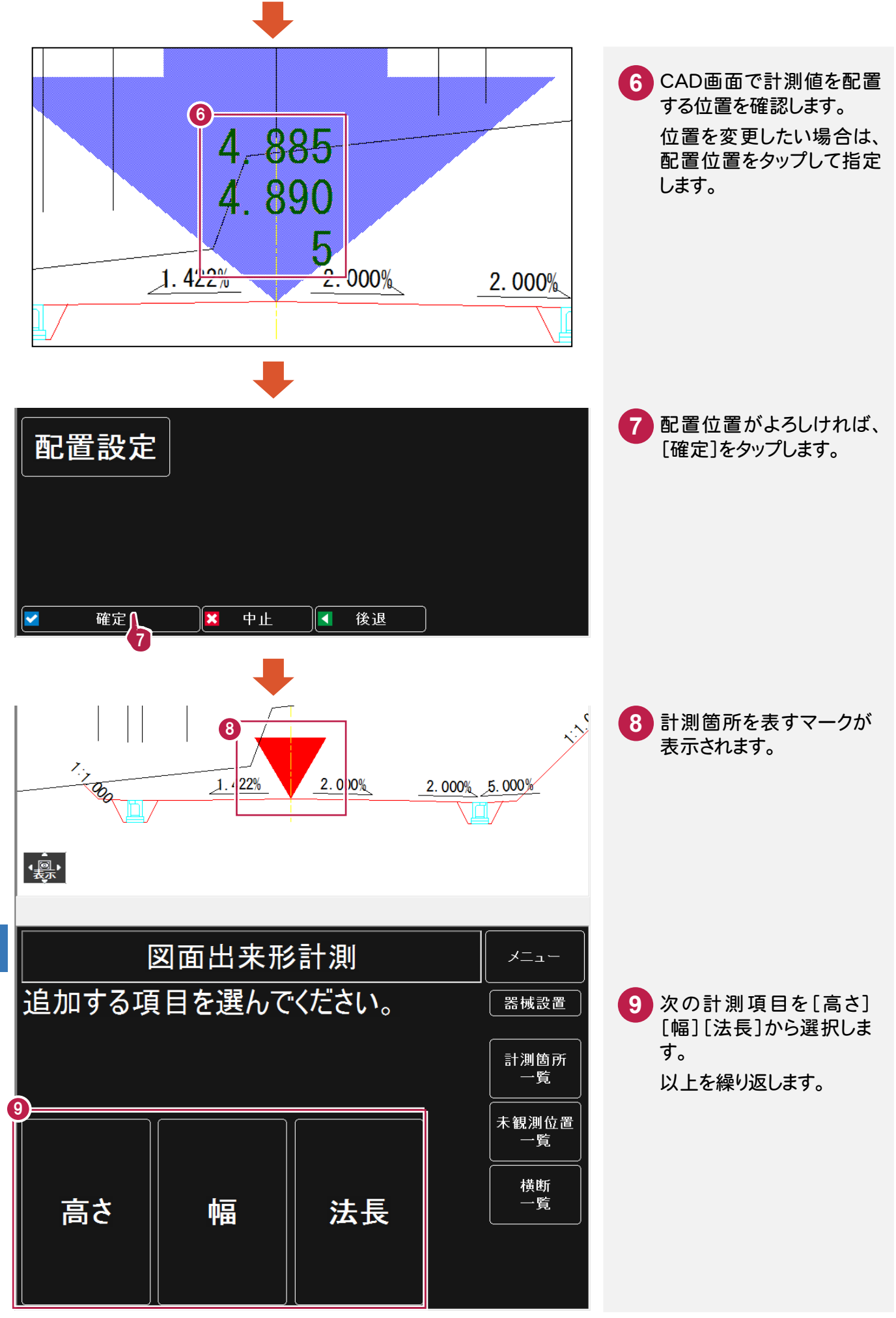

図面出来形計測

図面出来形計測

# **3-2** 任意点計測 **3-11**

「任意点計測 」では、EX-TREND 武蔵で作成した出来形計測データ(または基本設計データ)を元に、任 意点を計測して、設計値との「面との差」「点との差」を表示します。

ここでは、出来形計測データ(基本設計データ)が読込み済みであることを前提に解説します。任意点計測 は、縦画面で使用することをお勧めします。

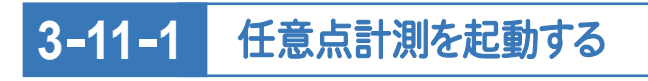

任意点計測を起動します。

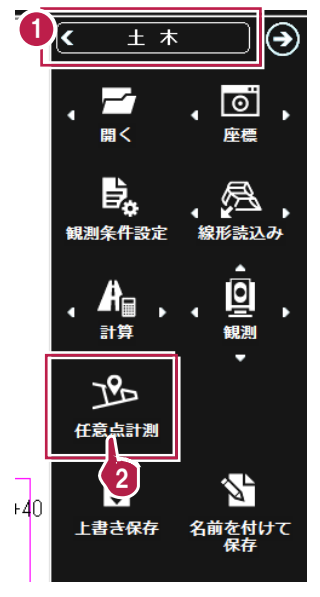

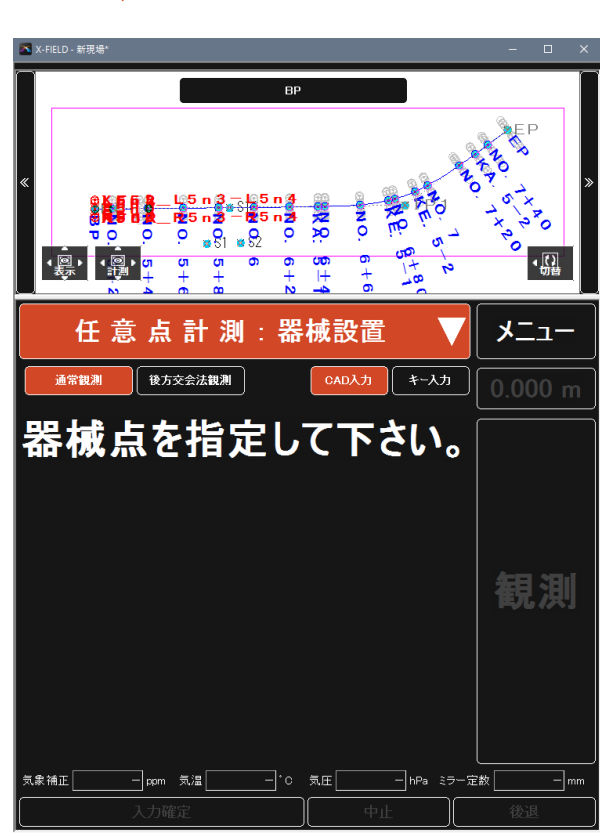

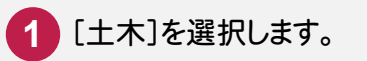

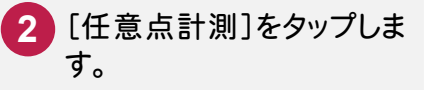

任意点計測が起動します。

#### 器械を設置する **3-11-2**

ここでは測点上に機械を設置します。 (後方交会法で設置することもできます。)

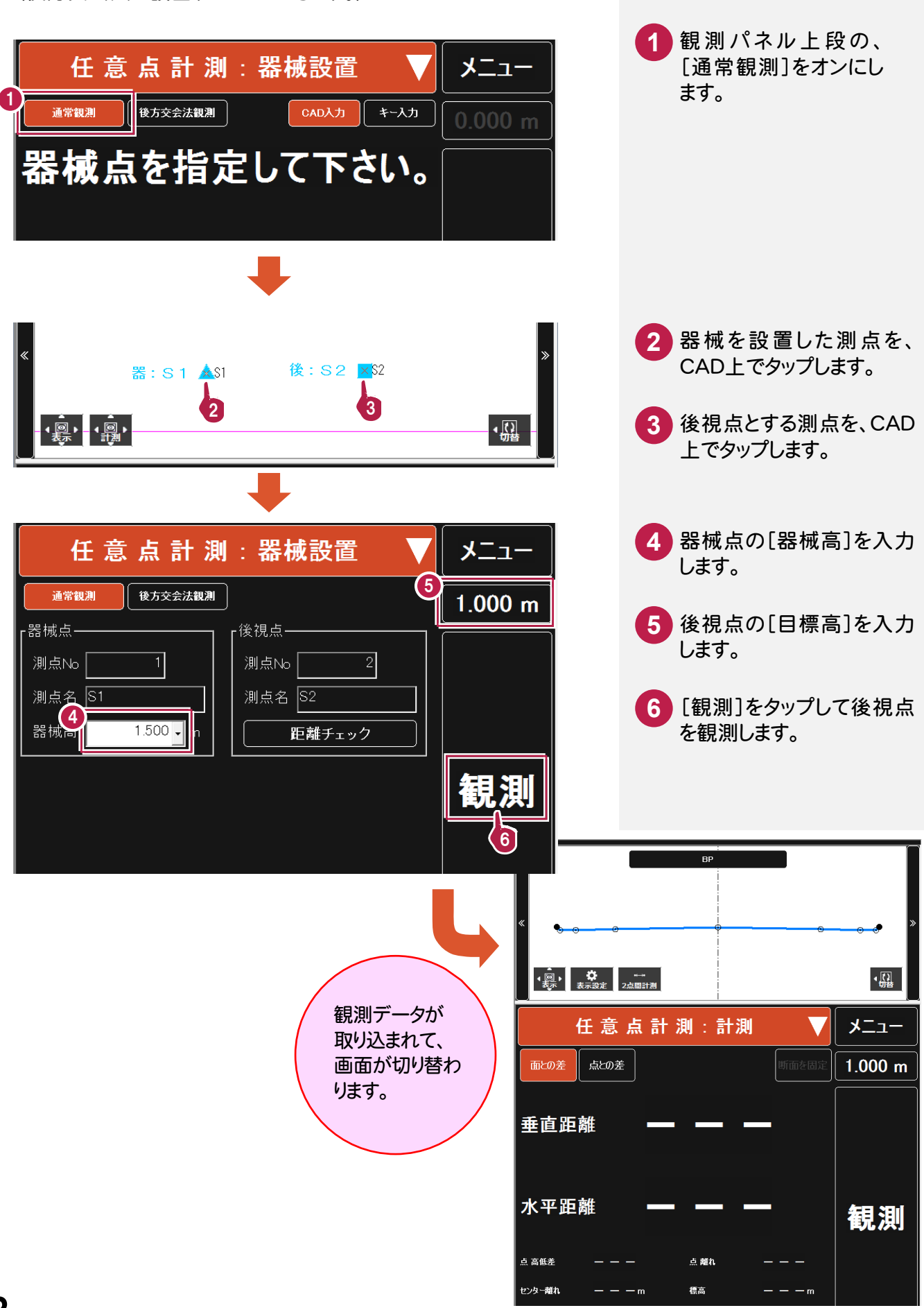

器械を設置したら、任意点計測をおこないます。

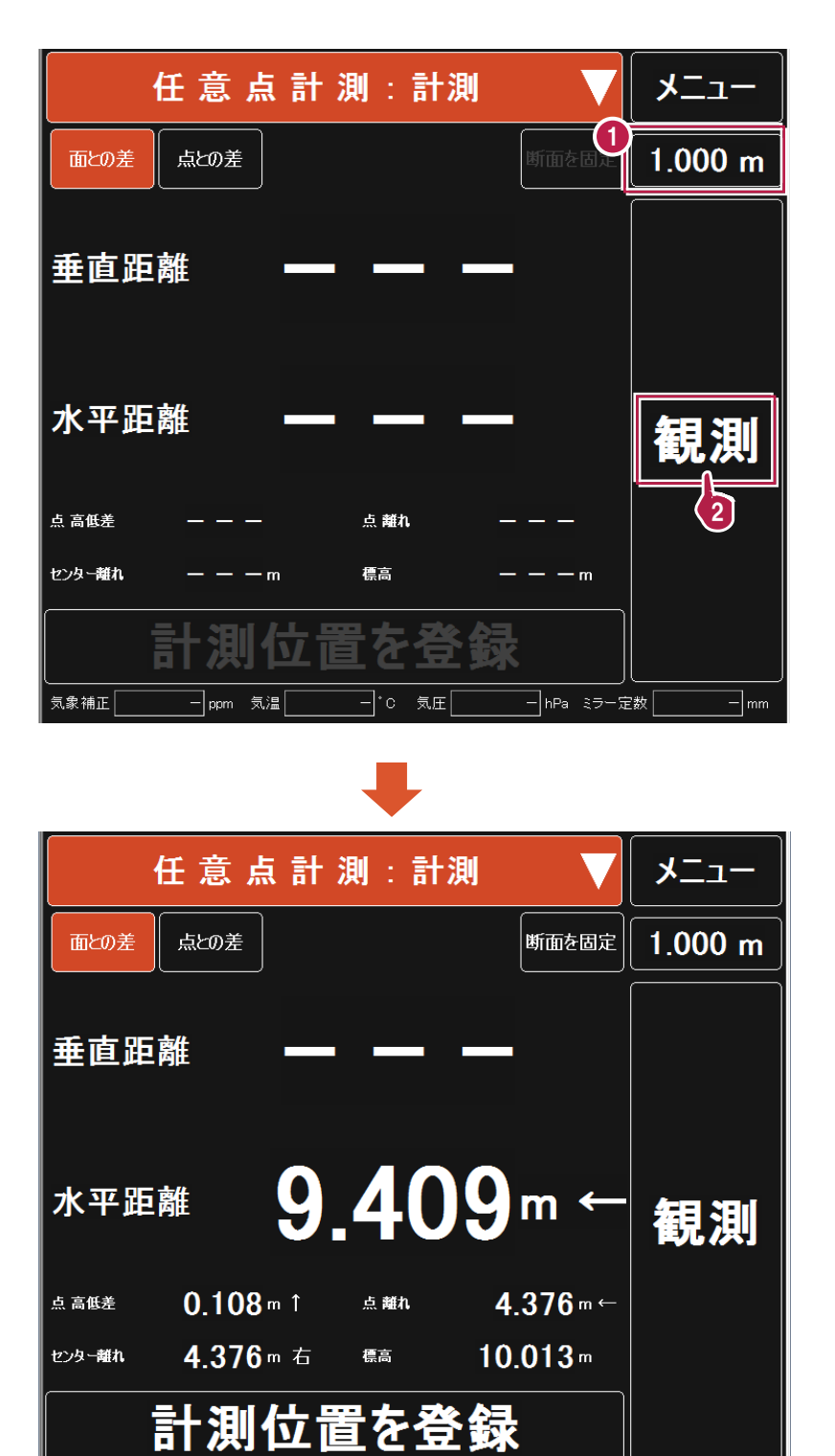

\_\_<br>\_\_<br>| c 気圧

— hPa ミラー定数 |

 $\exists$ mm

気象補正 |

コ<sub>ppm</sub> 気温「

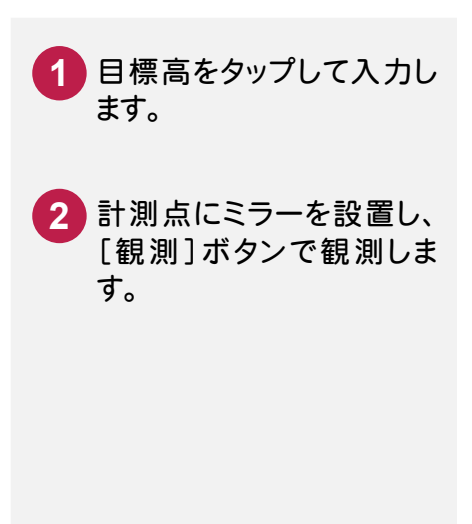

#### 「面との差」「点との差」を確認して登録する **3-11-4**

任意点の計測値と、設計値との「面との差」「点との差」を確認して登録します。

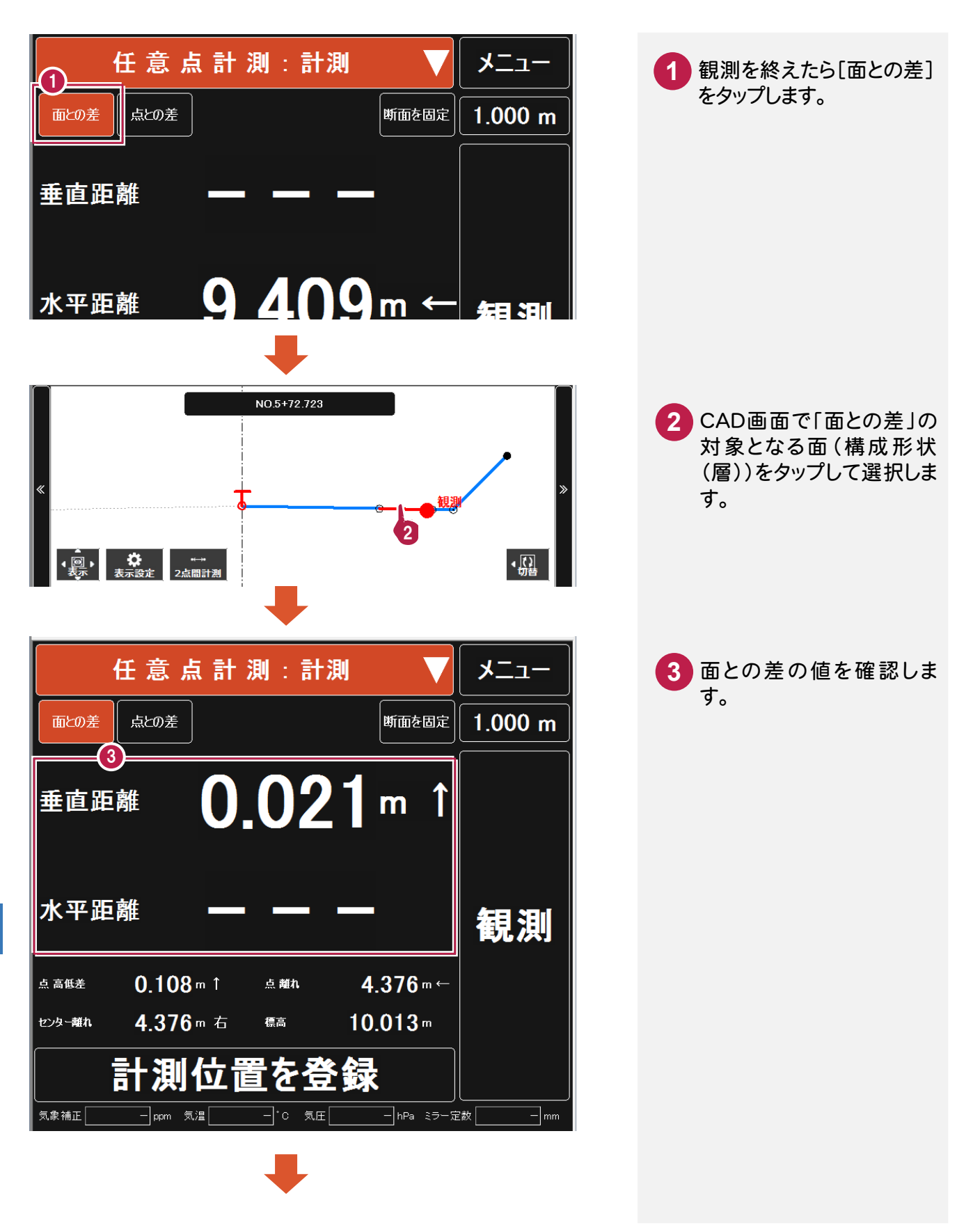

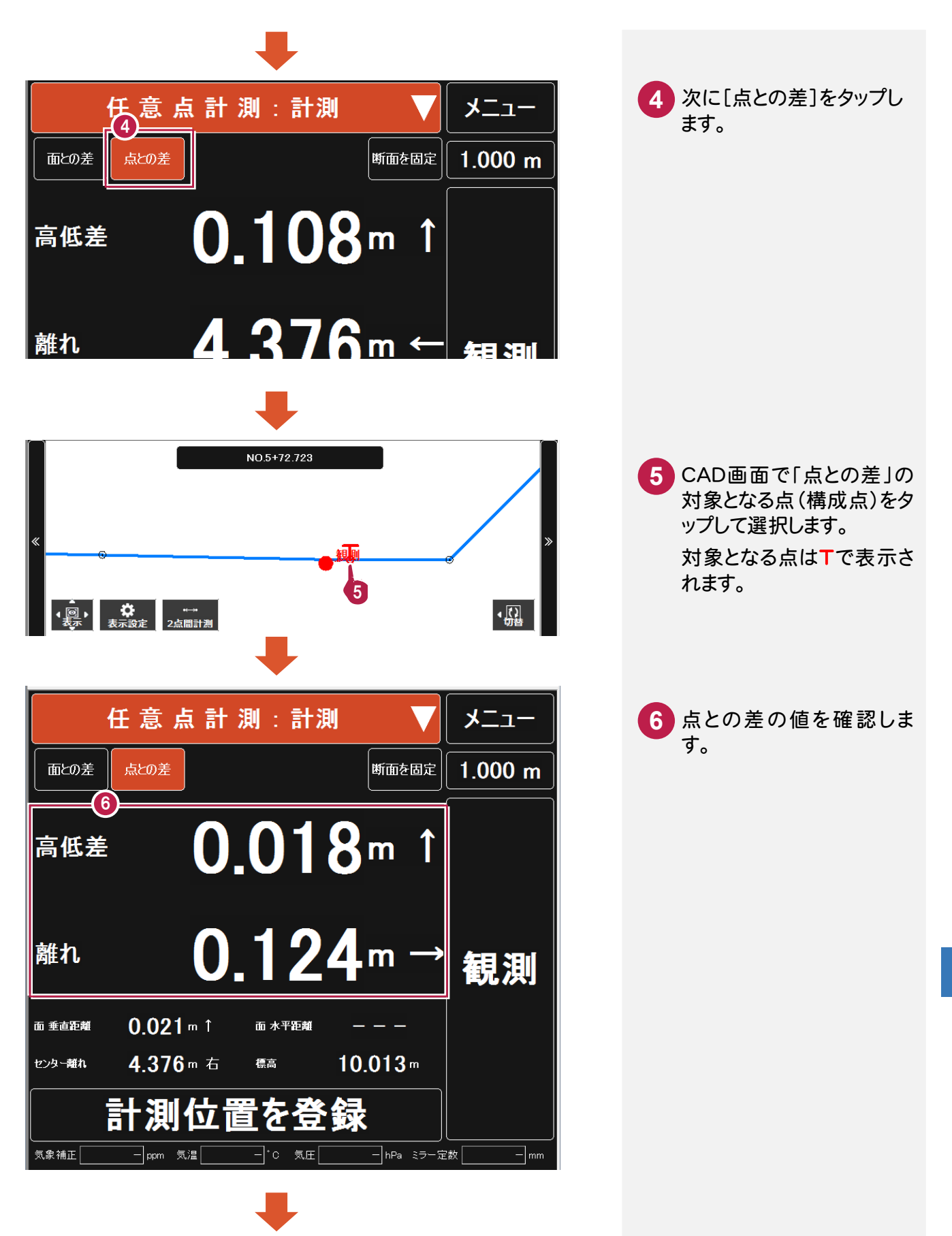

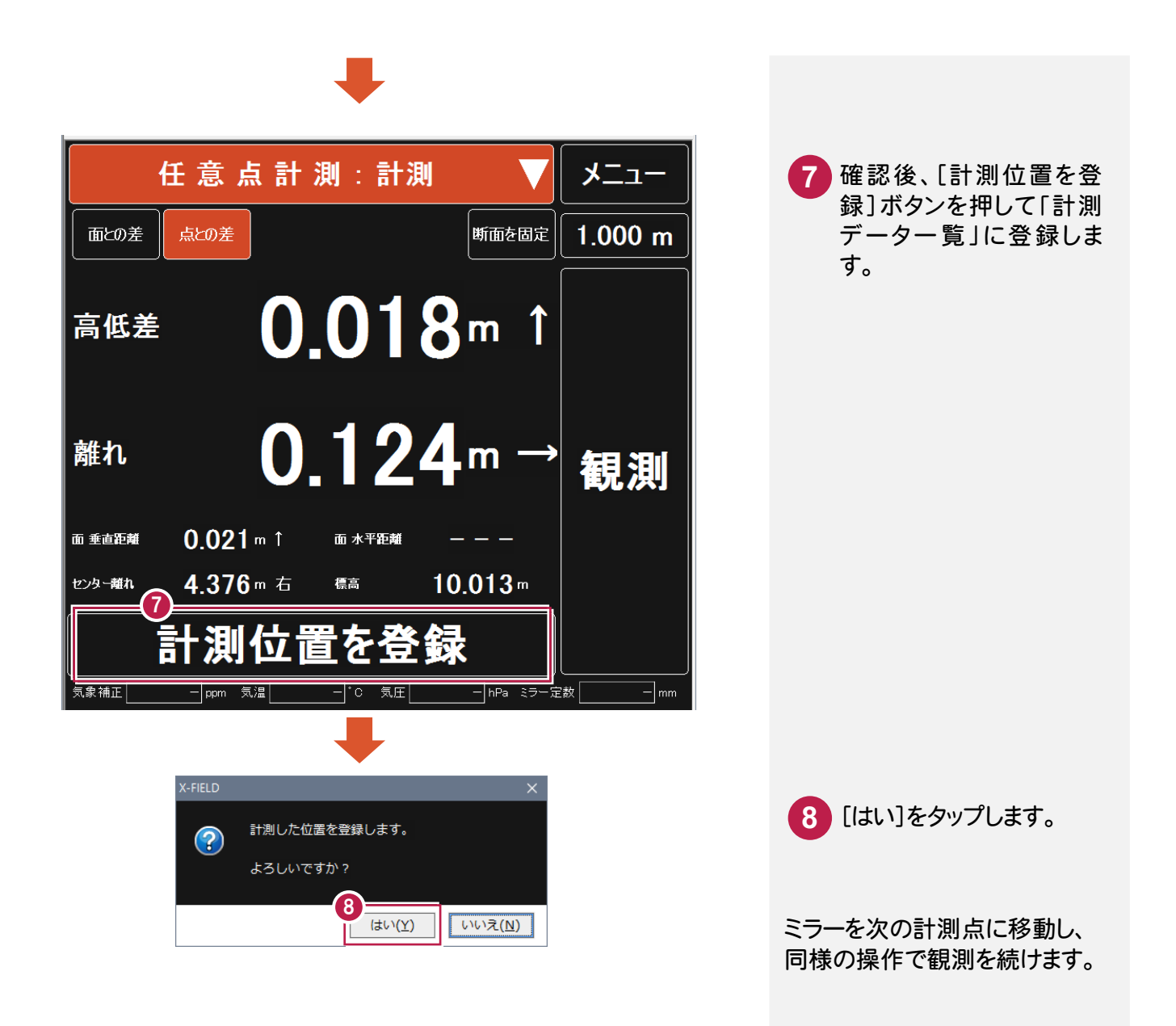

#### 登録した計測データを確認する **3-11-5**

#### 登録した計測点を確認します。

標高の観測値や設計値との差、XY 座標、面との離れや構成点との離れが確認できます。

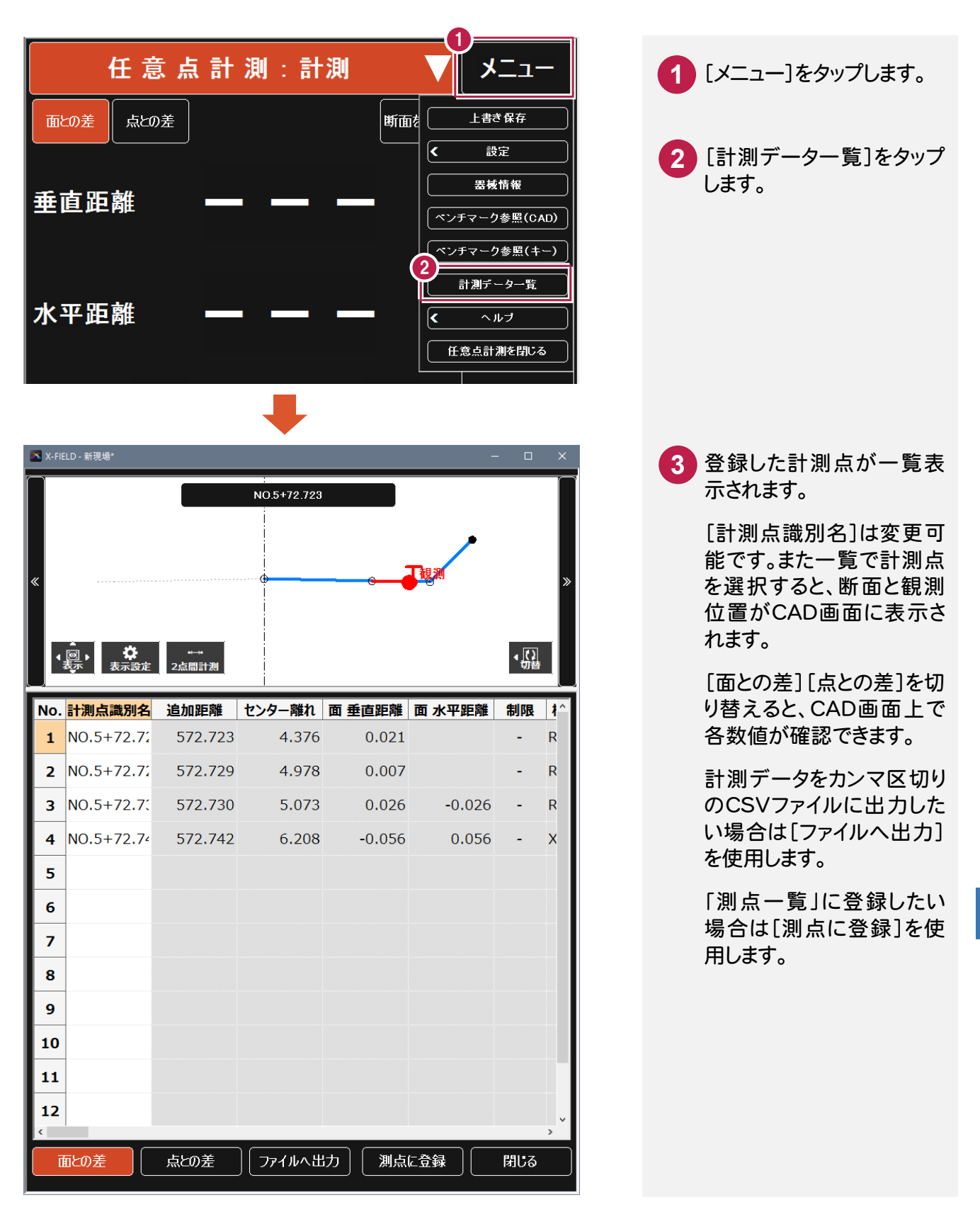

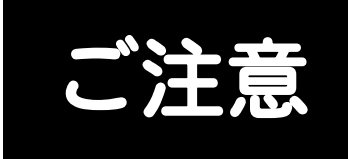

- (1) 本ソフトウェアおよび本文の内容の一部または全部を無断転載することは禁止されています。
- (2) 本ソフトウェアおよび本文の内容に関しては、将来予告なく変更することがあります。
- (3) 本ソフトウェアを複数の機械で同時に使用する場合は、機械と同数の本ソフトウェアが必要です。
- (4) 本ソフトウェアの内容については万全を期しておりますが、万一ご不審な点や誤り、記載もれなど お気づきの点がありましたら弊社までご連絡ください。
- (5) 運用した結果の影響については(4)の項にかかわらず、いかなる責任も負いかねますのでご了承 ください。
- (6) 弊社以外のソフトウェアに関するお問い合わせはご遠慮願います。
- (7) データのバックアップについて

お客様が作られたデータはお客様にとって大切な財産です。万が一の不慮の事故による被害を 最小限にとどめるために、お客様御自身の管理・責任において、データは必ず定期的に2か所 以上の別の媒体(HDD、CD、DVDなど)に保存してください。 また、いかなる事由におきましても、データの破損により生じたお客様の損害は、弊社では補償い たしかねますのでご了承ください。

- Microsoft、Windows、Windows Vistaは、米国Microsoft Corporationの米国およびその他の国に おける登録商標です。
- Windowsの正式名称は、Microsoft(R)Windows(R)Operating Systemです。
- Windows Vista の正式名称は、Microsoft(R)Windows Vista(R)Operating System です。

• このマークが付いたソフトは(社)全国測量設計業協会連合会と */SP·*SIMN 日本測量機器工業会が共同で開発した共通フォーマットに対応しています。

- UNLHA32.DLLは、Micco氏のフリーソフトウェアです。
- LEADTOOLS Copyright(C) 1991-2009 LEAD Technologies, Inc.
- Adobe、Adobeロゴ、Adobe Acrobat、Adobe Readerは、Adobe Systems Incorporated(アドビシス テムズ社)の米国ならびに他の国における登録商標または商標です。
- ToSpeakは、株式会社東芝の商標です。
- 東芝製音声合成ソフトウェアの著作権は、株式会社東芝に帰属します。
- PC-MAPPINGツールライブラリー CopyRight 2014 Mapcom, Inc.
- ImageKit7 Copyright(C) 2005 Newtone Corp.
- InstallShield2015 Copyright © 2015 Flexera Software LLC.All Rights Reserved.
- 解説画面を含め、本書に記載されている会社名、製品名は各社の商標または登録商標です。
- BLUETREND、EX-TREND、EX-TREND 武蔵 および EX-TREND MUSASHI は、福井コンピュータ 株式会社の登録商標です。